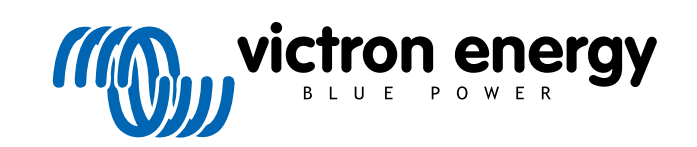

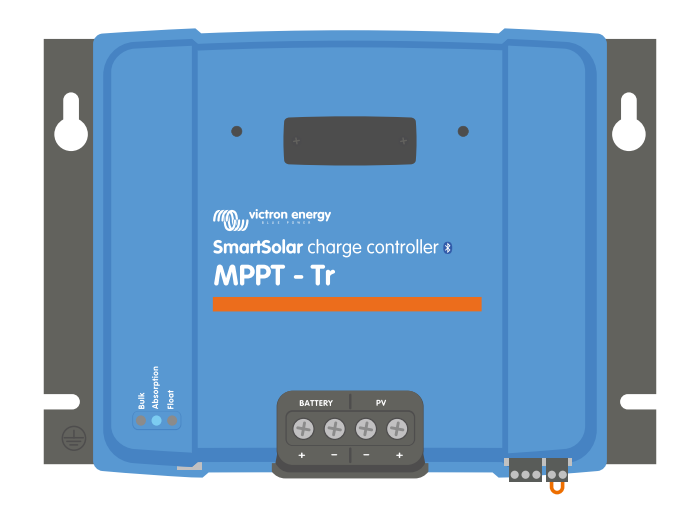

# **MPPT zonnelader handleiding**

SmartSolar MPPT 150/60 up to 250/70

Rev 01 08/2022

# Inhoudsopgave

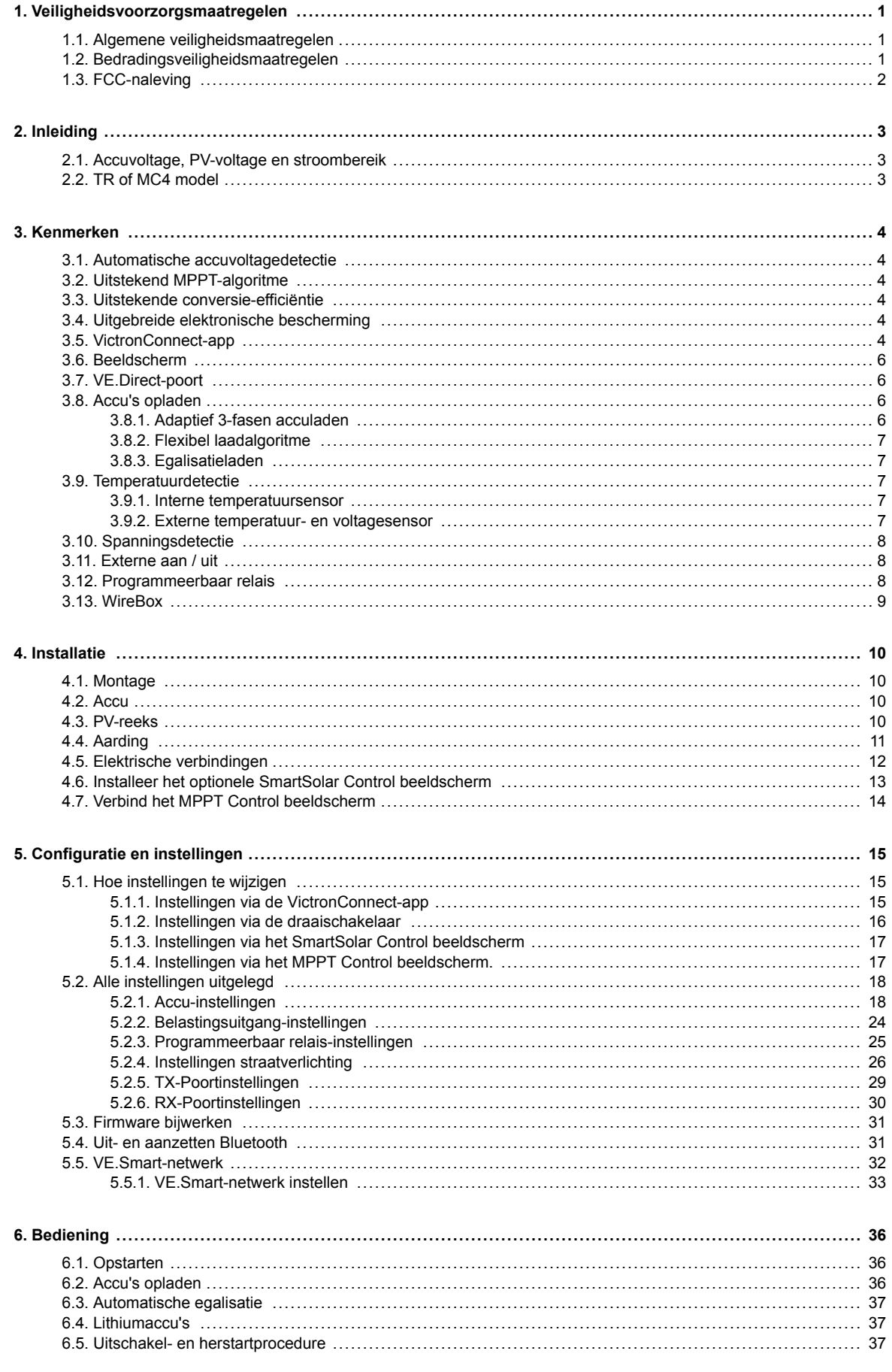

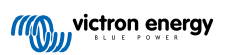

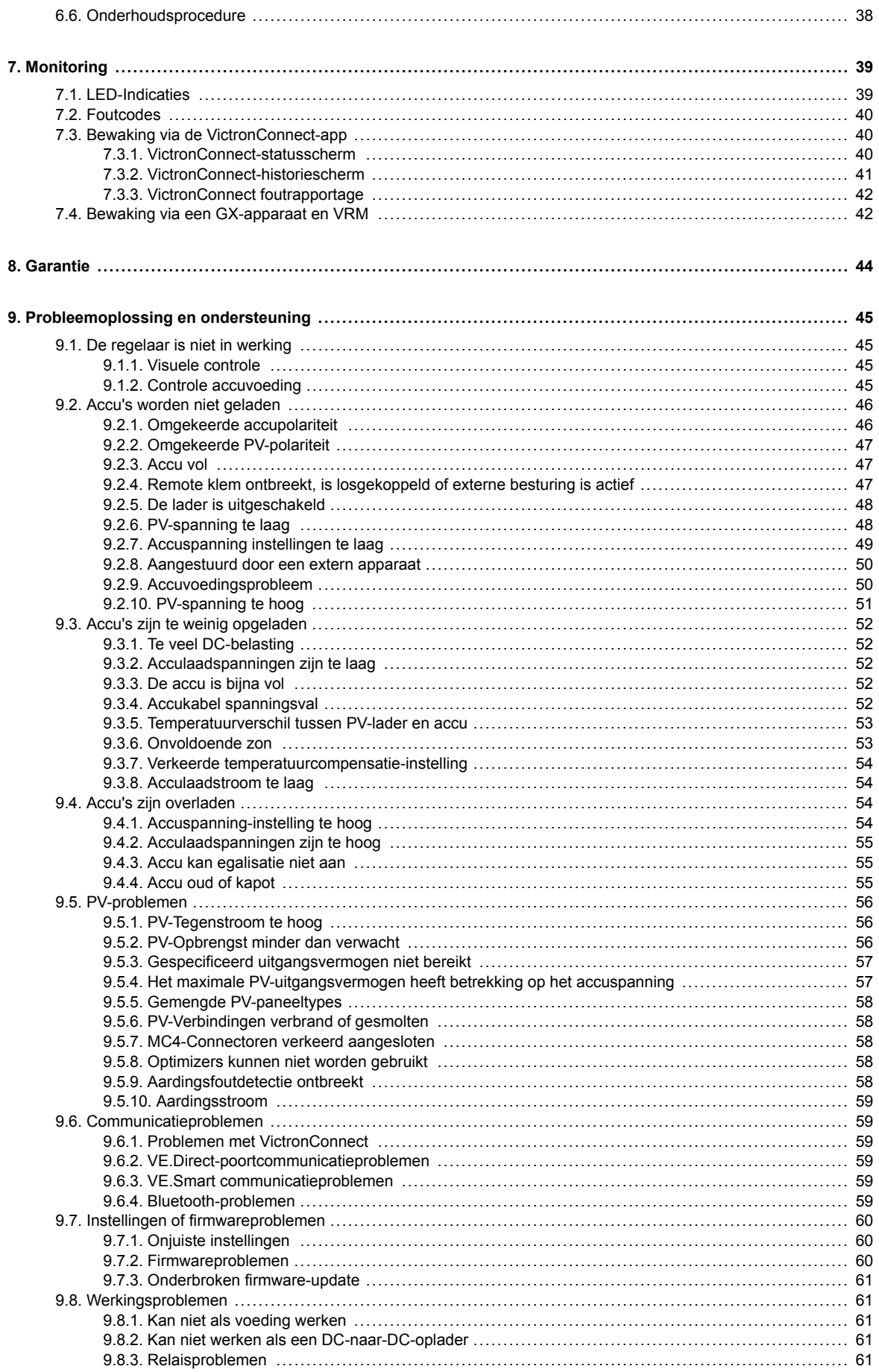

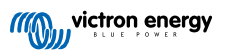

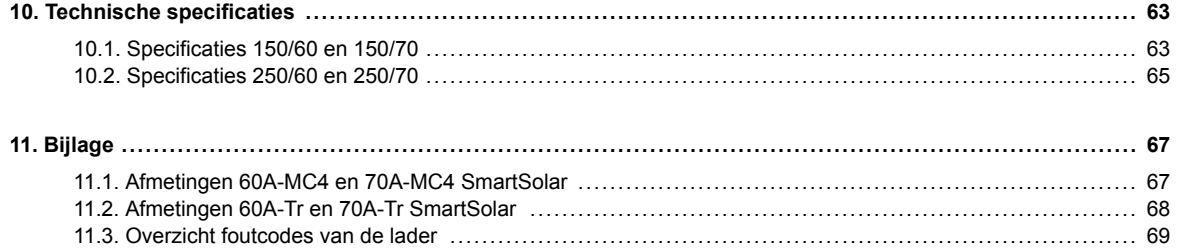

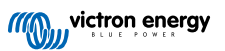

• Lees deze handleiding zorgvuldig. Deze bevat belangrijke instructie die opgevolgd moeten worden tijdens

# <span id="page-4-0"></span>**1. Veiligheidsvoorzorgsmaatregelen**

### **1.1. Algemene veiligheidsmaatregelen**

L

installatie, gebruik en onderhoud. • Bewaar deze instructies om deze later te kunnen raadplegen voor gebruik en onderhoud • Explosiegevaar accu door vonken  $\blacktriangle$ • Gevaar voor elektrische schokken • Installeer het product in een hittebestendige omgeving. Zorg er daarom voor dat er geen chemicaliën, plastic onderdelen, gordijnen of ander textielproducten enz. in de onmiddellijke nabijheid van de apparatuur aanwezig zijn. • Het product mag niet worden gemonteerd in een voor de gebruiker toegankelijke ruimte. • Zorg ervoor dat de apparatuur wordt gebruikt onder de juiste gebruiksomstandigheden. Gebruik het nooit in een vochtige omgeving. • Gebruik het product nooit op plaatsen waar gas- of stofexplosies kunnen optreden. • Zorg ervoor dat er altijd voldoende vrije ruimte rond het product is voor ventilatie. • Raadpleeg de specificaties van de fabrikant van de accu om ervoor te zorgen dat de accu geschikt is voor gebruik met dit product. De veiligheidsinstructies van de fabrikant van de accu moeten altijd in acht worden genomen. • Bescherm de zonnemodules gedurende de installatie tegen invallend licht, bijvoorbeeld door ze te bedekken. • Raak nooit open kabeluiteinden aan. • Gebruik alleen geïsoleerde gereedschappen. • Dit product is ontworpen en getest in overeenstemming met internationale normen. De apparatuur mag alleen voor de aangewezen toepassing worden gebruikt. • Aansluitingen moeten altijd worden gemaakt in de volgorde beschreven in het [Installatie \[10\]-](#page-13-0)hoofdstuk van deze handleiding. • De installateur van het product moet zorgen voor een trekontlasting op de kabel om de overdracht van spanning op de verbindingen te voorkomen. • Bovenop deze handleiding moet de systeembediening of servicehandleiding een accuonderhoudshandleiding omvatten die van toepassing zijn op het type gebruikte accu's.

### **1.2. Bedradingsveiligheidsmaatregelen**

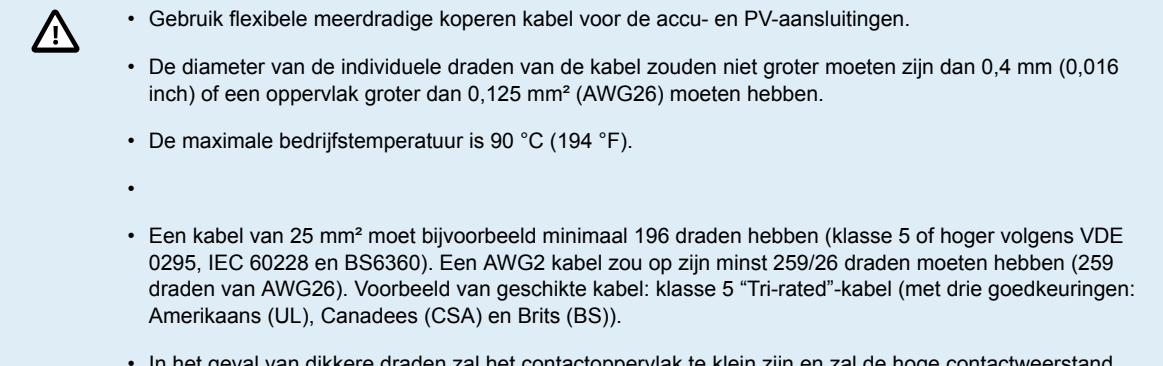

pppervlak te klein zijn en zal de hoge ernstige oververhitting veroorzaken en uiteindelijk resulteren in brand. Zie onderstaand figuur voor voorbeelden van welke kabel u wel en niet moet gebruiken.

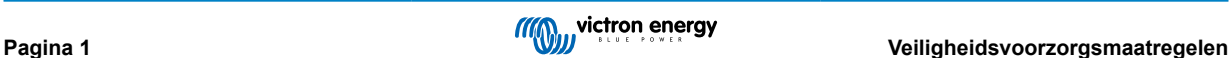

<span id="page-5-0"></span>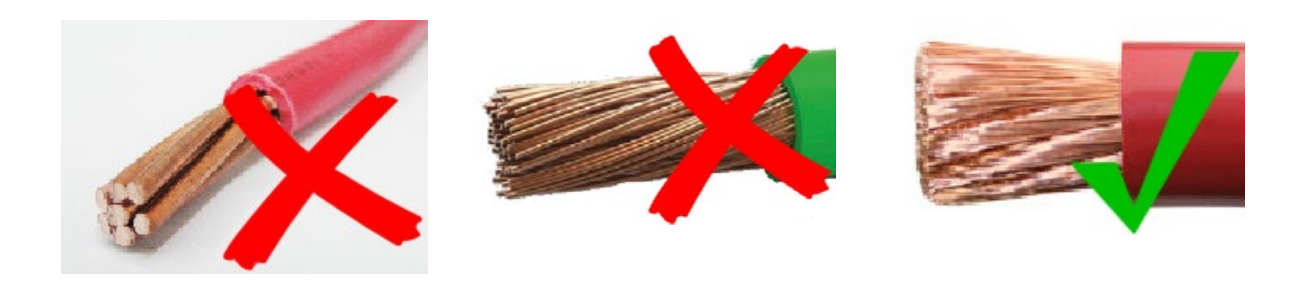

### **1.3. FCC-naleving**

Dit apparaat voldoet aan deel 15 van de FCC-reglementering.

De werking ervan is onderworpen aan de volgende twee voorwaarden:

- 1. dit apparaat mag geen schadelijke interferentie veroorzaken, en
- 2. dit apparaat moet alle ontvangen interferentie accepteren, inclusief interferentie die een ongewenste werking kan veroorzaken.

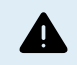

Wijzigingen of aanpassingen die niet uitdrukkelijk zijn goedgekeurd door de partij die verantwoordelijk is voor de naleving kan de bevoegdheid van de gebruiker om de apparatuur te bedienen tenietdoen.

Opmerking: Deze apparatuur is getest en voldoet aan de limieten voor een digitaal Klasse B-apparaat, conform deel 15 van de FCC-reglementering. Deze limieten zijn bedoeld om een redelijke bescherming te bieden tegen schadelijke interferentie in een residentiële installatie. Deze apparatuur genereert, gebruikt en kan radiofrequentie-energie uitstralen en kan, indien niet geïnstalleerd en gebruikt in overeenstemming met de instructies, schadelijke interferentie van radiocommunicatie veroorzaken. Er is echter geen garantie dat er in een bepaalde installatie geen interferentie zal plaatsvinden. Als deze apparatuur schadelijke interferentie veroorzaakt voor radio- of televisieontvangst, wat bepaald kan worden door de apparatuur aan en uit te zetten, wordt de gebruiker geadviseerd om te proberen de interferentie te corrigeren door het uitvoeren een of meer van de volgende maatregelen:

- heroriënteer of verplaats de ontvangstantenne
- vergroot de afstand tussen de apparatuur en de ontvanger
- sluit de apparatuur aan op een stopcontact van een ander circuit dan die van de ontvanger
- raadpleeg de dealer of vraag een ervaren radio/tv-technicus om hulp

Dit apparaat bevat een zender met FCC-ID: SH6MDBT42Q.

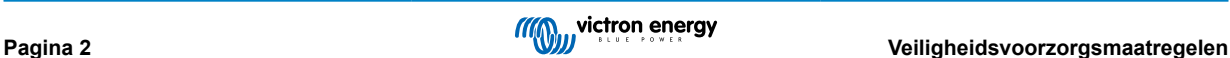

# <span id="page-6-0"></span>**2. Inleiding**

De Victron Energy SmartSolar charge controller is een ultrasnelle maximale vermogenspunt tracking (MPPT) zonnelader met een uitstekende conversie-efficiëntie en is geschikt voor een breed bereik aan accu's en PV-voltages.

### **2.1. Accuvoltage, PV-voltage en stroombereik**

De zonnelader kan een accu met een lagere nominale spanning opladen vanaf een PV-reeks met een hogere nominale spanning. De controller past zich automatisch aan het accuvoltage aan en laadt de accu op met een stroom tot de nominale stroom.

De productnaam van de zonnelader bevat de maximale PV-spanning en de maximale laadstroom van de accu

Bijvoorbeeld: Een 150/70 model heeft een maximaal PV-voltage van 150 V en kan de accu laden met een maximum van 70A.

De onderstaande tabel geeft de maximale PV-spanning en maximale acculaadstroom weer van de zonneladers die in deze handleiding worden behandeld:

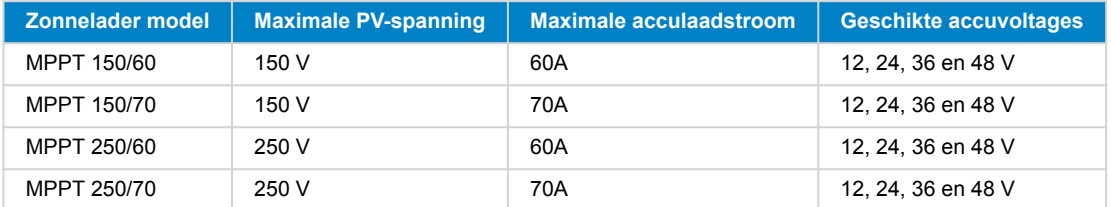

### **2.2. TR of MC4 model**

De zonnelader is beschikbaar in twee verschillende modellen, namelijk:

- De TR versie De P V-klemmen zijn schroefklemmen
- De MC4 versie De PV-klemmen zijn MC4-klemmen

Het 60 A MC4 model heeft 2 MC4 mannelijke en vrouwelijke connector paren.

Het 70A MC4 model heeft 2 MC4 mannelijke en vrouwelijke connector paren.

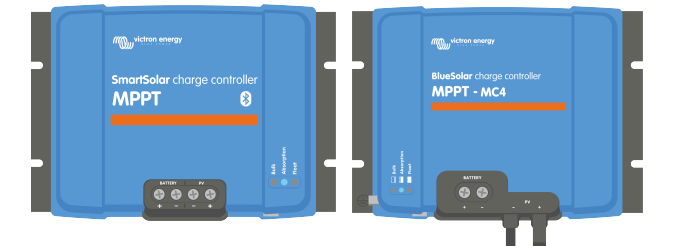

*Van links naar rechts: Voorbeeld van zonneladers met schroefklemmen en MC4 PV-aansluitingen*

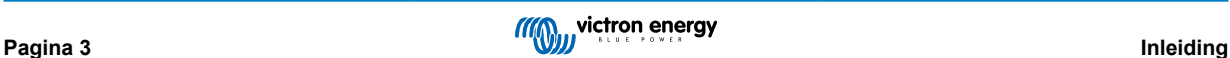

## <span id="page-7-0"></span>**3. Kenmerken**

### **3.1. Automatische accuvoltagedetectie**

De zonnelader detecteert automatisch een 12, 24 of 48 V systeemvoltage (accuvoltage) bij de eerste keer opstarten. Wanneer op een later moment een ander systeemvoltage nodig is, of wanneer de zonnelader is aangesloten op een 36 V systeem, kan dit handmatig worden geconfigureerd in de zonneladerinstellingen.

### **3.2. Uitstekend MPPT-algoritme**

#### **Ultrasnelle MPP (maximale vermogenspunt) tracking**

De zonnelader bevat een ultrasnelle MPPT-controller. Dit is vooral gunstig wanneer de lichtintensiteit van de zon constant verandert, zoals het geval is bij bewolkt weer. Door de ultrasnelle MPPT-controller wordt 30 % meer energie geoogst in vergelijking met zonneladers met een PWM-controller en tot 10 % meer in vergelijking met langzamere MPPT-controllers.

#### **Optimale zonne-opbrengst**

De zonnelader heeft een innovatief tracking-algoritme. Het zal altijd de energieopbrengst maximaliseren door te vergrendelen op het optimale MPP (maximaal vermogenspunt). Als er gedeeltelijke schaduw optreedt, kunnen er twee of meer maximale vermogenspunten aanwezig zijn op de vermogen-voltagecurve. Conventionele MPPT's hebben de neiging te vergrendelen aan een lokale MPP, hetgeen niet de optimale MPP kunnen zijn.

### **3.3. Uitstekende conversie-efficiëntie**

De zonnelader heeft een uitstekende conversie-efficiëntie. De maximale efficiëntie is hoger dan 98 %. Een van de voordelen van de hoge efficiëntie is dat de zonnelader geen koelventilator heeft en dat de maximale uitgangsstroom gegarandeerd is tot een omgevingstemperatuur van 40 °C (104 °F).

### **3.4. Uitgebreide elektronische bescherming**

De zonnelader is beschermt tegen te hoge temperaturen. De output is volledig gespecificeerd tot een omgevingstemperatuur van 40 °C (104 °F). Als de temperatuur verder stijgt, wordt de uitgangsstroom verlaagd.

De zonnelader is uitgerust met PV-beveiliging tegen omgekeerde polariteit en PV-tegenstroombeveiliging.

### **3.5. VictronConnect-app**

De [VictronConnect-app](https://www.victronenergy.com/panel-systems-remote-monitoring/victronconnect) kan gebruikt worden voor:

- Bewaak de zonnelader en bekijk realtime zonne- en accugegevens.
- Bedien zonneladerfuncties.
- Toegang tot 30 dagen historische data en foutgeschiedenis.
- Configureer zonneladerinstellingen.
- Update firmware.

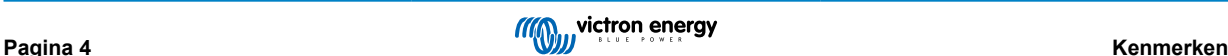

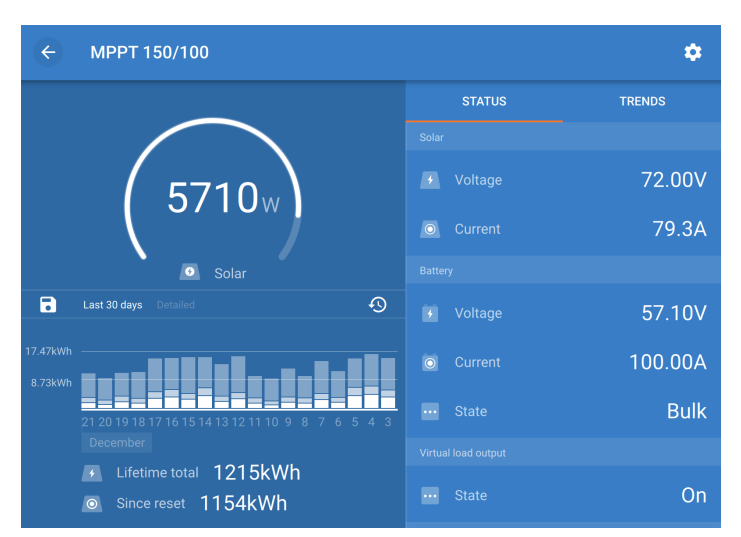

*Schermafbeelding van de VictronConnect-app die realtime en historische data laat zien.*

De VictronConnect-app kan gedownload worden van app-winkels of van de [Victron Energy downloadpagina.](https://www.victronenergy.com/support-and-downloads/software) De app is beschikbaar voor de volgende platformen:

- Android
- Apple iOS (Houd er rekening mee dat USB niet wordt ondersteund, het is alleen mogelijk verbinding te maken via Bluetooth)
- MacOS
- Windows (Houd er rekening mee dat USB niet wordt ondersteund, het is alleen mogelijk verbinding te maken via USB)

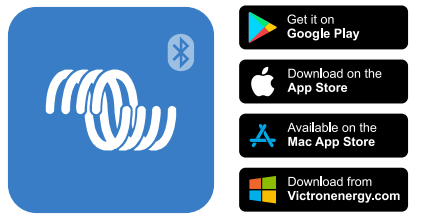

*Waar de VictronConnect-app gedownload kan worden*

De VictronConnect-app kan verbinding maken met de zonnelader via zijn ingebouwde Bluetooth.

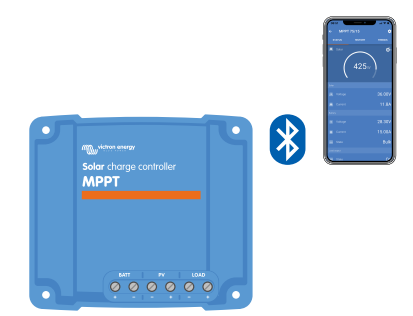

*VictronConnect-app verbinding via ingebouwde Bluetooth*

De VictronConnect-app kan verbinding maken met de zonnelader via de [VE.Direct USB-interface.](https://www.victronenergy.com/panel-systems-remote-monitoring/ve-direct-bluetooth-smart-dongle)

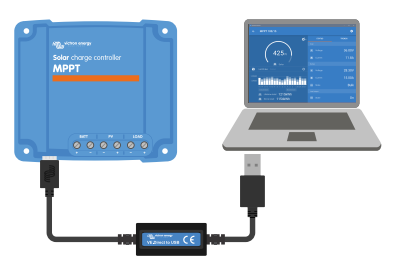

*De VictronConnect-app verbinding via USB door gebruik te maken van een VE.Direct USB-interface*

<span id="page-9-0"></span>De VictronConnect-app kan op afstand verbinding maken met de zonnelader via een [GX-apparaat](https://www.victronenergy.com/live/venus-os:start) verbonden met het zelfde lokale network of via het internet door gebruik te maken van het [VRM-portaal](http://vrm.victronenergy.com/).

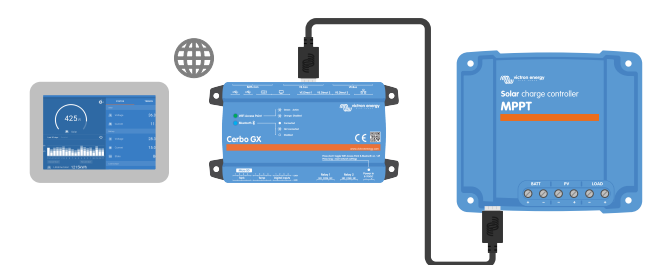

*VictronConnect-app verbinding via LAN of het internet (VRM-portaal) door gebruik te maken van een GX-apparaat (bijvoorbeeld een Cerbo GX)*

### **3.6. Beeldscherm**

Er zijn een aantal beeldschermopties:

- De [VictronConnect-app](https://www.victronenergy.com/media/pg/VictronConnect_Manual/index.html?lang=en)
- Een [GX-apparaat](https://www.victronenergy.com/panel-systems-remote-monitoring)
- Het [VRM Portal](https://vrm.victronenergy.com/) (GX-apparaat of [GlobalLink 520](https://www.victronenergy.com/panel-systems-remote-monitoring/globallink-520) benodigd)
- Het [SmartSolar Control beeldscherm](https://www.victronenergy.com/panel-systems-remote-monitoring/smartsolar-control-display)  een extern beeldscherm dat in de voorkant van de zonnelader gestoken kan worden
- De [MPPT Control](https://www.victronenergy.com/panel-systems-remote-monitoring/mppt-control)  een extern beeldscherm dat wordt aangesloten op de VE.Direct-poort (de VE.Direct-kabel wordt niet meegeleverd met de MPPT Control)

### **3.7. VE.Direct-poort**

De VE.Direct-poort wordt gebruikt om te communiceren met de zonnelader. Hij kan voor meerdere doeleinden worden gebruikt:

- Het verbinden van een bewakingsapparaat zoals een GX-apparaat of GlobalLink.
- Het verbinden met de VictronConnect-app.
- Voor externe bediening.

Speciale kabels of interfaces zijn nodig om te verbinden met deze poort:

- [VE.Direct-kabel](https://www.victronenergy.com/cables/ve.direct.cable)  wordt gebruikt om een GX-apparaat of GlobalLink te verbinden.
- [VE.Direct naar USB-interface](https://www.victronenergy.com/accessories/ve-direct-to-usb-interface) wordt gebruikt om via USB verbinding te maken met de VictronConnect-app.
- [VE.Direct Bluetooth Smart Dongle](https://www.victronenergy.com/accessories/ve-direct-bluetooth-smart-dongle)  wordt gebruikt om via Bluetooth verbinding te maken met de VictronConnect-app.
- [VE.Direct TX digitale uitgangskabel](http://) wordt gebruikt voor straatverlichtingregeling of om een virtuele laaduitgang te creëren.
- [VE.Direct niet-inverterende externe aan/uit-kabel](http://) wordt gebruikt om op afstand de zonnelader aan of uit te schakelen.

### **3.8. Accu's opladen**

#### **3.8.1. Adaptief 3-fasen acculaden**

De zonnelader is een 3-fasenlader De laadfases zijn: Bulk — Absorptie — Druppel.

#### **Bulk**

Tijdens de bulkfase levert de zonnelader de maximale laadstroom om de accu's snel op te laden. Tijdens deze fase zal het accuvoltage langzaam toenemen. Zodra de accuspanning het ingestelde absorptievoltage heeft bereikt, stopt de bulkfase en begint de absorptiefase.

#### **Absorptie**

Tijdens de absorptiefase is de zonnelader overgeschakeld naar de modus voor constant voltage. De stroom die naar de batterij vloeit, zal geleidelijk afnemen. Zodra de stroom onder 2A (staartstroom) is gezakt, stopt de absorptiefase en begint de float-fase.

Wanneer alleen ondiepe ontladingen optreden, wordt de absorptietijd kort gehouden. Dit om overladen van de accu te voorkomen. Maar als de accu diep ontladen was, wordt de absorptietijd automatisch verlengd om ervoor te zorgen dat de accu volledig wordt opgeladen.

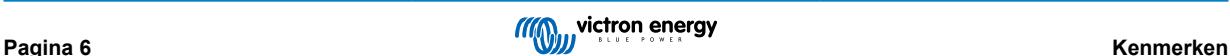

#### <span id="page-10-0"></span>**Float**

Tijdens de float-fase wordt het voltage verlaagd en blijft de volledig opgeladen toestand van de accu behouden.

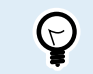

Een opslagfase is niet nodig voor een zonnelader, in tegenstelling tot een AC-lader, aangezien er 's nachts geen zonne-energie is en dus het opladen van de accu stopt.

#### **3.8.2. Flexibel laadalgoritme**

Met de VictronConnect-app kunnen 8 vooraf ingestelde laadalgoritmen worden geselecteerd, of als alternatief is het laadalgoritme volledig programmeerbaar. De laadvoltages, de duur van de fases en de laadstroom kunnen worden aangepast.

Daarnaast kunnen 8 voorgeprogrammeerde algoritmen worden ingesteld met een draaischakelaar.

#### **3.8.3. Egalisatieladen**

Sommige typen loodzuuraccu's hebben een periodieke egalisatielading nodig. Tijdens egalisatie wordt de laadspanning verhoogd tot boven de reguliere laadspanningen om celbalancering te bereiken.

Als een egalisatielading vereist is, kan deze worden ingeschakeld met behulp van de VictronConnect-app.

### **3.9. Temperatuurdetectie**

Temperatuurmeting maakt temperatuurgecompenseerd laden mogelijk. De absorptie- en float-laadvoltages worden aangepast op basis van de accutemperatuur (accessoire vereist) of anderszins op de interne temperatuur van de zonnelader.

Bij het opladen van loodzuuraccu's in warme of koude omgevingen is temperatuurgecompenseerd laden van de accu nodig.

De temperatuurcompensatie kan worden in- of uitgeschakeld in de zonneladerinstellingen en de hoeveelheid compensatie, de compensatiecoëfficiënt (mV / °C), is aanpasbaar.

#### **3.9.1. Interne temperatuursensor**

De zonnelader heeft een ingebouwde interne temperatuursensor.

De interne temperatuur wordt gebruikt om de temperatuurgecompenseerde laadvoltages in te stellen. Hiervoor wordt de interne temperatuur gebruikt wanneer de zonnelader "koud" is. De zonnelader is "koud" als er maar weinig stroom in de accu loopt. Houd er rekening mee dat dit slechts een schatting is van de omgevings- en de accutemperatuur. Mocht een nauwkeurigere accutemperatuur nodig zijn, overweeg dan om een externe accutemperatuursensor te gebruiken, zie hoofdstuk Externe temperatuur- en voltagesensor [7].

Externe temperatuur- en voltagesensor [7]. Het temperatuurcompensatiebereik is 6 °C tot 40 °C (39 °F tot 104 °F).

De interne temperatuursensor wordt ook gebruikt om te bepalen of de zonnelader oververhit is.

#### **3.9.2. Externe temperatuur- en voltagesensor**

De [Smart Battery Sense](https://www.victronenergy.com/accessories/smart-battery-sense) is een draadloze accuvoltage- en temperatuursensor en kan gebruikt worden met de zonnelader. Hij meet de accutemperatuur en de accuspanning en stuurt deze via Bluetooth naar de zonnelader.

De zonnelader gebruikt de Smart Battery Sense-metingen voor:

- Temperatuurgecompenseerd opladen op basis van de werkelijke accutemperatuur in plaats van de interne temperatuur van de zonnelader. Een nauwkeurige meting van de accutemperatuur verbetert de laadefficiëntie en verlengt de levensduur van loodzuuraccu's.
- Voltagecompensatie. Het laadvoltage wordt verhoogd om te compenseren voor het geval er een spanningsval over de accukabels optreedt tijdens het laden met hoge stroomsterkte.

De zonnelader communiceert via Bluetooth met de Smart Battery Sense via een VE.Smart-netwerk. Voor meer details over het VE.Smart-netwerk, bekijk de [VE.Smart-netwerken handleiding](https://www.victronenergy.com/media/pg/VE.Smart_Networking/en/index-en.html).

Als alternatief kan een VE.Smart Network dat de accutemperatuur en het accuvoltage meet, ook worden opgesteld tussen een zonnelader en een [BMV-712 Smart](https://www.victronenergy.com/battery-monitors/bmv-712-smart) of [SmartShunt](https://www.victronenergy.com/battery-monitors/smart-battery-shunt) accubewaker die is uitgerust met een [temperatuursensor voor BMV](http://Temperature sensor for BMV-712 Smart and BMV-702), zonder een Smart Battery Sense nodig te hebben.

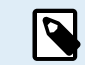

Merk op dat een VE.Smart-netwerk alleen kan worden opgezet als de zonnelader Bluetoothcommunicatie ondersteunt, Bluetooth heeft ingeschakeld of is uitgerust met een VE.Direct Bluetooth Smart dongle.

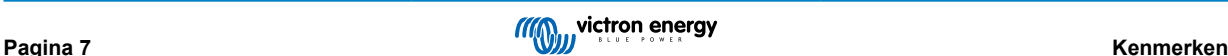

<span id="page-11-0"></span>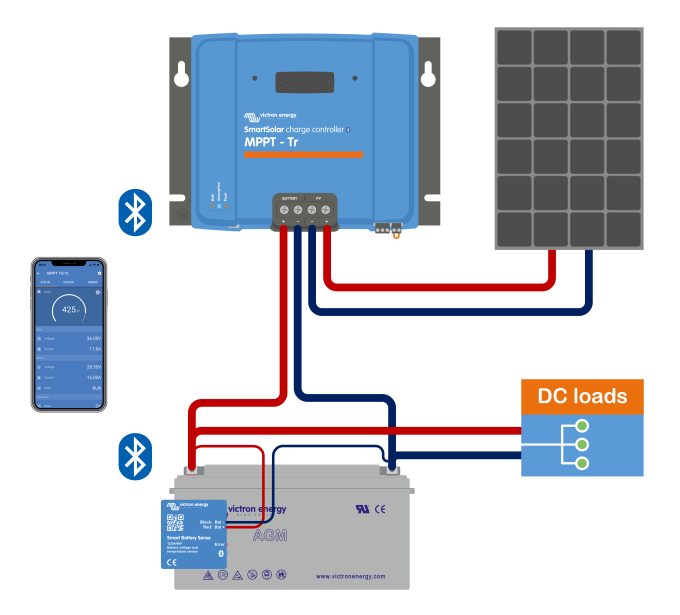

*Voorbeeld van een VE.Smart-netwerk van een Smart Battery Sense en een zonnelader*

### **3.10. Spanningsdetectie**

Een optionele [Smart Battery Sense](https://www.victronenergy.com/accessories/smart-battery-sense) of [accumonitor](https://www.victronenergy.com/battery-monitors) meet het accuklemvoltage en stuurt deze via Bluetooth door gebruik te maken van het [VE.Smart \[32\]](#page-35-0)-netwerk naar de zonnelader. Als het accuvoltage lager is dan het zonnelaadvoltage, zal de zonnelader zijn laadvoltage verhogen om voltageverliezen te compenseren.

### **3.11. Externe aan / uit**

De zonnelader is uitgerust met een externe aan / uit-klem. De zonnelader kan op afstand worden in- of uitgeschakeld door een schakelaar op deze aansluiting aan te sluiten of door een hoog signaal op de H-klem of een laag signaal op de L-klem te zetten. Als alternatief kan deze klem worden aangesloten op een extern bedieningsapparaat, bijvoorbeeld een lithiumaccubeheersysteem (BMS).

Er zijn verschillende manieren om de zonnelader in te schakelen met behulp van de externe klem(men):

- De L- en H-klemmen zijn met elkaar verbonden via een schakelaar of relais.
- Wanneer de spanning op de H-klem meer is dan 2,9 V (tot aan het accuvoltage) via een schakelaar, relais of ander extern apparaat, zoals een accu BMS.
- Wanneer het voltage op de L-klem naar de minus van de accu wordt getrokken. (<3,5 V) via een schakelaar, relais of ander extern apparaat, zoals een accu BMS.

Een virtuele externe aan / uit-klem kan worden gemaakt met behulp van de [VE.Direct niet-inverterende externe aan / uit-kabel.](https://www.victronenergy.com/accessories/ve-direct-non-inverting-remote-on-off-cable)

De functionaliteit kan worden geprogrammeerd met behulp van de VictronConnect-app RX-poortfunctie-instellingen.

### **3.12. Programmeerbaar relais**

De zonnelader is voorzien van een programmeerbaar relais. Dit relais kan worden geprogrammeerd om in te schakelen wanneer een bepaalde situatie zich voordoet, zoals:

- Hoge PV-spanning
- Laag of hoog accuvoltage
- Hoge of lage temperatuur
- Float of egalisatie is actief
- Zonnelader is in een foutstatus
- Dagdetectie
- Belastingsuitgang

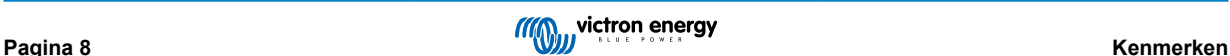

### <span id="page-12-0"></span>**3.13. WireBox**

De optionele MPPT WireBox is een plastic cover die aan de onderkant van de zonnelader kan worden bevestigd. Het bedekt de accu- en zonneklemmen, waardoor onbedoeld contact met de accu- en PV-klemmen wordt voorkomen. Het biedt een extra niveau van veiligheid en is vooral handig als de zonnelader in een algemeen toegangsgebied is geïnstalleerd.

Voor meer informatie en om de juiste MPPT WireBox voor uw zonnelader te vinden, zie de MPPT WireBox productpagina:

- [MPPT WireBox-MC4](https://www.victronenergy.com/accessories/mppt-wire-box-mc4)
- [MPPT WireBox-Tr](https://www.victronenergy.com/accessories/mppt-wire-box-tr)

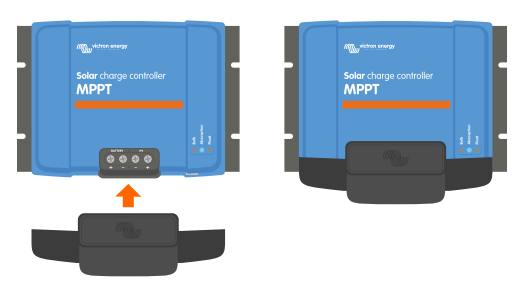

*Voorbeeld van een zonnelader met MPPT WireBox*

## <span id="page-13-0"></span>**4. Installatie**

De DC (PV)-ingang is niet geïsoleerd van het accucircuit. Daarom worden de PV-, accu- en stuurcircuit als gevaarlijk beschouwd en mogen ze niet voor de gebruiker toegankelijk zijn.

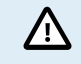

Voor correct temperatuurgecompenseerd opladen van de accu moet de omgevingstemperatuur van de zonnelader en de accu binnen 5 °C (9 °F) zijn.

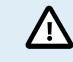

De accu- en PV-aansluitingen moeten worden beschermd tegen onbedoeld contact. Installeer de zonnelader in een behuizing of installeer de optionele [WireBox \[9\]](#page-12-0).

### **4.1. Montage**

Monteer de zonnelader verticaal op een niet-brandbare ondergrond, met de elektrische klemmen naar beneden.

Als de optionele MPPT WireBox wordt gebruikt, bevestigt u de stalen WireBox-basis aan de zonnelader voordat de zonnelader op zijn definitieve plaats wordt gemonteerd. Zie de MPPT WireBox-handleiding voor meer informatie.

De [Bijlage \[67\]](#page-70-0) van deze handleiding bevat de maattekening van de zonnelader, deze tekening geeft ook de montagegaten aan.

Houd een minimale vrije ruimte van 10 cm onder en boven de zonnelader aan voor een optimale koeling.

Monteer de zonnelader dichtbij de accu, maar nooit direct boven de accu. Dit om schade door gasvorming van de accu te voorkomen.

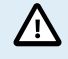

Vermijd omgevingstemperatuurverschillen van meer dan 5 °C tussen de zonnelader en de accu. Deze temperatuurverschillen kunnen leiden tot onjuist temperatuurgecompenseerd laden, wat de levensduur van de accu kan verkorten.

Als er grote temperatuurverschillen of extreme omgevingstemperaturen worden verwacht, gebruik dan een directe bron voor het detecteren van de accutemperatuur, zoals de Smart Battery Sense of een BMV of SmartShunt die is uitgerust met een temperatuursensor.

### **4.2. Accu**

De accuvoeding moet worden beveiligd door een zekering volgens onderstaande tabel.

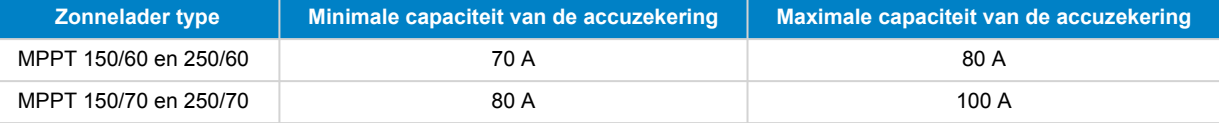

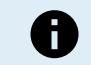

Voor Canada moet de accuzekering voldoen aan de C22.2-normen.

De installatie van de accu moet worden uitgevoerd in overeenstemming met de lokale regels voor opslagaccu's. Voor Canada is dit de Canadese Electrical Code, deel I.

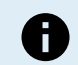

ñ.

Gebruik flexibele meeraderige koperen kabel voor de accuverbindingen. Zie ook het hoofdstuk [Bedradingsveiligheidsmaatregelen \[1\].](#page-4-0)

### **4.3. PV-reeks**

De zonnelader kan worden gebruikt met een PV-configuratie die aan deze twee voorwaarden voldoet:

- Het maximale open circuit PV-spanning mag niet hoger zijn dan 150 of 250 V, afhankelijk van het model zonnelader.
- Het nominale PV-spanning zou op zijn minst 5 V hoger moeten zijn dan het accuspanning.

De PV-reeks kan bestaan uit mono- of polykristallijne panelen.

De zonnepanelen zijn in serie, parallel of in serie / parallel geschakeld. Zie onderstaand figuur voor voorbeelden van deze configuraties.

<span id="page-14-0"></span>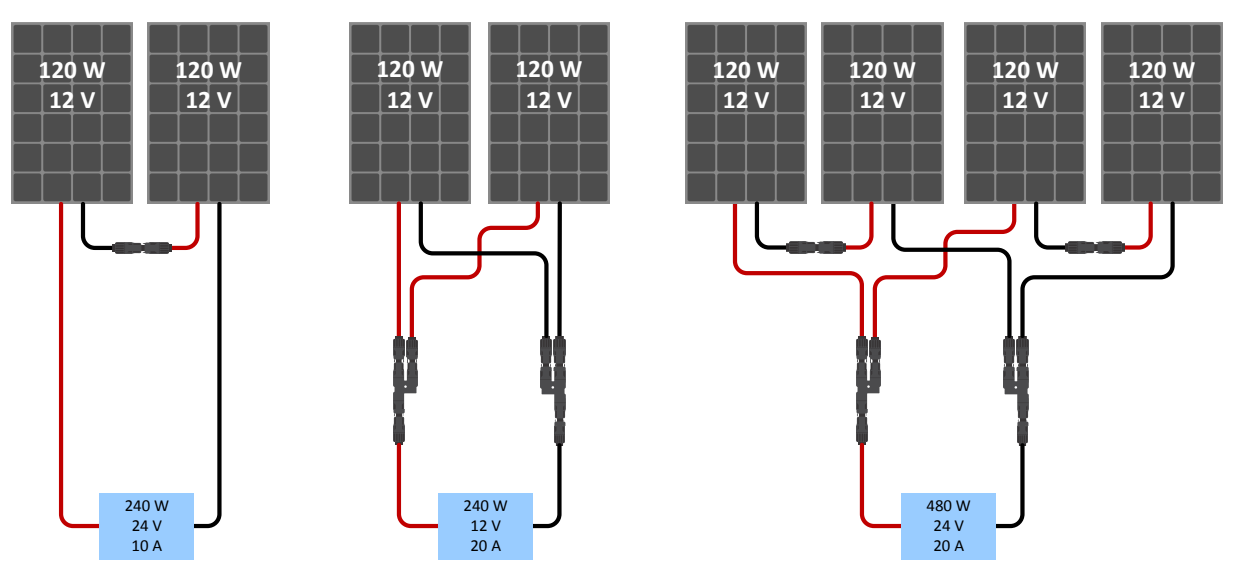

*Voorbeelden van serie-, parallele- en serie / parallelle zonnepanelen.*

Voor hulp bij het berekenen van de grootte van de PV-configuratie, gebruikt de [MPPT-maatcalculator](https://www.victronenergy.com/mppt-calculator). Als alternatief, gebruik een van deze PV-reeks configuraties:

PV-reeks voorbeeld 24 V accu met 150 V zonnelader:

- Minimum aantal seriegeschakelde cellen: 72 (2 x seriegeschakeld 12 V-paneel of 1 x 24 V-paneel).
- Aanbevolen aantal cellen voor de hoogste efficiëntie van de regelaar: 144 cellen (4 x 12 V panelen of 2 x 24 V panelen in serie).
- Maximum: 216 cellen (6 x 12 V- of 3 x 24 V-paneel in serie)

PV-reeks voorbeeld 48 V accu met 150 V zonnelader:

- Minimum aantal seriegeschakelde cellen: 144 (4x12V-paneel of 2x24 V seriegeschakelde panelen).
- Maximum: 216 cellen (6 x 12 V of 3 x 24 V panelen in serie).

PV-reeks voorbeeld 48 V accu met 250 V zonnelader:

- Minimum aantal seriegeschakelde cellen: 144 (4x12 V-paneel of 2x24 V seriegeschakelde panelen).
- Maximum: 360 cellen (10x12 V of 5x24 V seriegeschakelde panelen).

• Zorg voor middelen om alle stroomvoerende geleiders van een fotovoltaïsche stroombron los te koppelen T van alle andere geleiders in een gebouw of andere structuur. • Houd er rekening mee dat bij lage temperaturen en afhankelijk van de plaatselijke omstandigheden en celspecificaties het open circuit spanning van een PV-reeks hoger kan zijn dan het nominale maximale open circuit spanning van de PV-reeks. In dat geval moet het aantal seriegeschakelde cellen worden verminderd. • Een schakelaar, stroomonderbreker of ander apparaat, AC of DC, mag niet in een geaarde geleider worden geïnstalleerd als de werking van die schakelaar, stroomonderbreker of ander apparaat de geaarde geleider in een niet-geaarde toestand laat terwijl het systeem bekrachtigd blijft. • Gebruik geen zonnepanelen met optimizers. In het ergste geval zal het gebruik van optimizers de zonnelader onherstelbaar beschadigen. • Gebruik voor de schroefverbindingen flexibele meeraderige koperen kabel (Tr model). Zie hoofdstu[k Bedradingsveiligheidsmaatregelen \[1\].](#page-4-0) • Voor MC4-modellen: mogelijk zijn meerdere MC4-paren van de zonnelader nodig om de zonnepaneelreeksen parallel te schakelen. Houd er rekening mee dat de maximale stroom door een

### **4.4. Aarding**

#### **Accu-aarding**

De zonnelader kan in een positief of negatief geaard systeem worden geïnstalleerd.

MC4-verbinding niet hoger mag zijn dan 30 A.

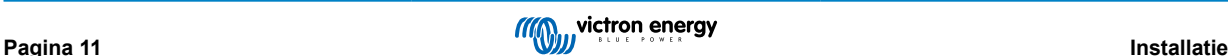

<span id="page-15-0"></span>Breng een enkele aardverbinding aan, bij voorkeur in de buurt van de accu, om systeemproblemen of aardlussen te voorkomen.

#### **Aarding van de PV-reeks**

De plus- en minpool van de PV-reeks dienen niet te worden geaard.

Aard het frame van de PV-panels om de impact van blikseminslag te verminderen.

Sluit de zonnelader niet aan op een geaarde PV-reeks. Slechts één aardverbinding is toegestaan en deze zou dicht bij de accu moeten zijn.

#### **Aardingsstoringdetectie**

De zonnelader heeft geen interne aardingsstoringbeveiliging.

De Amerikaanse Nationale Electriciteitsnorm (USA National Electrical Code - NEC) vereist het gebruik van een apparaat ter beveiliging tegen aardingsstoringen (external ground fault protection device - GFPD).

De minpool van het systeem dient via een GFPD met de aarde verbonden te zijn op één (alleen één enkele) locatie.

41

Wanneer een aardingsstoring wordt aangegeven, kunnen accupolen en aangesloten circuits ongeaard en gevaarlijk zijn.

### **4.5. Elektrische verbindingen**

Maak alle elektrische aansluitingen in de volgende volgorde:

• Bevestig de juiste polariteit van de accu en sluit vervolgens de accu aan (hierdoor kan de zonnelader de systeemspanning herkennen).

Aandraaimoment 2.4Nm.

- Verbind de externe aan / uit-klemmen (indien van toepassing).
- Verbind de programmeerbaar relaisklem (indien van toepassing).
- Verbind de VE.Direct-communicatiekabel (indien van toepassing).
- Bevestig de PV-polariteit, sluit daarna de PV-reeks aan.

Aandraaimoment TR model 2.4Nm

Indien per ongeluk in omgekeerde polariteit wordt aangesloten, zal het PV-voltage dalen en zal de controller opwarmen maar laadt de accu niet op.

• Wanneer een MPPT WireBox wordt gebruikt:

Ten eerste: Zet alle elektrische kabels vast zoals aangegeven in de installatie-instructies van de WireBox

Daarna: Plaats de plastic cover van de WireBox over het aansluitgebied van de zonnelader en maak deze vast.

Zie onderstaand figuur voor een voorbeeld van de zonnelader aansluitingen:

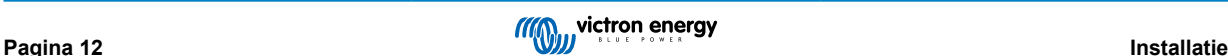

<span id="page-16-0"></span>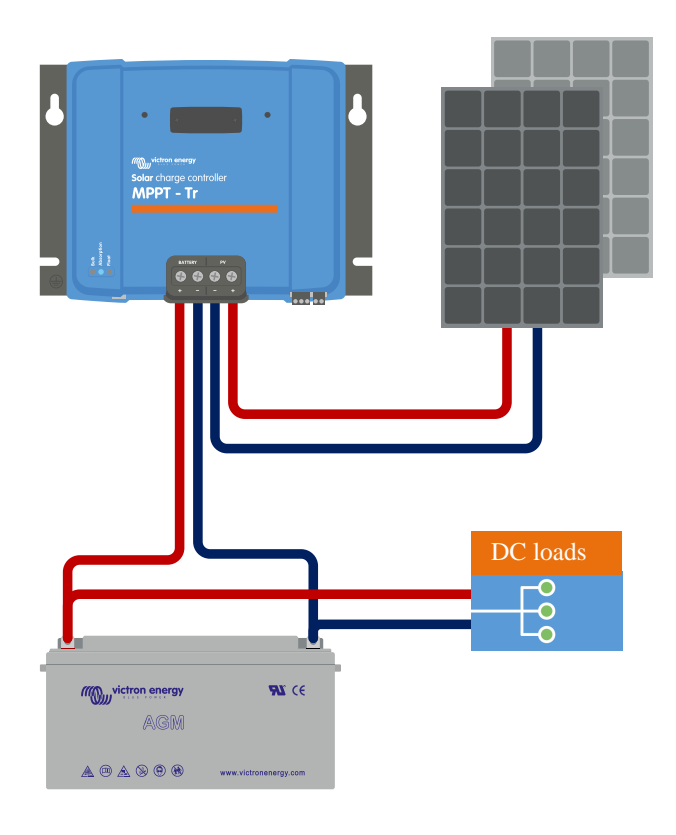

### **4.6. Installeer het optionele SmartSolar Control beeldscherm**

Volg deze stappen om het optionele SmartSolar Control beeldscherm te installeren:

- 1. Verwijder de twee schroeven van de plastic cover. Bewaar de schroeven, deze zijn weer nodig bij het bevestigen van het beeldscherm.
- 2. Verwijder de plastic cover. De beeldschermaansluiting ligt nu bloot.
- 3. Verwijder de twee plastic pluggen op elke kant van de beeldschermplug.
- 4. Verwijder de papieren achterkant van de dubbelzijdige plakband op de achterkant van het beeldscherm.
- 5. Steek het beeldscherm in de plug en zorg ervoor dat deze er helemaal in zit.
- 6. Schroef het display vast met de twee schroeven die waren gebruikt voor de plastic cover.

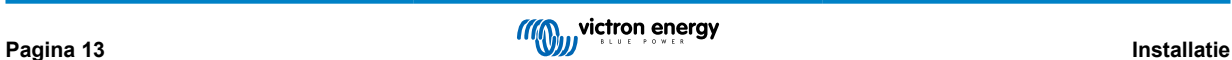

#### MPPT zonnelader handleiding

<span id="page-17-0"></span>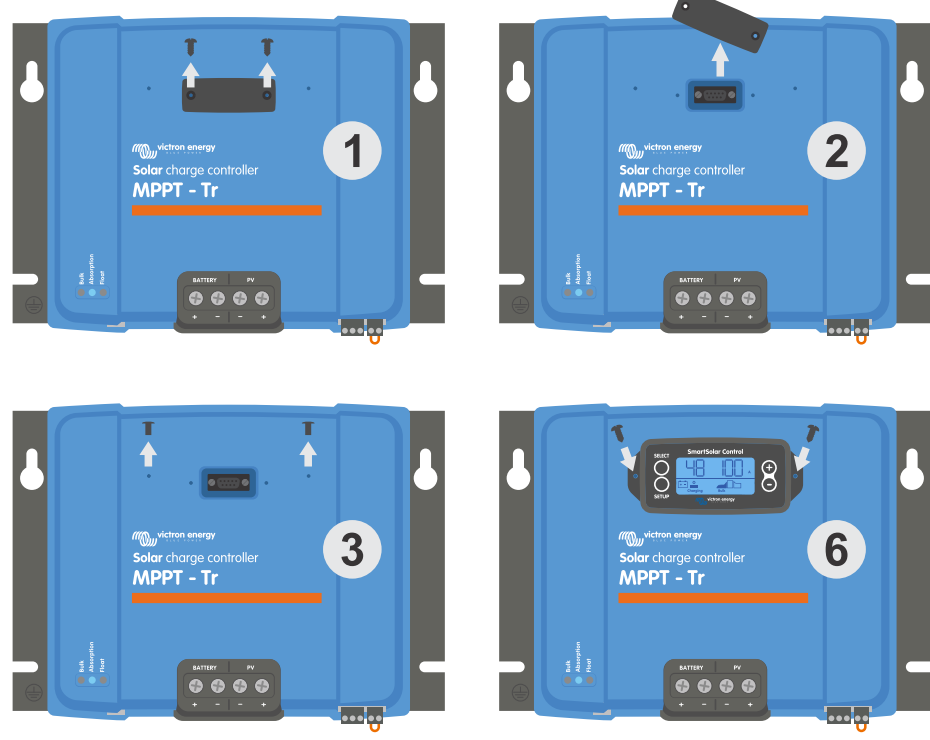

*Hoe en wanneer het SmartSolar Control beeldscherm te verbinden*

Voor meer informatie, bekijk de SmartSolar Control beeldscherm handleiding

Het beeldscherm is hot-swappable, dit betekent dat het beeldscherm kan worden aangesloten of verwijderd terwijl de zonnelader in werking is.

### **4.7. Verbind het MPPT Control beeldscherm**

Sluit het (optionele) MPPT Control beeldscherm aan op de VE.Direct-poort van de zonnelader met behulp van een VE.Directkabel.

Houd er rekening mee dat het niet mogelijk is om de VE.Direct-kabel te verlengen, de maximale lengte mag niet langer zijn dan 10 meter.

Voor meer informatie, bekijk de MPPT Control beeldscherm handleiding

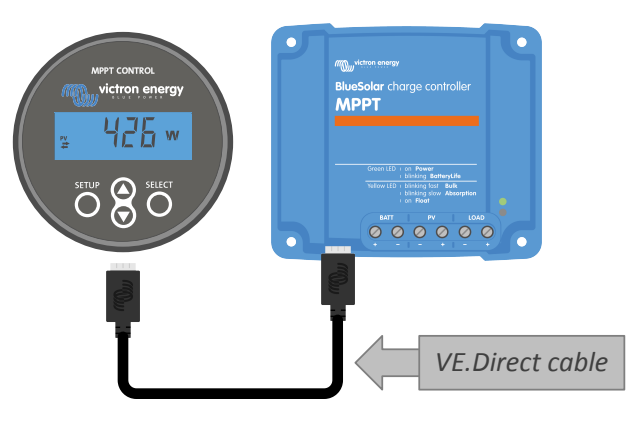

*Verbind het beeldscherm met de zonnelader via een VE.Direct-kabel.*

 $\mathbb{C}% _{0}^{X\left( t_{1}\right) }$ 

# <span id="page-18-0"></span>**5. Configuratie en instellingen**

De instellingen van de zonnelader kunnen worden geconfigureerd, zodat ze specifiek kunnen worden aangepast aan het systeem waarin ze worden gebruikt.

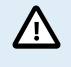

Wijzig de instellingen van de zonnelader alleen als u weet wat ze zijn en wat het effect is van het wijzigen van deze instellingen.

Incorrecte instellingen kunnen problemen in het systeem veroorzaken waaronder schade aan de accu's. Vraag bij twijfel advies aan een ervaren Victron Energy-installateur, -dealer of -distributeur.

### **5.1. Hoe instellingen te wijzigen**

Er zijn verschillende methoden die kunnen worden gebruikt om deze instellingen te wijzigen. Bij sommige hiervan kunnen alle instellingen worden geconfigureerd, maar bij andere kunnen beperkingen gelden:

- De VictronConnect-app Alle instellingen kunnen worden gewijzigd en de firmware kan worden bijgewerkt.
- De draaischakelaar Het laadalgoritme voor een aantal vooraf ingestelde accutypes kan worden geselecteerd.
- Het MPPT Control beeldscherm (optioneel) De meeste instellingen kunnen worden gewijzigd.
- Het SmartSolar beeldscherm (optioneel) Alle instellingen kunnen worden gewijzigd.

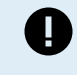

Wijzig de instellingen van de zonnelader alleen als u weet wat ze zijn en wat het effect kan zijn van het wijzigen van deze instellingen. Incorrecte instellingen kunnen problemen in het systeem veroorzaken waaronder schade aan de accu's. Vraag bij twijfel advies aan een ervaren Victron Energy-installateur, -dealer of -distributeur.

#### **5.1.1. Instellingen via de VictronConnect-app**

De VictronConnect-app kan worden gebruikt om alle instellingen van de zonnelader te wijzigen en kan worden gebruikt om de firmware bij te werken.

Deze handleiding heeft alleen betrekking op de specifieke items van de VictronConnect-zonnelader. Voor algemene informatie over de VictronConnect-app, zoals hoe u deze gebruikt of hoe u verbinding maakt, bekijk de [VictronConnect handleiding](https://www.victronenergy.com/media/pg/VictronConnect_Manual/en/index-en.html).

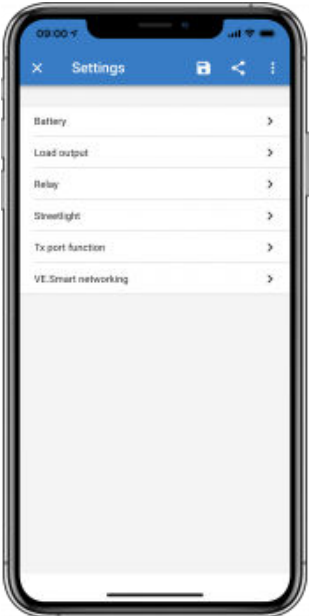

Om toegang te krijgen tot de instellingen van de zonnelader, gaat u naar de instellingenpagina. Doe dit door op het tandwielpictogram  $\clubsuit$  rechtsboven in het thuisscherm te klikken.

De instellingenpagina biedt toegang om de instellingen van de zonnelader te bekijken en / of te wijzigen.

Voor informatie over elke instelling en hoe u de firmware kunt updaten, zie het [Alle instellingen uitgelegd \[18\]](#page-21-0) hoofdstuk.

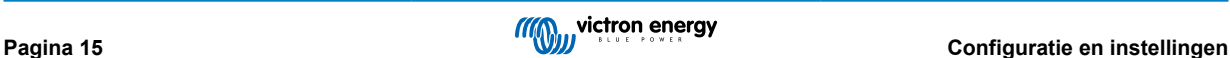

#### <span id="page-19-0"></span>**5.1.2. Instellingen via de draaischakelaar**

De draaischakelaar kan worden gebruikt om acht voorgeprogrammeerde algoritmen voor het opladen van de accu te selecteren.

Gebruik een kleine platte schroevendraaier om de draaischakelaar te draaien. De pijl geeft aan welk instellingnummer is geselecteerd.

De onderstaande tabel geeft het laadalgoritme en de laadinstellingen voor elke draaischakelaarpositie weer.

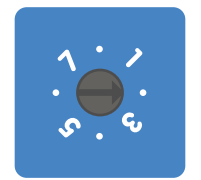

#### *Draaischakelaar in positie 2*

0

Door aan de draaischakelaar te draaien, worden de laadinstellingen overgeschreven, inclusief instellingen die zijn gemaakt met de VictronConnect-app of met het beeldscherm. Eveneens, als de laadinstellingen worden gewijzigd met de VictronConnect-app of het beeldscherm, zal dit de instelling van de draaischakelaar overschrijven.

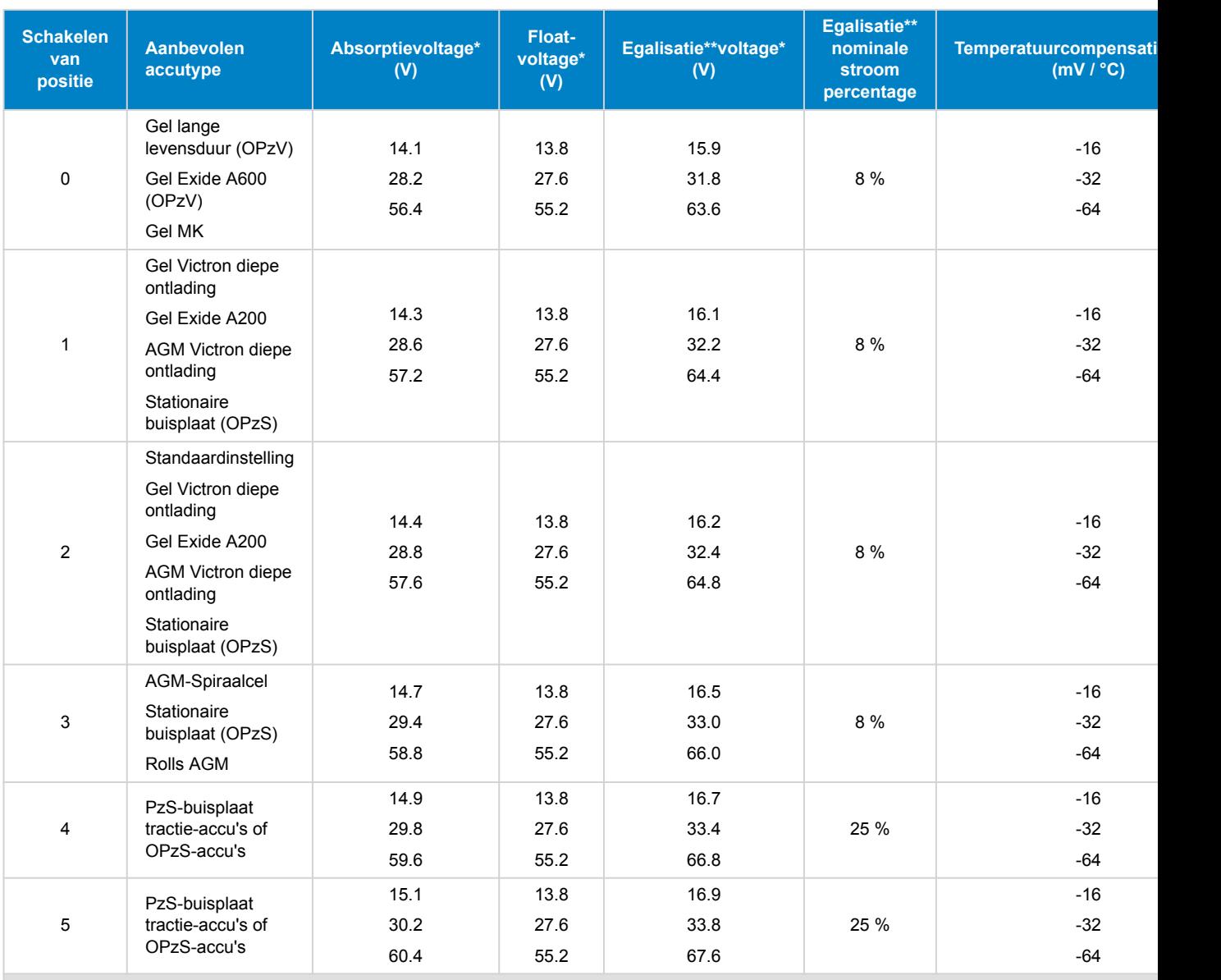

\* De bovenste waarde is voor 12 V-systemen, de middelste voor 24 V-systemen en de onderste voor 48 V-systemen.

\*\* Egalisatie is standaard uitgeschakeld. Om in te schakelen zie hoofdstuk [Accu-instellingen \[18\]](#page-21-0)

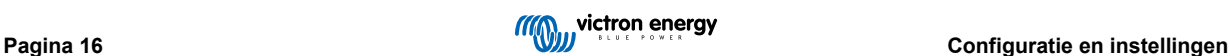

<span id="page-20-0"></span>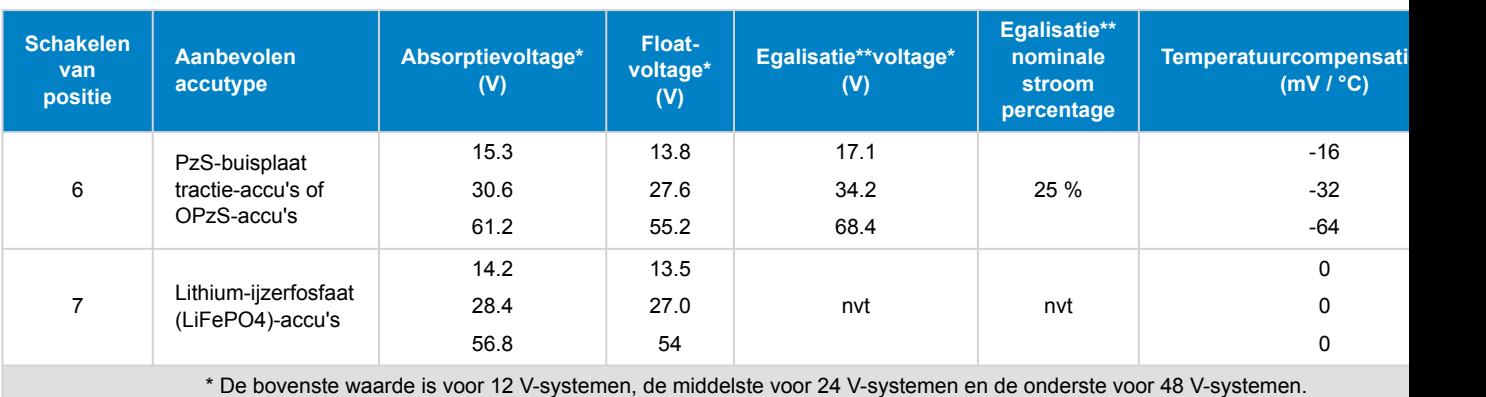

\*\* Egalisatie is standaard uitgeschakeld. Om in te schakelen zie hoofdstuk [Accu-instellingen \[18\]](#page-21-0)

Een binaire LED-code helpt bij het bepalen van de positie van de draaischakelaar. Na het veranderen van de positie van de draaischakelaar zullen de LED's gedurende 4 seconden knipperen zoals aangegeven in onderstaande tabel. Daarna wordt de normale indicatie hervat, zoals beschreven in de sectie LED's.

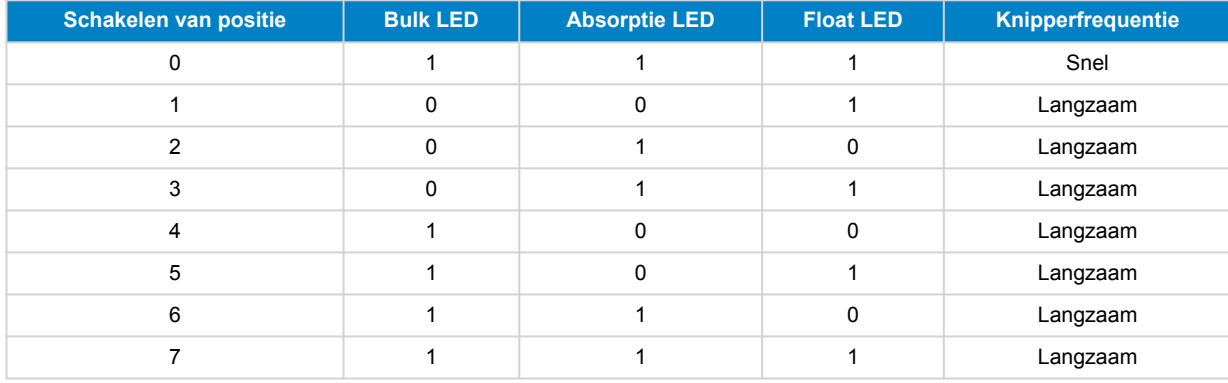

### **5.1.3. Instellingen via het SmartSolar Control beeldscherm**

Het SmartSolar Control beeldscherm kan gebruikt worden voor het configureren van zonneladerinstellingen. Voor meer informatie over hoe dit te doen zie het SmartSolar Control beeldscherm handleiding.

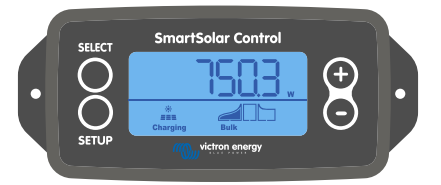

*Het SmartSolar beeldscherm*

#### **5.1.4. Instellingen via het MPPT Control beeldscherm.**

Het MPPT Control beeldscherm kan worden gebruikt om de instellingen van de zonnelader te configureren, met uitzondering van geavanceerde instellingen zoals RX- en TX-poortinstellingen. Voor meer informatie over hoe dit te doen zie het MPPT Control beeldscherm handleiding.

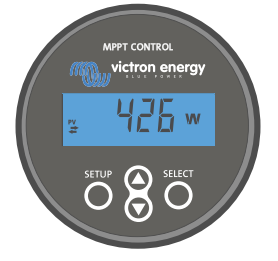

*Het MPPT Control beeldscherm*

<span id="page-21-0"></span>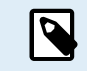

Alhoewel het MPPT Control beeldscherm verbonden kan worden met de zonnelader, overweeg in plaats daarvan een SmartSolar Control beeldscherm te gebruiken.

### **5.2. Alle instellingen uitgelegd**

Dit hoofdstuk bevat alle instellingen van de zonnelader die door de gebruiker kunnen worden geconfigureerd en legt ook uit hoe de firmware van de zonnelader kan worden bijgewerkt.

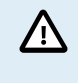

Wijzig de instellingen alleen als u weet wat ze zijn en wat het effect is van het wijzigen van deze instellingen. Incorrecte instellingen kunnen problemen in het systeem veroorzaken waaronder schade aan de accu's. Vraag bij twijfel advies aan een ervaren Victron Energy-installateur, -dealer of -distributeur.

#### **5.2.1. Accu-instellingen**

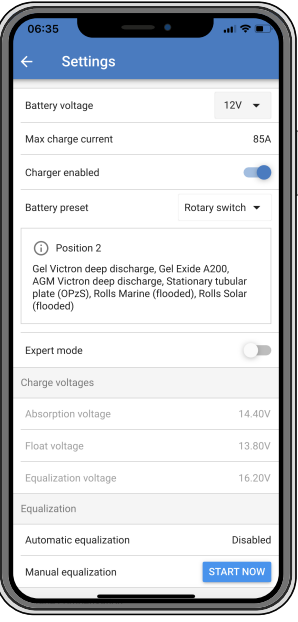

#### **Accuspanning**

De accuspanning wordt automatisch gedetecteerd wanneer de zonnelader voor de eerste keer wordt opgestart en de accuspanning wordt dienovereenkomstig ingesteld. Vervolgens is automatische detectie uitgeschakeld. Als de accuspanning lager is dan 7 V tijdens de automatische detectie, wordt de accuspanning tijdelijk ingesteld op 12 V en wordt de automatische detectie opnieuw gepland voor de volgende keer opstarten.

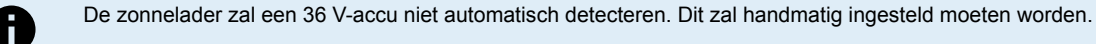

Nadat automatische detectie heeft plaatsgevonden, kan het accuspanning worden gewijzigd en ingesteld op 12, 24, 36 of 48 V indien nodig .

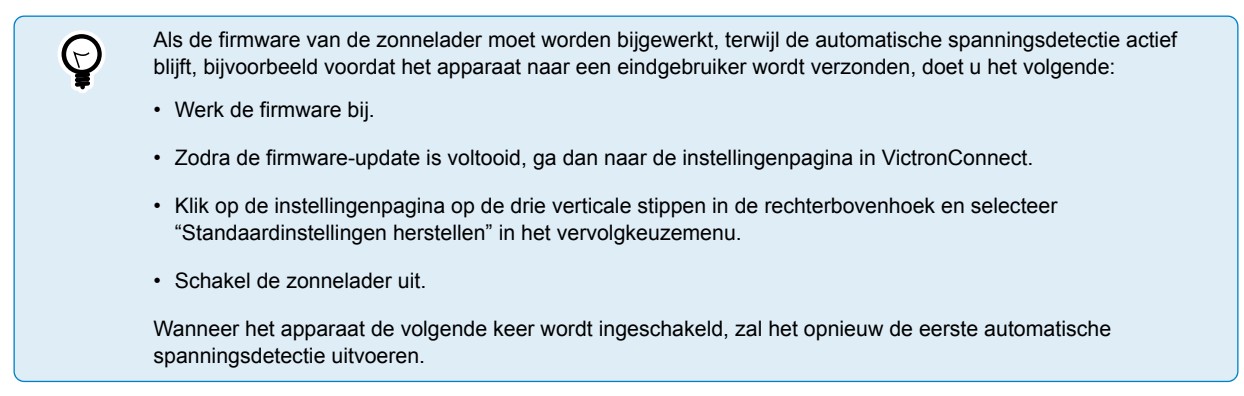

**Max. laadstroom**

Deze instelling stelt de maximale accu laadstroom in. Deze is standaard ingesteld op de maximale laadstroom van de zonnelader.

Gebruik deze instelling om de laadstroom te verlagen, bijvoorbeeld wanneer een kleinere accubank wordt gebruikt die een lagere laadstroom vereist.

#### **Acculader ingeschakeld**

Deze instelling schakelt de acculader in of uit. Het is standaard ingesteld op "ingeschakeld".

Deze instelling kan worden gebruikt als er werkzaamheden aan de installatie moeten worden uitgevoerd. Als deze instelling is uitgeschakeld, worden de accu's niet opgeladen.

#### **Voorinstelling van de accu**

Deze instelling stelt het laadalgoritme van de accu in. Het is standaard ingesteld op "draaischakelaar".

Een keuze kan gemaakt worden tussen:

- De positie van de draaischakelaar
- Vooraf gedefinieerde fabrieksvoorinstellingen van de accu
- Door de gebruiker vooraf gedefinieerde accu-instellingen
- Creëer, wijzig of verwijder een door de gebruiker vooraf gedefinieerde instelling.

Deze instelling maakt gebruik van vooraf gedefinieerde fabrieksvoorinstellingen voor een grote verscheidenheid aan accutypen. Deze voorgedefinieerde laadalgoritmen zijn geschikt voor bijna alle installaties.

Het is ook mogelijk om door de gebruiker vooraf gedefinieerde accu-instellingen te maken. In hoofdstuk [Pas het](#page-23-0) [acculaadalgoritme aan \[20\]](#page-23-0) wordt uitgelegd hoe u dit doet. Deze door de gebruiker vooraf gedefinieerde instellingen worden opgeslagen in de bibliotheek van de VictronConnect-app. Dit is handig als er meerdere zonneladers moeten worden geconfigureerd, waardoor het niet nodig is om iedere keer het volledige laadalgoritme te definiëren wanneer er een nieuwe zonnelader wordt geconfigureerd.

#### **Expertmodus**

Deze instelling schakelt de expertmodus in of uit. Het is standaard ingesteld op "uitgeschakeld".

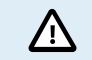

De standaard laadalgoritmen werken goed voor bijna alle installaties. Schakel alleen expertinstellingen in als uw apparatuur speciale vereisten heeft.

Als deze instelling is ingeschakeld, kunnen de volgende parameters worden geconfigureerd:

- Lader spanningen: bulk, absorptie en druppellading
- Bulk: re-bulk spanningscompensatie
- Absorptie: duur, tijd en staartstroom
- Egalisatie: stroom, interval, stop modus en duur
- Temperatuur spanningscompensatie:
- Uitschakeling lage temperatuur

Voor de betekenis van deze parameters zie hoofdstuk [Acculaadalgoritme-instellingen \[21\]](#page-24-0)

#### **Egalisatie**

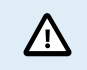

Egaliseren kan schade aan de accu veroorzaken wanneer de accu niet geschikt is voor egalisatie laden. Raadpleeg altijd de accu fabrikant voordat u egalisatie inschakelt.

Deze instelling kan worden gebruikt om automatische egalisatie in of uit te schakelen. Indien ingeschakeld, kan het aantal dagen worden geselecteerd waarop de egalisatie moet worden herhaald.

Een handmatige egalisatie kan worden gestart door op de knop "NU STARTEN" te drukken. Gebruik de handmatige egalisatieoptie alleen tijdens absorptie- en druppellaad-fases en wanneer er voldoende zonlicht is. De stroom- en spanningslimieten zijn identiek aan de automatische egalisatie functie. De handmatige egalisatiefase duurt 1 uur en kan op elk moment worden gestopt met "Stop egalisatie".

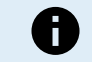

De egalisatie-instelling is mogelijk niet actief. Dit kan het geval zijn als de vooraf ingestelde accu-instelling geen ondersteuning biedt voor en egalisatie laden, zoals het geval is met lithium-accu's.

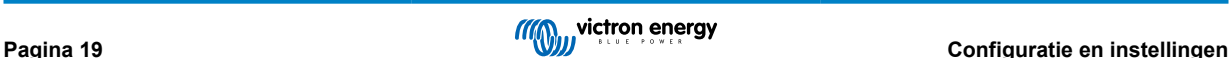

#### <span id="page-23-0"></span>**Pas het acculaadalgoritme aan**

Dit hoofdstuk legt uit hoe de acculaadalgoritmen kunnen worden aangepast, of het maken, aanpassen en verwijderen van gebruiker gedefinieerde accuvoorinstellingen. Zie het [Acculaadalgoritme-instellingen \[21\]](#page-24-0) hoofdstuk voor de betekenis van alle laadalgoritmenparameters.

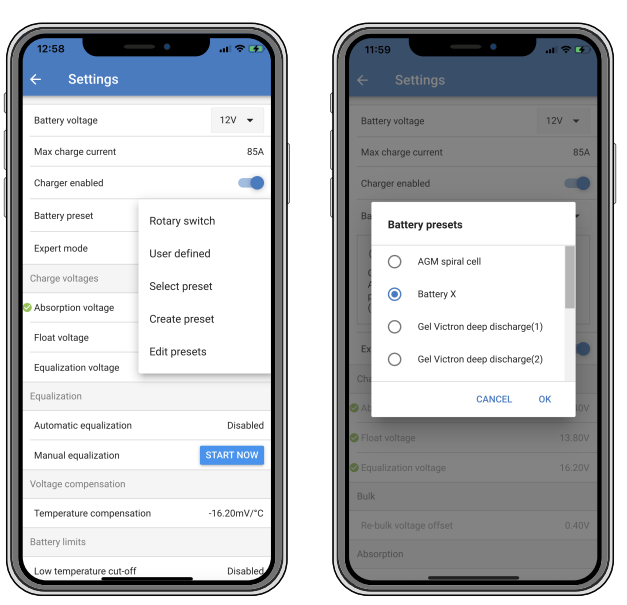

/N

Alleen ervaren gebruikers zouden gebruiker gedefinieerde acculaadalgoritmen moeten configuren of aanpassen. Een verkeerd gedefinieerd acculaadalgoritme kan leiden tot accuschade of tot onveilige situaties.

#### **Een basis acculaadalgoritme wijzigen:**

- Selecteer een vooraf ingesteld accutype dat het beste past bij uw accutype.
- Wijzig een van de basis laadparameters die op het instellingenscherm worden vermeld.
- Configureer de benodigde parameters.
- De accuvoorinstelling is nu ingesteld op "gebruiker gedefinieerd".

#### **Om een expert acculaadalgoritme te wijzigen**

- Schakel "Expert"-modus in.
- De basis- en aanvullende laadparameters worden nu op het scherm weergegeven.
- Configureer de benodigde parameters.
- De accuvoorinstelling is nu ingesteld op "gebruiker gedefinieerd".

#### **Een aangepast accutype maken en opslaan:**

- Selecteer een vooraf ingesteld accutype dat het beste past bij uw accutype.
- Wijzig de laadparameters zodat ze overeenkomen met uw accu. Dit kan zowel in de normale modus als in de expertmodus worden gedaan.
- De accuvoorinstelling is nu ingesteld op "gebruiker gedefinieerd".
- Selecteer in het menu "Accuvoorinstelling" "Maak voorinstelling".
- Geef de accuvoorinstelling een naam.

#### **Om een aangepast accutype te laden:**

- Selecteer in het menu "Accuvoorinstelling" "Selecteer voorinstelling".
- Het menu toont alle in de fabriek ingestelde en aangepaste accutypen die eerder zijn toegevoegd (indien aanwezig).
- Kies het accutype van uw keuze.

#### **Een aangepast accutype wijzigen (of verwijderen):**

• Selecteer in het menu "Accuvoorinstelling" "Bewerk voorinstellingen"

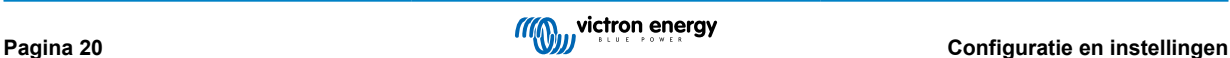

- <span id="page-24-0"></span>• Navigeer naar de accu die u wilt aanpassen. Het is niet mogelijk een fabrieksvoorinstelling te wijzigen, alleen aangepaste typen kunnen worden gewijzigd (of verwijderd).
- Pas de laadparameters aan.
- Om de instellingen op te slaan, drukt u op de knop "SAVE CHANGES" onderaan de pagina.
- Om de accu te verwijderen, drukt u op de knop "REMOVE PRESET".

#### **Acculaadalgoritme-instellingen**

In dit hoofdstuk worden alle parameters uitgelegd die worden gebruikt in de modus "Expert" en de instellingen die worden gebruikt bij het programmeren van een aangepast accutype via het menu voor accuvoorinstellingen.

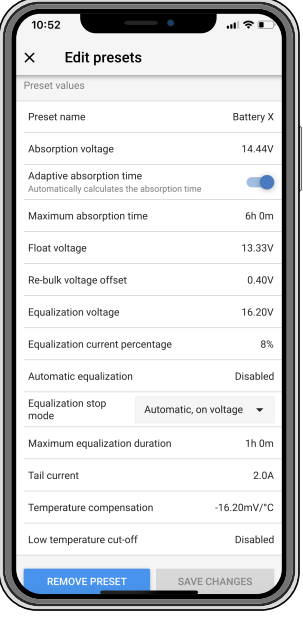

#### **Absorptie spanning**

Deze instelling stelt het absorptie spanning in.

#### **Adaptieve absorptietijd**

Deze instelling schakelt de adaptieve absorptietijd in of uit.

• **Wanneer uitgeschakeld:** De lengte van de absorptiefase is elke dag hetzelfde, de lengte wordt bepaald door de instelling "Maximale absorptietijd", mits er voldoende zonne-energie is.

Houd er rekening mee dat deze optie mogelijk kan leiden tot overladen van uw accu's, vooral voor loodaccu's en als er slechts ondiepe dagelijkse ontladingen plaatsvinden. Controleer met de accu fabrikant de aanbevolen maximale absorptietijd.

De enige voorwaarde die de absorptietijd kan beëindigen voordat de maximale tijd is bereikt, is de instelling "staartstroom". Als de absorptietijd altijd even lang moet zijn, schakel dan de instelling "Staartstroom" uit. Zie verderop in dit hoofdstuk meer informatie over de instelling van de staartstroom.

• **Wanneer ingeschakeld:** de lengte van de absorptiefase verschilt per dag, het past zich 's morgens aan het begin van de laadcyclus aan de laadtoestand van de accu aan.

De maximale "adaptieve" absorptietijd voor de dag wordt bepaald door het accuspanning zoals gemeten elke ochtend net voordat de zonnelader begint te werken.

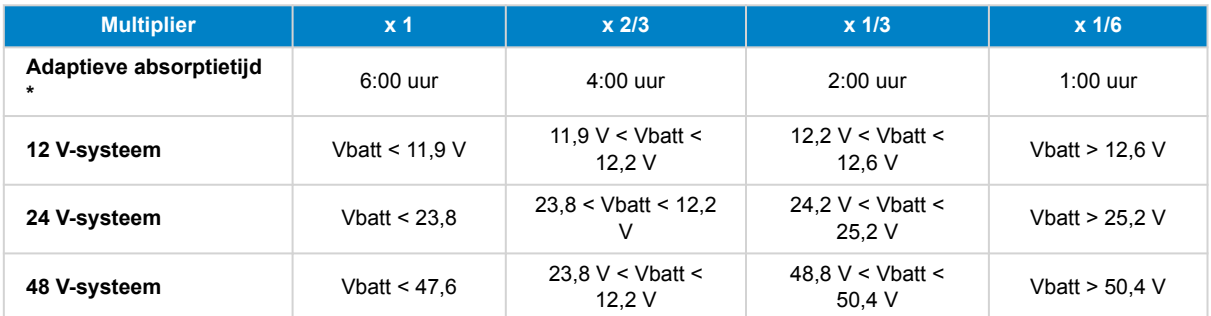

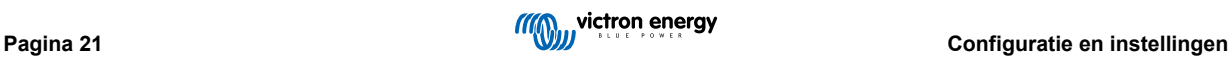

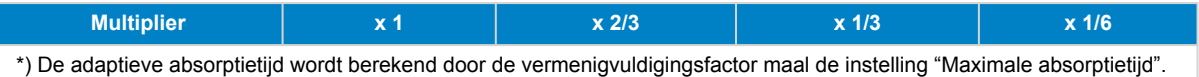

De adaptieve absorptietijden in deze tabel zijn gebaseerd op de standaardinstelling "Maximale absorptietijd" van 6 uur.

#### **Maximale absorptietijd**

Deze instelling stelt de absorptie tijdslimiet in. Deze instelling is alleen beschikbaar bij het programmeren van een aangepast laadprofiel.

Voer de maximale tijd in uren en minuten (uu:mm) in die de zonnelader in de absorptiefase mag doorbrengen. De maximale tijd die ingesteld kan worden is 12 uur en 59 minuten.

#### **Druppellaadspanning**

Deze instelling stelt de druppellaadspanning in.

#### **Compensatie re-bulkspanning**

Stelt de compensatie van het re-bulkspanning in. Deze compensatiespanning wordt gebruikt om te bepalen wanneer de druppellaad-fase stopt en de bulk-fase opnieuw begint, d.w.z. de laadcyclus wordt gereset en begint weer bij de eerste laadfase.

De re-bulkspanning wordt berekend door de compensatie van de re-bulkspanning toe te voegen aan de laagste spanningsinstelling (normaal is dit de druppellaad-fase).

Een voorbeeld: als de re-bulkcompensatie is ingesteld op 0,1 V en de druppellaadspanning op 13,8 V, wordt de laadcyclus opnieuw gestart zodra de accuspanning gedurende één minuut onder 13,7 V (13,8 minus 0,1) daalt.

#### **Egalisatiespanning**

Deze instelling stelt de egalisatiespanning in.

#### **Egalisatiestroompercentage**

Deze instelling stelt het percentage van de instelling "maximale laadstroom" in dat zal worden gebruikt om de egalisatielaadstroom te berekenen.

Bijvoorbeeld: als de instelling "maximale laadstroom" is ingesteld op 10 A en de instelling "Egalisatiestroompercentage" op 10 %, dan is de egalisatiestroom 1 A (10 % van 10 A).

#### **Automatische egalisatie**

Deze instelling stelt het herhaalinterval in wanneer de egalisatiefase moet plaatsvinden. Dit kan worden ingesteld tussen 1 en 250 dagen. Instellen op 1 betekent een dagelijkse egalisatie, 2 betekent om de dag, enzovoort.

Een egalisatiefase wordt meestal gebruikt om de cellen in evenwicht te brengen en om stratificatie van de elektrolyt in natte loodzuuraccu's te voorkomen. Het hangt van het type accu af of (automatische) egalisatie nodig is en onder welke voorwaarden. Controleer bij de acculeverancier of egalisatie nodig is voor de accu.

Tijdens de egalisatiefase stijgt het laadspanning tot aan het ingestelde "egalisatiespanning". Dit wordt gehandhaafd zolang de laadstroom onder de instelling "egalisatietroompercentage" van de instelling "Maximale stroom" blijft.

Duur van de automatische egalisatiecyclus:

- Voor alle VRLA-accuvoorinstellingen en voor sommige voorinstellingen voor natte accu's, eindigt de automatische egalisatiefase wanneer de spanningslimiet (maxV) is bereikt.
- Voor de lithiumaccuvoorinstelling is egalisatie niet beschikbaar.
- Als een automatische egalisatiefase niet binnen een dag is voltooid, wordt deze de volgende dag niet hervat. De volgende egalisatie lading vindt plaats volgens het interval dat is ingesteld in de instelling "Auto Egalisatie".

#### **Egalisatiestopmodus**

Deze instelling bepaalt wanneer de egalisatiefase moet stoppen:

- **Automatisch:** Egalisatie stopt wanneer het accuspanning het egalisatiespanning heeft bereikt
- **Vaste tijd:** Egalisatie stopt wanneer de tijd is bereikt die is ingesteld in de instellingen "Maximale egalisatieduur".

#### **Maximale egalisatieduur**

Deze instelling stelt de maximale tijdsduur in van de egalisatiefase.

#### **Handmatige egalisatie**

Gebruik dit om een "eenmalige" egalisatie uit te voeren. Zodra de "Nu starten"-knop is ingedrukt, zal een egalisatiecyclus van een uur uitgevoerd worden. De egalisatiefase kan handmatig worden gestopt.

#### **Staartstroom**

Deze instelling stelt de huidige drempelwaarde in om de absorptiefase te beëindigen voordat de maximale absorptietijd is bereikt. Als de laadstroom gedurende een minuut onder de ingestelde staartstroom zakt, wordt de absorptiefase beëindigd en begint de druppel-fase. Deze instelling kan worden uitgeschakeld door deze op nul in te stellen.

#### **Temperatuurcompensatie**

Deze instelling stelt de temperatuurcompensatiecoëfficiënt in die nodig is voor temperatuur gecompenseerd laden.

Veel accu types hebben een lagere laadspanning nodig bij warme bedrijfsomstandigheden en een hogere laadspanning bij koude bedrijfsomstandigheden. De geconfigureerde coëfficiënt is ingesteld op mV per graad Celsius voor de hele accubank, niet per cel. De basistemperatuur voor de compensatie is 25 °C (77 °F).

De onderstaande grafiek geeft het gedrag van de absorptie- en druppel-spanningen bij verschillende temperaturen weer. De grafiek toont de temperatuurcompensatie voor een 12 V-systeem en gebruikt een -16 mV / °C temperatuurcompensatiecoëfficiënt. Voor een 24 V-systeem vermenigvuldig de spanningen met 2 en voor een 48 V-systeem vermenigvuldig met 4.

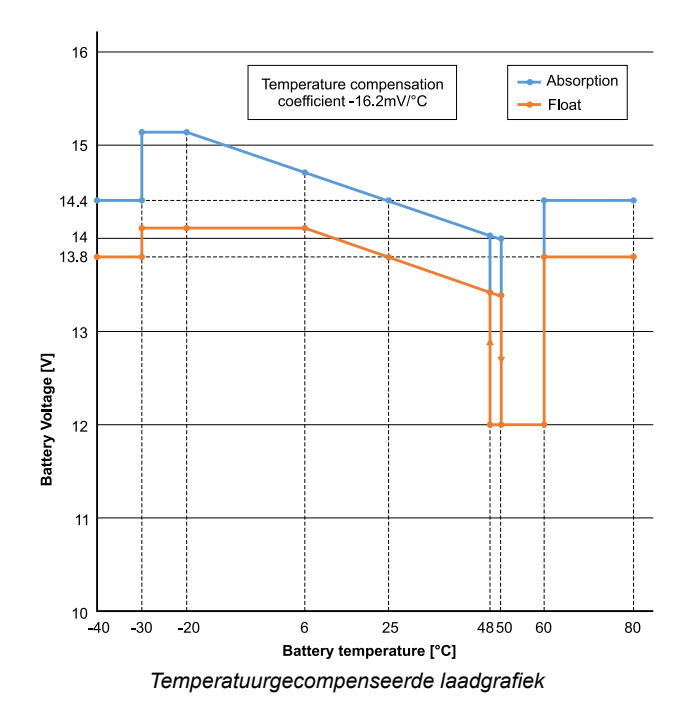

Standaard gebruikt de zonnelader SUN-omvormer zijn interne temperatuur voor accutemperatuurgecompenseerd laden. Er wordt 's ochtends een interne temperatuurmeting gedaan en vervolgens weer wanneer de zonnelader minimaal een uur inactief is geweest, bijvoorbeeld wanneer de lader niet actief een accu oplaadt of een belasting heeft.

Wanneer de zonnelader deel uitmaakt van een VE.Smart-netwerk en een accu temperatuurmeting ontvangt van een Smart Battery Sense of een accumonitor met een temperatuursensor, wordt de werkelijke accutemperatuur gedurende de dag gebruikt voor temperatuurgecompenseerd opladen.

#### **Loskoppeling bij lage temperatuur**

Deze instelling wordt gebruikt om schade aan een lithiumaccu te voorkomen door opladen bij lage temperaturen uit te schakelen.

De functie "Uitschakeling bij lage temperatuur" is alleen actief wanneer de zonnelader deel uitmaakt van een VE.Smart-netwerk en een accu temperatuurmeting ontvangt van een Smart Battery Sense of een accumonitor met een temperatuursensor.

De instelling "loskoppeling bij lage temperatuur" is standaard uitgeschakeld. Wanneer ingeschakeld kan de lage loskoppel temperatuur worden ingesteld. De standaard temperatuur is 5 °C, dit is een geschikte temperatuur instelling voor lithiumijzerfosfaat (LFP) accu's. Controleer echter altijd met de lithiumaccu leverancier waarop deze instellingen ingesteld zou moeten worden.

Het mechanisme "loskoppeling bij lage temperatuur" zal het laden van de accu stoppen wanneer de temperatuur gezakt is beneden de instelling voor lage temperatuur loskoppeling. Accu laden zal hervat worden wanneer de temperatuur 0,5 °C boven de lage temperatuur loskoppeling instelling gestegen is.

Houd er rekening mee dat de instelling "loskoppeling bij lage temperatuur" niet nodig is voor Victron Lithium Smart-accu's of voor Victron Super Pack-accu's met serienummer HQ2040 en hoger. Deze instelling is alleen nodig voor lithium-accu's die het opladen niet kunnen blokkeren wanneer de temperatuur te laag wordt.

4

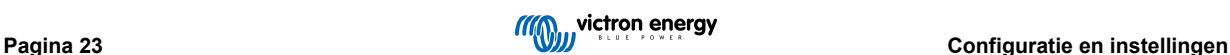

#### <span id="page-27-0"></span>**5.2.2. Belastingsuitgang-instellingen**

De instellingen van de belastingsuitgang worden gebruikt om de TX-pin in de VE.Direct-poort aan te sturen, die vervolgens kan worden gebruikt om een BatteryProtect, een relais of een ander ontlastingsapparaat aan te sturen. Voor meer informatie zie hoofdstuk [TX-Poortinstellingen \[29\].](#page-32-0)

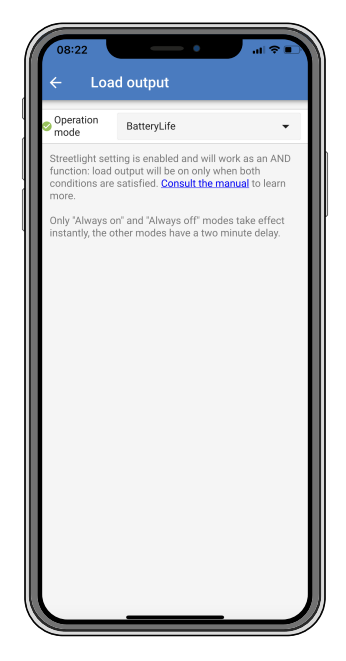

De beschikbare bedieningsmodi zijn:

• **Altijd uit**

De belastingsuitgang is altijd UIT

• **BatteryLife-algoritme:**

Dit is een zelfaanpassend algoritme om de levensduur van de accu te maximaliseren. Voor meer informatie zie hoofdstuk 3.9.1 BatteryLife.

#### • **Conventioneel algoritme 1:**

12 V-systeem UIT wanneer Vbatt < 11,1 V, AAN wanneer Vbatt > 13,1 V 24 V-systeem UIT wanneer Vbatt < 22,2V, AAN wanneer Vbatt > 26,2 V 48 V-systeem UIT wanneer Vbatt < 44,4 V, AAN wanneer Vbatt > 52,4 V

#### • **Conventioneel algoritme 2:**

12 V-systeem UIT wanneer Vbatt < 11,8 V, AAN wanneer Vbatt > 14,0 V 24 V-systeem UIT wanneer Vbatt < 23,6 V, AAN wanneer Vbatt > 28,0 V 48 V-systeem UIT wanneer Vbatt < 47,4 V, AAN wanneer Vbatt > 56,0 V

• **Altijd aan:**

De belastingsuitgang is altijd AAN

• **Door gebruiker gedefinieerd algoritme 1:**

UIT wanneer Vbaat < Vlaag, AAN wanneer Vbatt > Vhoog

• **Door gebruiker gedefinieerd algoritme 2:**

UIT wanneer Vbatt < Vlaag of Vbatt > Vhoog en AAN wanneer Vbatt tussen Vlaag en Vhoog is.

• **Automatische energiekeuzeschakelaar:**

UIT wanneer Vbatt < Vlaag. En aan wanneer Vbatt > Vhoog.

Wanneer aan de voorwaarden is voldaan, wordt Belasting gedurende een vooraf geselecteerde tijd ingeschakeld.

De "altijd uit" en "altijd aan" modi zullen meteen reageren. De andere modi hebben een vertraging van 2 minuten voordat de belastingsuitgang verandert. Dit is zodat de zonnelader niet te snel reageert wanneer bijvoorbeeld een inschakelstroom de accuspanning kortstondig onder de drempelwaarde brengt.

De belastingsuitgang-instelling bedient ook het straatverlichting-algoritme. Beide werken samen om te voorkomen dat de batterij te diep wordt ontladen. De instellingen van de straatverlichting worden genegeerd als de accuspanning onder het

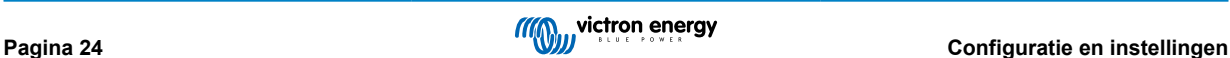

<span id="page-28-0"></span>belastinguitschakelvoltage daalt. Wanneer het accuvoltage toeneemt tot het belastingvoltage voor opnieuw koppelen, wordt de straatverlichtingfunctie hervat.

#### **5.2.3. Programmeerbaar relais-instellingen**

Het programmeerbare relais kan worden geconfigureerd voor verschillende relaismodi. Elke modus zorgt ervoor dat het relais onder verschillende omstandigheden schakelt. Sommige van deze voorwaarden zijn vooraf bepaald en sommige kunnen worden aangepast. Naast de "relaismodus" kan een minimale sluittijd van het relais worden ingesteld.

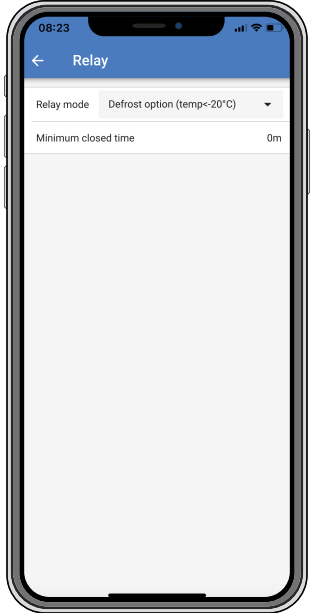

Het programmeerbare relais biedt drie aansluitingen:

- NO (Normaal geopend)
- C (Beide)
- NC (Normaal gesloten)

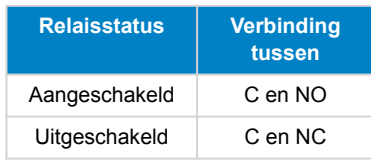

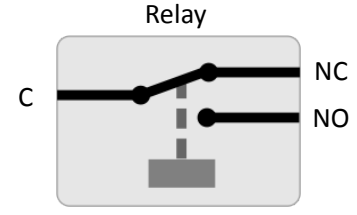

*Interne werking van het programmeerbaar relais*

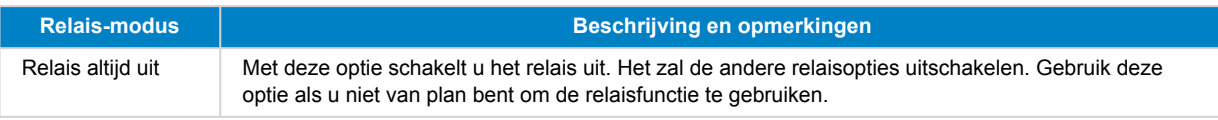

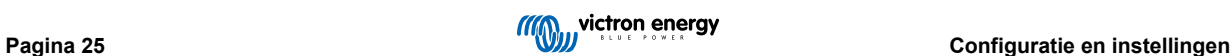

#### MPPT zonnelader handleiding

<span id="page-29-0"></span>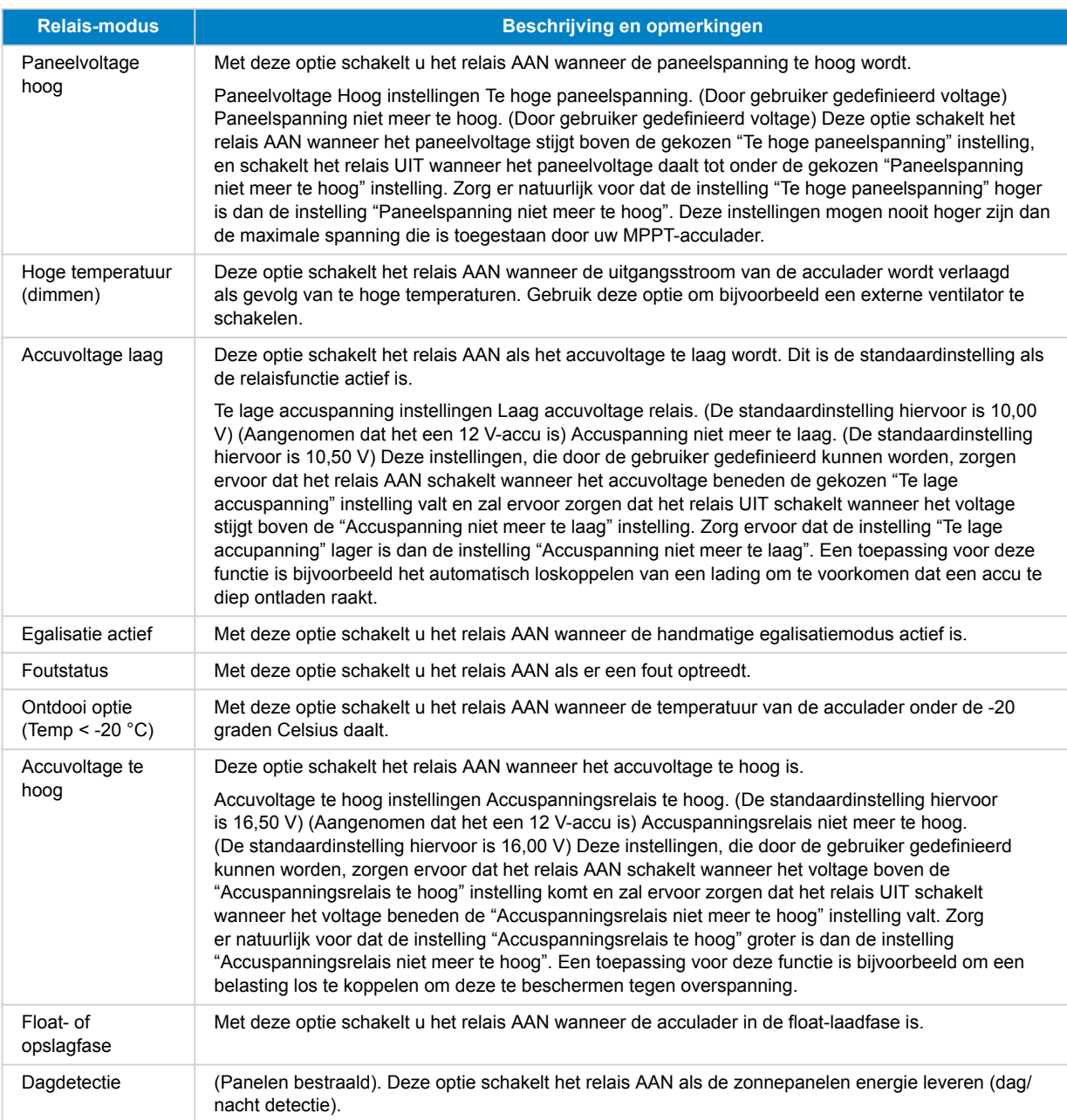

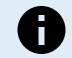

De schakelvoorwaarden moeten minimaal 10 seconden aanwezig zijn voordat het relais van positie verandert.

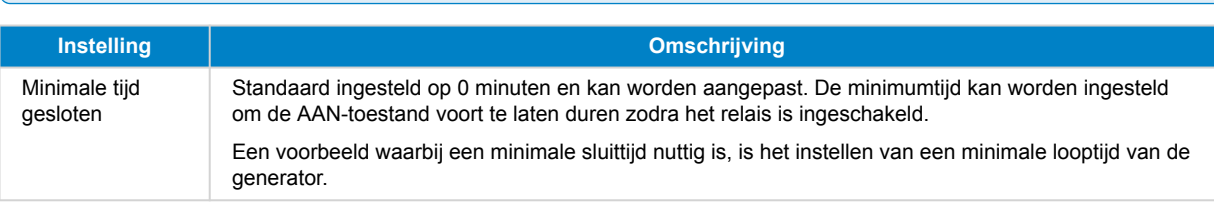

### **5.2.4. Instellingen straatverlichting**

Met de straatverlichtingfunctie kan de zonnelader automatisch nachtverlichting regelen. Het bepaalt automatisch wanneer het licht aan of uit moet zijn en kan de lichtintensiteit regelen.

Als de straatverlichtingfunctie is ingeschakeld, kan een timerprogramma worden gemaakt waarbij zowel zonsondergang, zonsopgang als middernacht als ankerpunten voor het timerprogramma kunnen worden gebruikt. Deze ankerpunten worden automatisch aangepast aan de lengte van de nacht, aangezien dit verandert met de seizoenen.

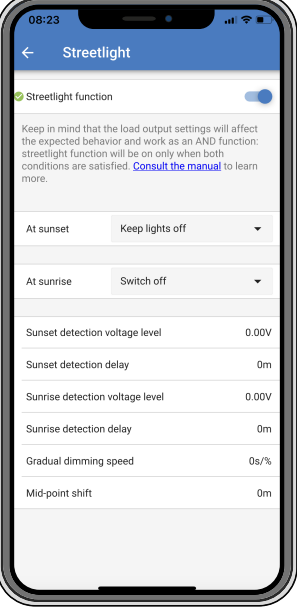

#### **Straatverlichtingregeling**

De zonnelader bedient de straatverlichting:

- Via de TX-poort samen met een [VE.Direct TX digitale uitgangskabel.](https://www.victronenergy.com/accessories/ve-direct-tx-digital-output-cable) Zie ook het [TX-Poortinstellingen \[29\]](#page-32-0) hoofdstuk voor meer details.
- Via het programmeerbaar relais. Zie ook het [Programmeerbaar relais-instellingen \[25\]](#page-28-0) hoofdstuk voor details.

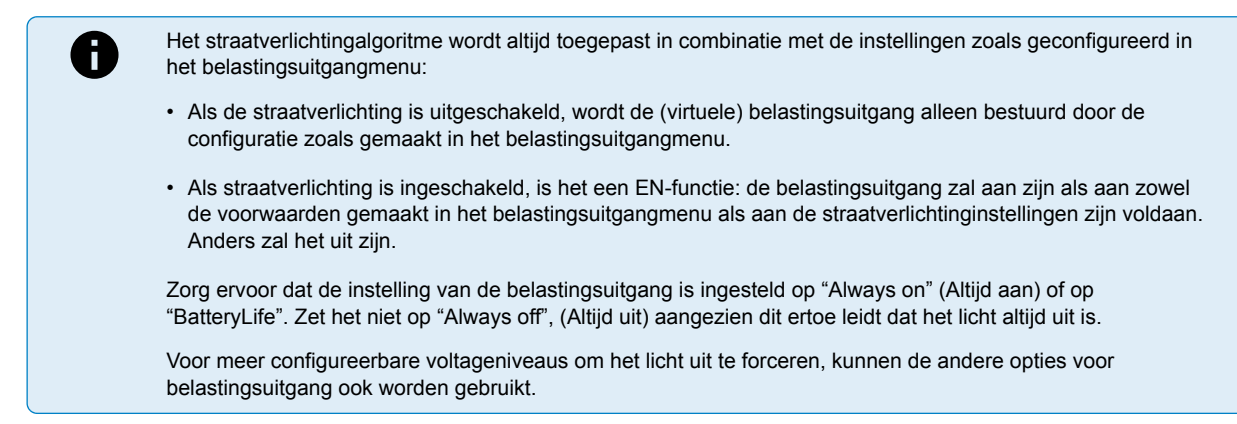

#### **De Zonsondergangsactie instellen**

Bij zonsondergang kunt u een van de volgende acties kiezen:

- **Laat de lichten uit**
- **Inschakelen voor een vaste tijd:**

Met deze optie wordt het licht bij zonsondergang ingeschakeld en na een instelbaar interval weer uitgeschakeld. Als de dimfunctie is ingeschakeld<sup>1</sup> (1), kunnen twee dimniveaus worden ingevoerd: één voor de "aan" -periode en een tweede voor de "uit" -periode. Deze opties wordt vaak gebruikt voor een sterke verlichting tijdens de drukke verkeersuren (direct na zonsondergang), en een lagere intensiteit tijdens de lage uren, om zo de accu te sparen. Stel het tweede dimniveau in op 0 % om het licht volledig uit te schakelen tijdens dat tweede gedeelte.

#### • **Inschakelen tot middernacht:**

Met deze optie wordt het licht bij zonsondergang ingeschakeld en om middernacht weer uitgeschakeld. Als de dimfunctie is ingeschakeld<sup>1</sup> (1), kunnen twee dimniveaus worden ingevoerd: één voor de "aan" -periode (tot aan middernacht) en een tweede voor de "uit" -periode. Stel het tweede dimniveau in op 0 % om het licht volledig uit te schakelen tijdens dat tweede gedeelte.

#### • **Inschakelen tot zonsopgang:**

Met deze optie wordt het licht bij zonsondergang ingeschakeld en bij zonsopgang weer uitgeschakeld. Als deze optie is geselecteerd; het is niet nodig om ook een actie bij zonsopgang te selecteren, dus de optie voor zonsopgangregeling

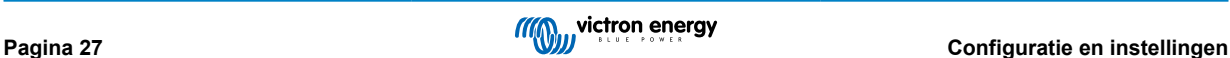

is niet nodig. Als de dimfunctie is ingeschakeld<sup>1</sup>, kan slechts één dimniveau worden geconfigureerd, het dimniveau bij zonsondergang.

1) De dimfunctie vereist dat de TX-poortfunctie geconfigureerd is op een van de "Licht dimmen" instellingen. Dit zodat de TX-poort een PWM-signaal afgeeft dat kan worden gebruikt om het licht te dimmen. Als de TX-poortfunctie niet is ingesteld op een van de "Licht dimmen" instellingen, zullen de dim opties niet verschijnen in het zonsondergang instellingen menu. Zie ook het [TX-Poortinstellingen \[29\]](#page-32-0) hoofdstuk.

#### **Zonsopgangsactie instellen**

Bij zonsopgang kunt u kiezen voor:

• **Uitschakelen:**

Schakelt het licht uit bij zonsopgang

• **Inschakelen vóór zonsopgang:**

Deze optie schakelt het licht in met een instelbaar tijdsinterval voor zonsopgang, en schakelt het licht vervolgens uit bij zonsopgang.

Als de dimfunctie is ingeschakeld<sup>1</sup>, kan een interval van intenser licht worden geconfigureerd tijdens de vroege ochtendspits. Samen met de zonsondergangactie kunt u nu drie dimniveaus configureren: één voor de zonsondergangspits, één voor de uren met weinig verkeer en de derde voor de vroege ochtendspits.

#### **Middernacht**

n

De oplader heeft geen realtime klok en weet dus niet wanneer het 12 uur 's nachts is. Alle verwijzingen naar middernacht verwijzen naar wat we solaire middernacht noemen, dit is het midden tussen zonsondergang en zonsopgang.

#### **Synchronisatie middernacht en zonsopgang**

De zonnelader moet zijn interne klok gesynchroniseerd hebben met de zonnecyclus, zodat hij de ankerpunten voor middernacht en zonsopgang in het timerprogramma kan instellen.

Nadat de straatverlichtinginstellingen zijn geprogrammeerd en de zonnelader is opgestart, start de zonnelader ongesynchroniseerd. Het gaat er eerst van uit dat middernacht 6 uur na zonsondergang is en dat de volledige nacht 12 uur duurt.

Eenmaal in werking, controleert de zonnelader de tijd tussen elke gedetecteerde zonsopgang. Na drie volledige dag / nacht-cycli, waarbij de gedetecteerde tijd ongeveer 24 uur is (één uur afwijking is toegestaan), zal het zijn interne klok gaan gebruiken in plaats van de vaste 6 en 12 uur timing.

Een stroomuitval (geen accuvermogen en geen PV-stroom) zorgt ervoor dat de zonnelader zijn synchronisatie verliest. Het duurt 5 dagen voordat het opnieuw is gesynchroniseerd. Merk op dat de configuratie-instellingen van de straatverlichting en alle andere instellingen nooit verloren gaan, ze worden opgeslagen in een nietvluchtig geheugen.

#### **Detectie van zonsondergang en zonsopgang**

De voltage-instellingen voor zonsondergang en zonsopgang kunnen worden gebruikt om de detectie aan te passen aan de paneelconfiguratie. Het zonsopgangdetectievoltage moet 0,5 V hoger zijn dan het zonsondergangdetectieniveau. De laagst detecteerbare spanning is 11,4 V. Stel deze optie in op 0 om de ingebouwde standaardinstellingen te gebruiken. Die zijn als volgt:

- Zonsondergang = Vpanel < 11,4 V
- Zonsopgang = Vpanel > 11,9 V

De standaardinstelling is 0, waarbij gebruik wordt gemaakt van de ingebouwde standaardspanningen.

Gebruik de "Vertraging" om te voorkomen dat het systeem per ongeluk overschakelt wanneer er wolken over de panelen trekken. Het geldige bereik is tussen 0 en 60 minuten. De "Vertragingen" zijn standaard uitgeschakeld (0).

#### **Geleidelijke dimsnelheid**

De optie voor geleidelijke dimmen kan worden gebruikt om de respons van het timerprogramma te vertragen. Dit is handig als er meerdere straatverlichtingen achter elkaar worden gebruikt. Dit helpt om het feit te maskeren dat elke timer zijn eigen detectie gebruikt en een overgangsmoment zal hebben dat van eenheid tot eenheid zal variëren.

De diminstellingen kunnen worden aangepast. U kunt het aantal seconden invoeren dat nodig is om elk procentpunt van verandering te bereiken (x seconden/per 1 % dimmen). Een getal van 0 tot 100 kan ingevoerd worden. Twee voorbeelden:

• 0 = onmiddellijke reactie (geleidelijk dimmen uitgeschakeld):

Een instelling van 0 geeft een onmiddellijke reactie, dit betekent effectief dat de geleidelijke dimmogelijkheid is uitgeschakeld.

• 9 = dimmen van 0 naar 100 % in 15 minuten:

Door de dimsnelheid bijvoorbeeld op 9 in te stellen, wordt de dimsnelheid verlaagd tot 15 minuten (9 seconden voor elk procentpunt dimmen x 100 procentpunt = 900 seconden = 15 minuten.

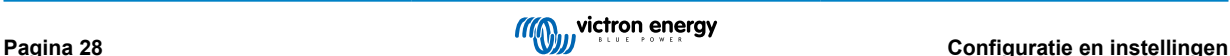

<span id="page-32-0"></span>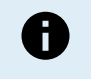

Zorg ervoor dat de TX-poortfunctie is ingesteld op "Licht dimmen" modus (zoals beschreven in punt <sup>1</sup> aan het begin van dit hoofdstuk) en sluit een VE.Direct TX digitale uitgangskabel aan op de PWM-dimingang van uw LED-driver.

#### **Middelpuntverschuiving**

De tijd van middernacht wordt geschat op basis van zonneactiviteit en is afhankelijk van uw geografische locatie. Zomertijd kan een verdere afwijking tussen de "zonne-" en de "klok-" middernacht veroorzaken. De middelpuntverschuivingsfunctie zal deze verschillen compenseren. Gebruik 0 om de verschuiving uit te schakelen (standaard).

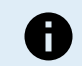

De instelling middelpuntverschuiving is alleen relevant als uw straatverlichtingprogramma "Middernacht" als schakelmoment gebruikt.

#### Voorbeeldberekening:

Voor de berekening gebruiken we een dag van 1440 minuten, waarbij zonsondergang om 19:00 uur (1140 minuten) en zonsopgang om 06:25 uur (385 minuten) is:

- De nachtduur in minuten is: 1440 m<sup>(min / dag)</sup> -1140 m (tijd tot zonsondergang) + 385 m <sup>(tijd tot zonsopgang) = 685 m</sup>
- De mate van verschuiving = tijd van zonsondergang<sup>(minuten)</sup> + halve duur van nacht <sup>(minuten)</sup> lengte van de dag <sup>(minuten)</sup> = 1140m + 342m - 1440m = 42 minuten.

#### **Voorbeeldconfiguratie**

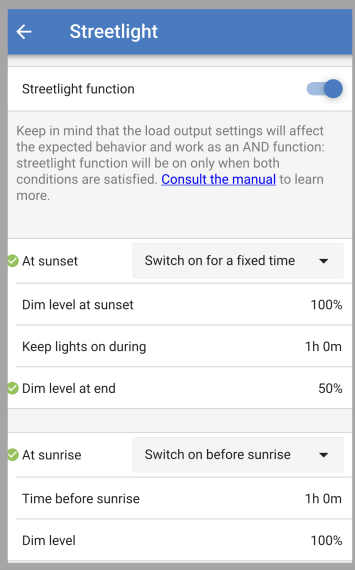

De selecties die zijn gemaakt op bovenstaande schermafbeelding resulteren in dit programma:

- Bij zonsondergang het licht wordt voor een vaste tijd ingeschakeld
- Dimniveau bij zonsondergang bij volledige helderheid (100 %)
- Laat het licht branden de duur is ingesteld op 1 u en 0 m
- Dimniveau aan het einde aan het einde van een uur wordt de helderheid tot de helft verminderd (50 %)

Ook:

- Bij zonsopgang de verlichting wordt aangepast voor zonsopgang
- Tijd voor zonsopkomst op 1u 0m voor zonsopkomst wordt de volgende aanpassing gemaakt:
- Dimniveau volledige helderheid wordt hersteld (100 %)

#### **5.2.5. TX-Poortinstellingen**

De VE.Direct-TX-poort kan worden gebruikt om een signaal naar een extern apparaat te sturen. Bijvoorbeeld om een PWMsignaal te sturen om een straatlantaarn te dimmen.

Om de TX-poort te gebruiken is een [VE.Direct TX digitale uitgangskabel](https://www.victronenergy.com/accessories/ve-direct-tx-digital-output-cable) nodig.

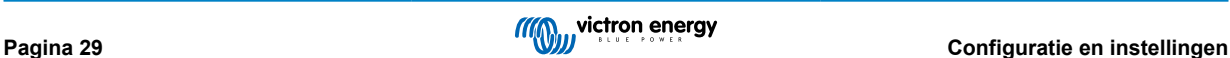

<span id="page-33-0"></span>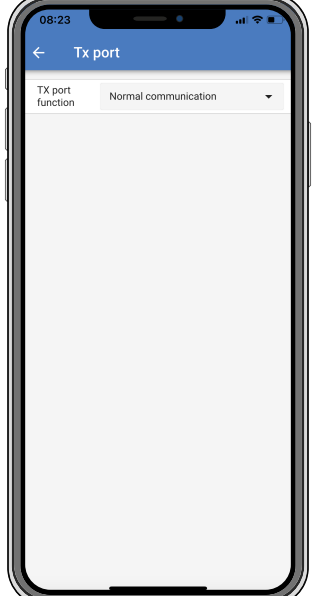

De functionaliteit van de TX-poort kan ingesteld worden op:

#### • **Normale communicatie:**

Dit is de standaardinstelling. Gebruik deze functie wanneer u verbinding maakt met een GX-apparaat, een VE.Direct Bluetooth Smart dongle of een ander apparaat dat moet communiceren met de zonnelader via de VE.Direct-poort.

#### • **Puls elke 0,01 kWh:**

Gebruik deze functie in combinatie met een energiemeter.

De TX-poort zal een puls geven elke keer dat er 0,01 kWh extra energie is geoogst. De TX-poort is normaal gesproken hoog en zal ongeveer 250 ms laag worden voor elke 0,01 kWh die wordt geoogst.

#### • **Licht dimmen (PWM normaal):**

Gebruik deze functie in combinatie met de instelling "Straatverlichting".

Het TX-poort PWM\* signaal heeft een arbeidscyclus van 100 % wanneer volledige lichtintensiteit vereist is.

#### • **Licht dimmen (PWM geïnverteerd):**

Gebruik deze functie in combinatie met de instelling "Straatverlichting".

Het TX-poort PWM\* signaal heeft een arbeidscyclus van 0 % wanneer volledige lichtintensiteit vereist is.

#### • **Virtuele belastingsuitgang:**

Gebruik deze functie om een virtuele belastingsuitgang te creëren als de zonnelader geen fysieke belastingsuitgang heeft.

De TX-poort zal schakelen onder dezelfde voorwaarden als ingesteld in de instellingen van de belastingsuitgang.

Verbind the VE.Direct TX digitale uitgangskabel met een BatteryProtect module, een relais of direct op de externe aan/uit connector van de belasting.

#### \*) Het PWM-signaal is 5 V, 160 Hz.

Merk op dat deze functionaliteiten (behalve de eerste functionaliteit) de mogelijkheid van de unit om te communiceren niet uitschakelen. Wat er gebeurt is dat het apparaat automatisch inkomende gegevens detecteert en terwijl de gegevens worden ontvangen, wordt de normale communicatie hervat. Zodra de gegevensontvangst is voltooid, keert het automatisch terug naar de geconfigureerde TX-functie.

Voor diepgaande "ontwikkelaars stijl" informatie over de VE.Direct-poort, zie de technische informatie [Datacommunicatie met](https://www.victronenergy.com/upload/documents/Technical-Information-Data-communication-with-Victron-Energy-products_EN.pdf) [Victron Energy producten](https://www.victronenergy.com/upload/documents/Technical-Information-Data-communication-with-Victron-Energy-products_EN.pdf).

#### **5.2.6. RX-Poortinstellingen**

De VE.Direct-RX-poort kan worden gebruikt om een signaal van een extern apparaat te ontvangen. Bijvoorbeeld om de zonnelader aan (of uit) te zetten op basis van een signaal dat wordt verzonden door een accubeheersysteem (BMS).

Om de RX-poort te gebruiken voor externe aan / uit-bediening is een [VE.Direct niet-inverterende externe aan / uit-kabel](https://www.victronenergy.com/accessories/ve-direct-non-inverting-remote-on-off-cable) nodig.

<span id="page-34-0"></span>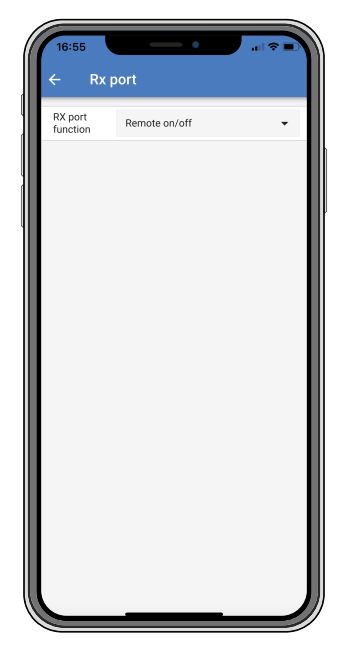

De functionaliteit van de RX-poort kan worden ingesteld op:

- **Externe aan / uit:**
	- Dit is de standaardinstelling. Deze functionaliteit schakelt de zonnelader aan of uit via de RX-pin.
	- RX-Pin naar GND zal de zonnelader uit zetten.
	- RX-Pin zwevend of naar de accu pluspool zal de zonnelader aan zetten.
- **Belastingsuitgang aan / uit geïnverteerd:**

Deze instelling keert de belastingsuitgang aan / uit bediening om:

- RX-Pin 0 V zal de belastingsuitgang inschakelen
- RX-Pin +5 V zal de belastinguitgang uitschakelen
- **Belastingsuitgang aan / uit normaal:**

Deze instelling staat aan / uit bediening van de belastingsuitgang toe:

- RX-Pin 0 V zal de belastingsuitgang uitschakelen
- RX-Pin +5V zal de belastingsuitgang inschakelen

Voor meer diepgaande "ontwikkelaars stijl" informatie over de VE.Direct-poort zie de [Datacommunicatie met Victron Energy](https://www.victronenergy.com/upload/documents/Technical-Information-Data-communication-with-Victron-Energy-products_EN.pdf) [producten](https://www.victronenergy.com/upload/documents/Technical-Information-Data-communication-with-Victron-Energy-products_EN.pdf) whitepaper.

### **5.3. Firmware bijwerken**

De firmware kan worden gecontroleerd en bijgewerkt met VictronConnect.

VictronConnect kan bij de eerste verbinding vragen om de firmware bij te werken. Als dit het geval is, voer dan een firmwareupdate uit.

Als de firmware niet automatisch wordt bijgewerkt, controleer dan of de firmware al bijgewerkt is, met de volgende procedure:

- Verbind met de zonnelader
- Klik op het instellingensymbool  $\clubsuit$
- Klik op het optie-symbool
- Ga naar productinfo
- Controleer of u de nieuwste firmware heeft en zoek naar de tekst: "Dit is de nieuwste versie"
- Wanneer de zonnelader niet de meest recente versie heeft, voer een firmware-update uit

### **5.4. Uit- en aanzetten Bluetooth**

Bluetooth is standaard ingeschakeld. Het kan uitgeschakeld of ingeschakeld worden via de VictronConnects-app.

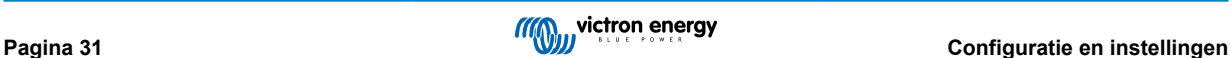

<span id="page-35-0"></span>Om Bluetooth aan of uit te zetten:

- Verbind door middel van de VictronConnect-app met de zonnelader. Merk op dat wanneer Bluetooth uitgeschakeld is, een verbinding via zijn ingebouwde Bluetooth niet meer mogelijk is. Gebruik in dat geval de [VE.Direct naar USB interface,](https://www.victronenergy.com/accessories/ve-direct-to-usb-interface) de [VE.Direct Bluetooth Smart-dongle](https://www.victronenergy.com/accessories/ve-direct-bluetooth-smart-dongle) of VRM om verbinding te maken met de zonnelader.
- Selecteer de zonnelader van de VictronConnect-lijst.
- Navigeer naar de zonneladersinstellingenpagina door in de rechterbovenhoek op het tandwiel-symbool & te klikken.
- Navigeer naar de product infopagina door in de rechterbovenhoek op het drie puntjes-symbool: te klikken.
- Schakel de Bluetooth-instelling in of uit.
- In het geval van het uitschakelen van Bluetooth, zet een vinkje in het vakje om te bevestigen dat u begrijpt dat wanneer Bluetooth uitgeschakeld is, een Bluetooth-verbinding met de zonnelader niet meer mogelijk is.

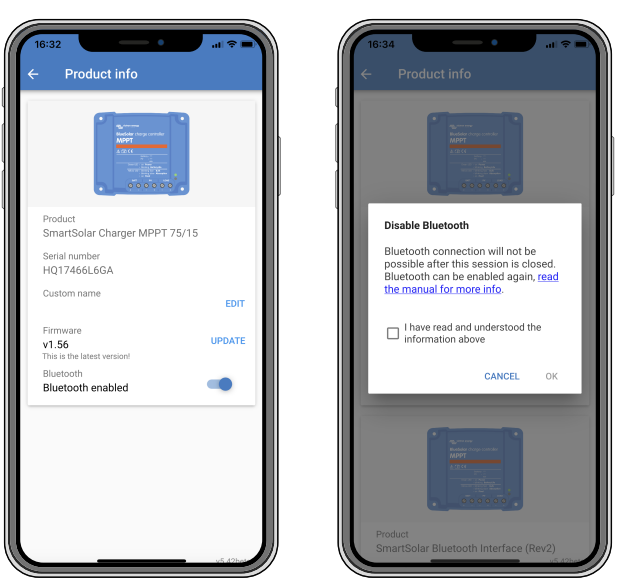

*Uit- of aanzetten Bluetooth*

### **5.5. VE.Smart-netwerk**

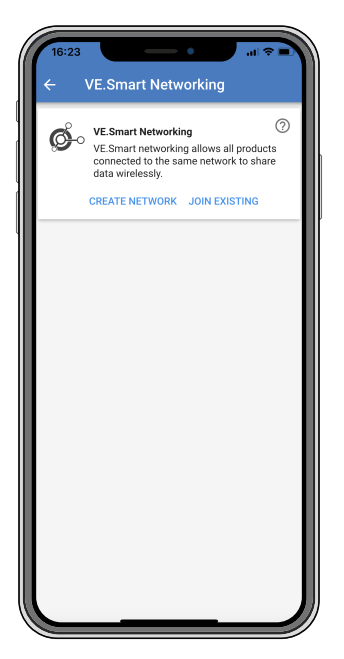

Via het VE.Smart-netwerk kunnen verschillende producten die op hetzelfde netwerk zijn aangesloten gegevens delen via Bluetooth. Het VE.Smart-netwerk is speciaal ontworpen voor kleinere systemen waar geen GX-apparaat geïnstalleerd is.

Als dit product deel uitmaakt van een VE.Smart-netwerk, kan het gegevens ontvangen of communiceren met de volgende apparaten:

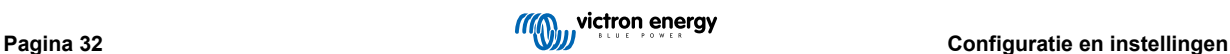
- Alle SmartSolar-zonneladers
- Alle BlueSolar-zonneladers die verbonden zijn met een [VE.Direct Bluetooth Smart-dongle](https://www.victronenergy.com/accessories/ve-direct-bluetooth-smart-dongle).
- De [Smart Battery Sense](https://www.victronenergy.com/accessories/smart-battery-sense)
- Een [BMV of SmartShunt accumonitor](https://www.victronenergy.com/battery-monitors) uitgerust met Bluetooth (of [VE.Direct Bluetooth Smart dongle\)](https://www.victronenergy.com/accessories/ve-direct-bluetooth-smart-dongle) en een optionele [BMV](https://www.victronenergy.com/accessories/temperature-sensor-for-bmv-702) [temperatuursensor](https://www.victronenergy.com/accessories/temperature-sensor-for-bmv-702).
- Bepaalde AC-laders
- SUN-omvormer

Raadpleeg de VE.Smart-handleiding op de [productpagina van de VictronConnect-app](https://www.victronenergy.com/panel-systems-remote-monitoring/victronconnect#manuals) voor de lijst met product compatibiliteit.

Het VE.Smart-netwerk kan worden gebruikt voor:

- Temperatuurmeting de gemeten accutemperatuur wordt gebruikt door de laders in het netwerk voor temperatuur gecompenseerd laden en in het geval van een lithium accu voor het uitschakelen bij lage temperatuur.
- Accuspanningsdetectie het gemeten accuspanning wordt door de laders in het netwerk gebruikt om het laadspanning te compenseren mocht er een spanningsval over de accukabels zijn.
- Stroomdetectie De gemeten accustroom wordt gebruikt door de lader, zodat deze de exacte staartstroom weet waarop de absorptiefase moet eindigen en de druppel (of egalisatie) fase moet beginnen. Voor het meten van de laadstroom worden alle laadstromen van alle laders gecombineerd, of als een accubewaker deel uitmaakt van het netwerk wordt de daadwerkelijke accustroom gebruikt.
- Gesynchroniseerd laden Alle laders in het netwerk werken alsof ze één grote lader zijn. Een van de laders in het netwerk krijgt de rol van master toegewezen en de master dicteert het laadalgoritme dat door de andere laders gebruikt wordt. Alle laders volgen hetzelfde laadalgoritme en dezelfde laadfasen. De master wordt willekeurig gekozen (niet door de gebruiker in te stellen), dus het is belangrijk dat alle laders dezelfde instellingen gebruiken. Tijdens gesynchroniseerd laden laadt elke lader op tot zijn eigen maximale laadstroom instelling (het is niet mogelijk om een maximale stroom in te stellen voor het hele netwerk). Raadpleeg voor meer informatie de VE.Smart-handleiding op de [productpagina van de VictronConnect-app.](https://www.victronenergy.com/panel-systems-remote-monitoring/victronconnect#manuals)

Deze video introduceert de Smart Battery Sense en sommige functies van het VE.Smart-netwerk:

<https://www.youtube.com/embed/v62wCfXaWXY>

# **5.5.1. VE.Smart-netwerk instellen**

#### **VE.Smart-netwerk ontwerp opmerkingen:**

Er kan maar één product in het netwerk zijn dat het accuspanning en / of accutemperatuur doorgeeft. Het is niet mogelijk om een accumonitor samen met een Smart Battery Sense of meerdere van deze apparaten te gebruiken.

Om het netwerk te laten werken, moeten alle netwerkapparaten zich binnen het Bluetooth-bereik bevinden.

Er kunnen maximaal 10 apparaten worden aangesloten op een VE.Smart-netwerk.

Sommige oudere apparaten ondersteunen mogelijk geen VE.Smart-netwerk. Raadpleeg voor meer informatie het hoofdstuk Beperkingen in de handleiding VE.Smart-netwerken.

#### **Het instellen van het netwerk**

Stel bij het opzetten van het netwerk eerst de Smart Battery Sense of accumonitor in en voeg vervolgens een of meer zonneladers of AC-laders toe aan het netwerk.

Alle zonneladers en AC-laders moeten dezelfde laadinstellingen hebben. De eenvoudigste manier om dit te doen, is door een vooraf ingesteld accutype of een opgeslagen gebruiker gedefinieerd accutype te gebruiken. Er wordt een waarschuwing # 66 weergegeven als er een verschil is tussen de laadinstellingen van de apparaten.

Om een netwerk in te stellen:

- Open de VictronConnect-app.
- Selecteer een van de apparaten die onderdeel moeten worden van het nieuwe VE.Direct-netwerk.
- Navigeer naar de instellingenpagina door op het tandwielsymbool  $\clubsuit$  te klikken.
- Klik op "VE.Smart-netwerken".
- Klik op "creëer netwerk".
- Geef een naam in voor het nieuwe netwerk.
- Klik "opslaan".

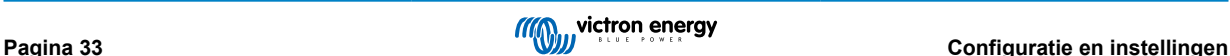

- Wacht op bevestiging dat het netwerk is ingesteld en druk op "OK".
- Als er meer apparaten aan dit netwerk moeten worden toegevoegd, ga naar de volgende paragraaf en voeg meerdere apparaten aan het netwerk toe.

Om een ander apparaat aan te sluiten op een bestaand netwerk:

- Open de VictronConnect-app. Selecteer het apparaat dat deel uit moet gaan maken van een VE.Direct-netwerk.
- Navigeer naar de instellingenpagina door op het tandwielsymbool  $\clubsuit$  te klikken.
- Klik op "VE.Smart-netwerken".
- Klik op "voeg toe aan bestaand".
- Selecteer het netwerk waarmee het apparaat moet worden verbonden.
- Wacht op bevestiging dat het netwerk is ingesteld en druk op "OK".
- Herhaal bovenstaande stappen indien meer apparaten aan het netwerk toegevoegd moeten worden.

Om een netwerk te verlaten:

- Open de VictronConnect-app.
- Selecteer een apparaat dat moet worden verwijderd uit het VE.Direct-netwerk.
- Navigeer naar de instellingenpagina door op het tandwielsymbool  $\blacklozenge$  te klikken.
- Klik op "VE.Smart-netwerken".
- Klik op "verlaat netwerk".

#### **Controleer het netwerk**

Als het netwerk eenmaal is opgezet, communiceren alle apparaten met elkaar. De actieve LED op elk verbonden apparaten zal nu elke 4 seconden knipperen. Dit is een indicatie dat het apparaat actief communiceert met het netwerk.

Om te controleren of een individueel apparaat communiceert met het netwerk, klikt u in het hoofdscherm naast de zonnewijzer op het VE.Smart-symbool  $\mathbb{S}^{\circ}$ . Er wordt een pop-upvenster geopend met de verbindingsstatus en de gedeelde parameters.

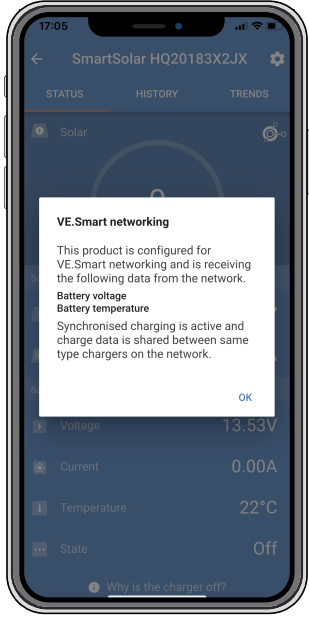

*VE.Smart-netwerk pop-up*

Om te controleren of alle apparaten actief communiceren met hetzelfde VE.Smart-netwerk, navigeert u naar de instellingenpagina van een van de netwerkapparaten en klikt u op "VE.Smart-netwerken". Er wordt een scherm weergegeven met de apparaat parameters die worden gedeeld, en alle andere apparaten die op hetzelfde netwerk zijn aangesloten worden weergegeven.

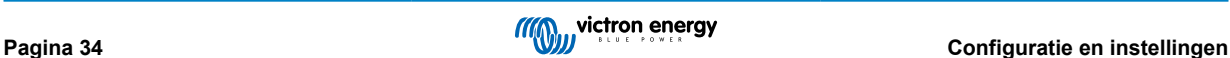

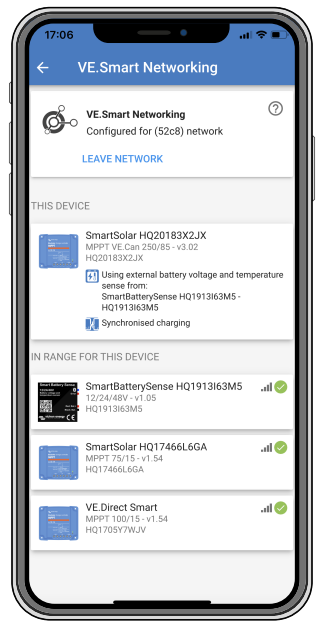

*Voorbeeld van een VE.Smart-netwerk*

## **Meer informatie**

Raadpleeg voor meer informatie de [handleiding VE.Smart-netwerken.](https://www.victronenergy.com/media/pg/VE.Smart_Networking/en/index-en.html)

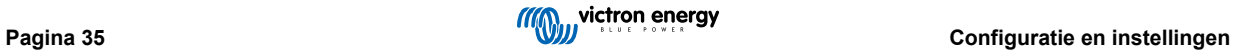

# **6. Bediening**

# **6.1. Opstarten**

De zonnelader zal opstarten zodra deze is aangesloten op een accu en / of op een zonnepaneel. Zodra de zonnelader is ingeschakeld, kan deze communiceren via de VE.Direct-poort en Bluetooth. De data van de zonnelader kan worden uitgelezen en configuraties kunnen worden gemaakt door gebruik te maken van VictronConnect of het optionele beeldscherm.

De zonnelader begint met het laden van de accu zodra het PV-voltage 5 V hoger is dan het accuvoltage. Om het laden door te laten gaan, moet het PV-voltage op zijn minst 1 V hoger blijven dan het accuvoltage.

# **6.2. Accu's opladen**

De laadregelaar zal elke ochtend een nieuwe laadcyclus starten, wanneer de zon begint te schijnen en wanneer het PV-voltage 5 V hoger is dan het accuvoltage.

#### **Standaardmethode om de lengte en het einde van absorptie te bepalen voor loodzuuraccu's**

Het laadalgoritme-gedrag van zonneladers verschilt van acculaders aangesloten op AC. Lees dit gedeelte van de handleiding zorgvuldig door om het zonnelader gedrag te begrijpen en volg altijd de aanbevelingen van uw accufabrikant op.

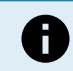

De voltagewaardes genoemd in dit hoofdstuk zijn voor 12 V-systemen, voor 24 V-systemen vermenigvuldig met 2 en voor 48 V-systemen vermenigvuldig met 4.

Standaard wordt de absorptietijd bepaald op basis van de niet-actieve accuspanning aan het begin van elke dag op basis van de volgende tabel:

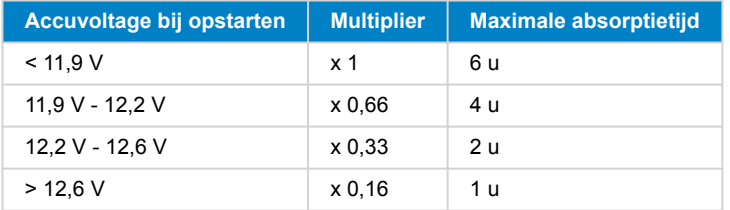

Het standaard absorptievoltage is 14,4 V en het standaard float-voltage is 13,8 V.

De absorptietijdteller begint zodra er wordt overgeschakeld van bulk naar absorptie.

De MPPT-zonneladers zullen ook de absorptie beëindigen en overschakelen naar zweven wanneer de accustroom onder de lage stroomdrempel komt, de "staartstroom". De standaard staartstroom waarde is 2A.

De standaardinstellingen (voltages, absorptietijd, multiplier en staartstroom) kunnen worden aangepast met de VictronConnectapp.

Er zijn twee uitzonderingen op de normale werking:

- Bij gebruik in een ESS-systeem is het algoritme voor zonne-energie uitgeschakeld en in plaats daarvan volgt het de curve zoals voorgeschreven door de omvormer/acculader.
- Voor CAN-bus Lithiumaccu's, zoals BYD, laat de accu het systeem, inclusief de zonnelader, weten welke laadspanning er moet worden gebruikt. Deze Charge Voltage Limit (CVL) is voor sommige accu's zelfs dynamisch; verandert in de loop van de tijd; op basis van bijvoorbeeld de maximale celspanning in de verpakking en andere parameters.

#### **Variaties op het verwachte laadgedrag**

• Pauzeren van de absorptietijdteller:

De absorptietijdteller begint wanneer de geconfigureerde absorptiespanningswaarde is bereikt en pauzeert wanneer de uitgangsspanning onder de ingestelde absorptiespanningswaarde ligt Een voorbeeld van wanneer deze spanningsval kan optreden, is wanneer het PV-vermogen (door wolken, bomen, gebouwen) onvoldoende is om de accu op te laden en de belastingen van stroom te voorzien.

• Herstarten van het laadproces:

Het laadalgoritme zal resetten wanneer het laden één uur gestopt is. Dit kan gebeuren wanneer de PV-spanning onder de accuspanning daalt als gevolg van slecht weer, schaduw of iets dergelijks.

• Accu geladen of ontladen voordat het zonneladen begint:

De automatische absorptietijd is gebaseerd op de accuspanning bij het opstarten (zie tabel). Deze schatting van de absorptietijd kan onjuist zijn als er een extra laadbron (bijv. dynamo) of belasting van de accu's aanwezig is. Dit is een

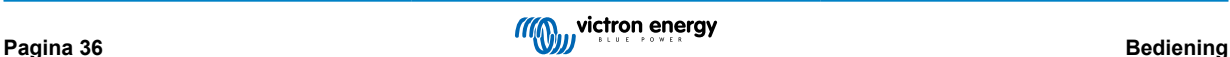

inherent probleem in het standaardalgoritme. In de meeste gevallen is het echter nog steeds beter dan een vaste absorptietijd, ongeacht andere laadbronnen of de accustatus. Het is mogelijk om het standaard absorptietijdalgoritme te overschrijven door een vaste absorptietijd in te stellen bij het programmeren van de zonnelaadregelaar. Houd er rekening mee dat dit kan leiden tot het overladen van uw accu's. Raadpleeg de fabrikant van de accu voor de aanbevolen instellingen.

• Absorptietijd vastgesteld door staartstroom:

In sommige toepassingen kan het beter zijn om de absorptietijd te beëindigen op basis van alleen de staartstroom. Dit kan worden bereikt door de standaard absorptietijdmultiplier te verhogen (waarschuwing: de staartstroom van loodzuuraccu's neemt niet af tot nul wanneer de accu's volledig zijn opgeladen en deze "resterende" staartstroom kan aanzienlijk toenemen als de accu's verouderen).

#### **Standaardinstellingen voor LiFePO4-accu's**

Het standaard absorptievoltage is 14,2 V (28,4 V, 56,8 V) en de absorptietijd is vastgezet op 2 uur. Het float-voltage is ingesteld op 13,5 V (27 V, 54 V). Egalisatie is uitgeschakeld. De staartstroom wordt ingesteld op 0 A, dit zodat de volledige absorptietijd beschikbaar is voor celbalancering. De temperatuurcompensatie is uitgeschakeld en de uitschakeling bij lage temperatuur is ingesteld op 5. Deze instellingen zijn de aanbevolen instellingen voor LiFePO4-accu's, maar ze kunnen worden aangepast als de specificaties van de accufabrikant anders adviseren.

#### **Resetten van het laadalgoritme:**

Δ

De standaardinstelling voor het herstarten van de laadcyclus is Vbat <(Vfloat - 0,4 V) voor loodzuur en Vbat (Vfloat - 0,1 V) voor LiFePO4-accu's, gedurende 1 minuut. Deze waardes zijn voor 12 V-accu's, vermenigvuldig met twee voor 24 V en met vier voor 48 V.

# **6.3. Automatische egalisatie**

Egaliseer Gel-, AGM-, VRLA- of lithiumaccu's niet.

Egaliseren kan schade aan de accu veroorzaken wanneer de accu niet geschikt is voor egalisatieladen. Raadpleeg altijd de accufabrikant voordat u egalisatie inschakelt.

Automatische egalisatie is standaard uitgeschakeld. Indien ingeschakeld, kan het worden geconfigureerd met een nummer tussen 1 (elke dag) en 250 (eens per 250 dagen).

Wanneer automatische egalisatie actief is, wordt de absorptielading gevolgd door een spanningsbeperkte constante stroomperiode. De stroom is standaard beperkt tot 8 % van de bulkstroom en kan worden aangepast tussen 0 % en 100 %. De bulkstroom staat standaard ingesteld op de maximale laadstroom waartoe de zonnelader in staat is, tenzij er voor een lagere laadstroom is gekozen.

De maximale egalisatieduur is standaard ingesteld op 1 uur en kan worden ingesteld tussen 0 minuten en 24 uur. De automatische egalisatie eindigt wanneer het voltagelimiet is bereikt of wanneer de ingestelde maximale egalisatieduur is bereikt, afhankelijk van wat zich het eerst voordoet.

Als de automatische egalisatie niet binnen een dag is voltooid, wordt deze de volgende dag niet hervat. De volgende egalisatiesessie vindt plaats zoals bepaald door het daginterval.

# **6.4. Lithiumaccu's**

Lithium-ijzerfosfaat (LiFePO4) -accu's hoeven niet volledig te worden opgeladen om vroegtijdige storing te voorkomen. De standaard lithium (en aanbevolen) instellingen zijn:

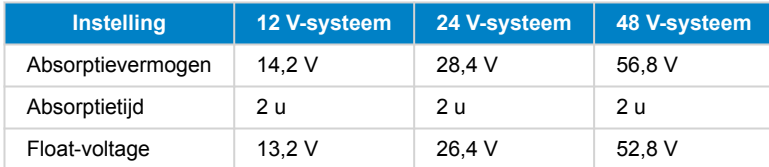

Deze instellingen kunnen worden aangepast.

# **6.5. Uitschakel- en herstartprocedure**

De zonnelader is altijd actief wanneer er stroom op de PV- en / of accuklemmen staat. De zonnelader heeft geen aan- / uitschakelaar.

#### **Om de zonnelader uit te schakelen, voer deze stappen uit in de voorgeschreven volgorde:**

- 1. Koppel de PV-voeding los van de zonnelader door de PV-voeding uit te schakelen of door de zekering(en) te verwijderen.
- 2. Koppel de accuvoeding los van de zonnelader door de accuvoeding uit te schakelen of door de zekering(en) te verwijderen.

## **Om de zonnelader te herstarten nadat deze uitgeschakeld was, voer deze stappen uit in de voorgeschreven volgorde:**

- 1. Sluit de accuvoeding aan op de zonnelader door de accuvoeding in te schakelen of door de zekering(en) te plaatsen.
- 2. Sluit de PV-voeding aan op de zonnelader door de PV-voeding in te schakelen of door de zekering(en) te plaatsen.

# **6.6. Onderhoudsprocedure**

De zonnelader heeft geen regelmatig onderhoud nodig.

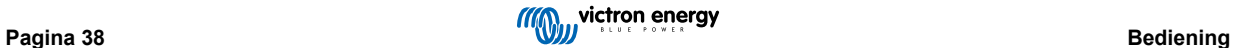

# **7. Monitoring**

Dit hoofdstuk beschrijft alle verschillende bewakingsmethoden en voor elke methode hoe u toegang krijgt tot live data, historische data en fouten.

# **7.1. LED-Indicaties**

De zonnelader heeft drie LED's om de operationele status aan te geven, een blauwe, groene en een gele LED. Deze LED's geven respectievelijk de laadfases bulk, absorptie en float aan, maar worden ook gebruikt om andere laadsituaties en foutsituaties aan te geven.

Fouten worden aangegeven via een combinatie van LED's die aan zijn, uit zijn of knipperen. Elke LED-combinatie heeft een betekenis, die ofwel een normale werkingsmodus aangeeft, ofwel een fout aangeeft.

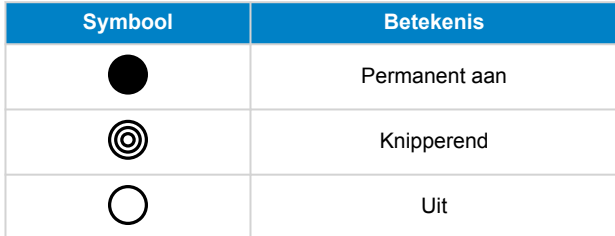

Overzicht van LED-indicaties:

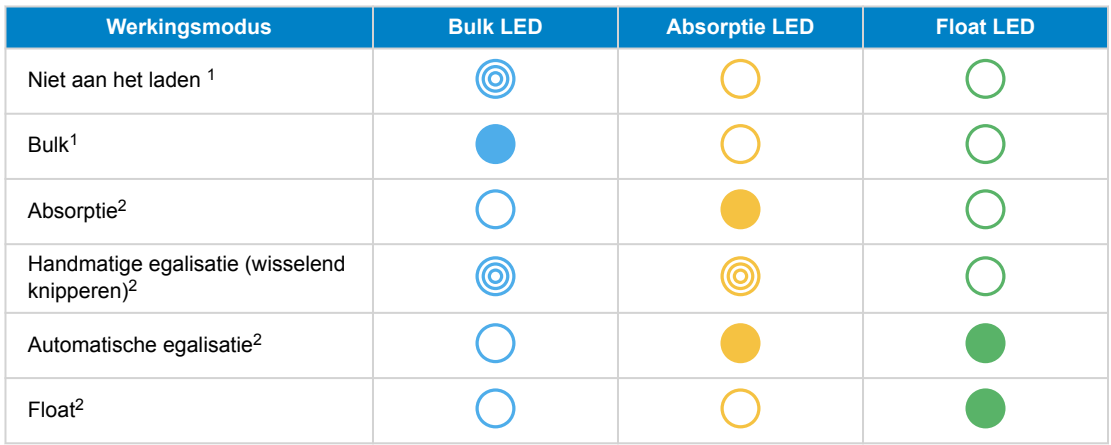

1. De bulk-led zal elke 3 seconden kort knipperen wanneer het systeem aangedreven is maar er onvoldoende vermogen is om te starten met opladen.

2. De LED('s) kunnen elke 4 seconden knipperen om aan te geven dat de lader gegevens ontvangt van een ander apparaat, dit kan een GX-apparaat (ESS) zijn of een VE.Smart-netwerklink via Bluetooth

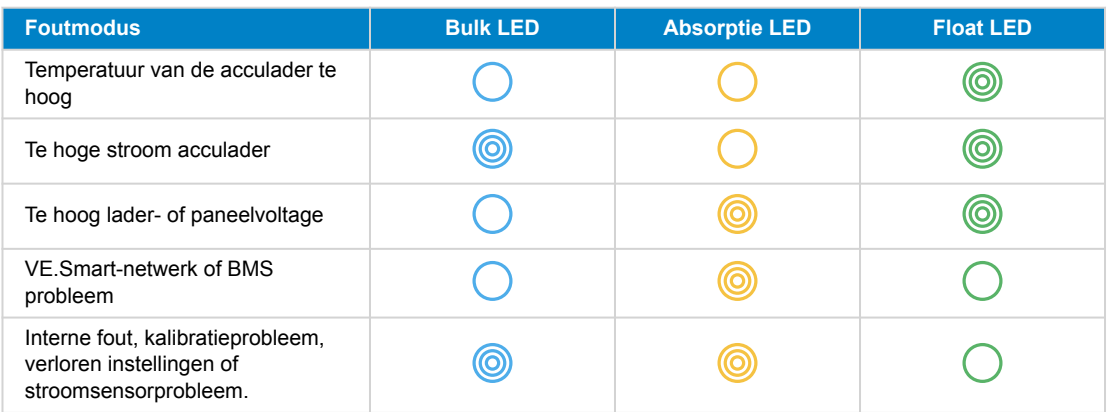

Raadpleeg de Victron Toolkit-app voor de laatste en meest up-to-date informatie over de LED-knippercodes. De app is beschikbaar voor Apple en Android. De app kan worden gedownload in de respectievelijke appwinkels of volg de downloadlinks op onze [softwaredownloadpagina](https://www.victronenergy.com/support-and-downloads/software#victron-toolkit-app).

# **7.2. Foutcodes**

 $\boldsymbol{\varphi}$ 

In geval van een fout wordt een foutcode weergegeven via VictronConnect, een beeldscherm, een GX-apparaat of op VRM. Elk nummer hoort bij een specifieke fout.

Zie de bijlage voor een volledige lijst met foutcodes en hun betekenis: Overzicht foutcodes van de lader.

# **7.3. Bewaking via de VictronConnect-app**

De VictronConnect-app kan worden gebruikt om de zonnelader te bewaken, de historische waarden te zien en om te zien of er operationele waarschuwingen of fouten zijn.

In dit hoofdstuk wordt het zonnelader specifieke gebruik van de VictronConnect-app uitgelegd. Raadpleeg de algemene [VictronConnect-](https://www.victronenergy.com/media/pg/VictronConnect_Manual/en/index-en.html)handleiding voor informatie over de VictronConnect-app zelf, zoals: hoe u de app installeert, hoe u verbinding maakt met de zonnelader, hoe u de firmware bijwerkt en meer.

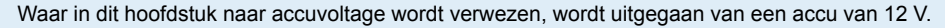

Voor het verkrijgen van de waardes voor 24 V-, 36 V- of 48 V-accu's, vermenigvuldig de 12 V-waarden met een factor van 2, 3 of 4 respectievelijk.

# **7.3.1. VictronConnect-statusscherm**

Het statusscherm toont de modelnaam van de zonnelader samen met de actuele informatie over de zonnelader.

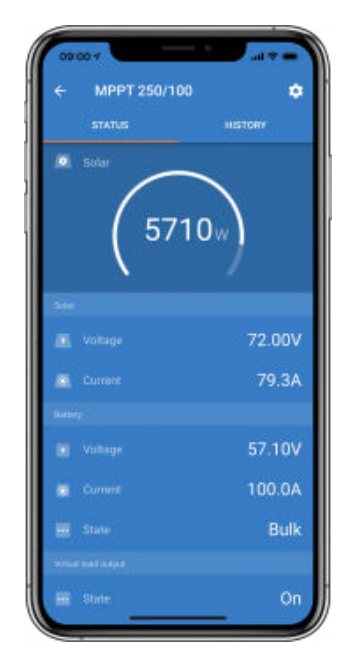

#### **Smart-netwerk**

• De aanwezigheid van het VE.Smart-netwerksymbool  $\Phi$ <sup>o</sup>geeft aan dat de zonnelader is geconfigureerd voor VE.Smartnetwerken en accutemperatuur- en / of accuvoltagegegevens ontvangt van het VE.Smart-netwerk.

#### **Zonne-energie**

- De zonnemeter toont de zonne-uitgang in verhouding tot het maximale uitgangsvermogen dat de zonnelader kan genereren bij het ingestelde accuvoltage en geeft de dynamische real-time waarde van het uitgangsvermogen van de zonnepanelen weer.
- Het zonnevoltage wordt gemeten aan de zonneklemmen van de zonnelader.
- De zonnestroom die van de PV-reeks naar de zonnelader stroomt.

#### **Accu**

- Het accuvoltage wordt gemeten aan de accuklemmen van de zonnelader.
- De stroom die van de zonnelader naar de accu stroomt.
- De accustatus geeft de acculaadstatus aan of dat externe bediening actief is. Dit zijn de mogelijke statussen: Bulk

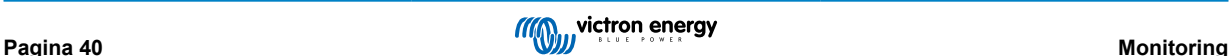

Tijdens deze fase levert de zonnelader zoveel mogelijk laadstroom om de accu's snel op te laden. Wanneer het accuvoltage het ingestelde absorptievoltage bereikt, activeert de zonnelader de absorptiefase.

#### **Absorptie**

Tijdens deze fase schakelt de zonnelader over naar de constante voltagemodus, waar een vooraf ingesteld absorptievoltage wordt toegepast. Als de laadstroom lager wordt dan 2A of als de vooraf ingestelde absorptietijd is verstreken, is de accu volledig opgeladen en komt de zonnelader in de float-fase. Merk op dat wanneer een automatische egalisatie wordt uitgevoerd, dit ook als absorptie wordt getoond.

#### Float

Tijdens deze fase wordt druppellaadspanning op de accu toegepast om een volledig opgeladen toestand te behouden. Wanneer de accuspanning gedurende ten minste 1 minuut onder de druppellaadspanning zakt, zal een nieuwe laadcyclus worden geactiveerd.

#### Externe bediening

Dit wordt weergegeven wanneer een ander apparaat het laadgedrag van de zonnelader regelt en het normale laadalgoritme omzeilt. Voorbeelden zijn wanneer de zonnelader wordt aangestuurd door een ESS-systeem of een beheerde accu.

• Als de oplader niet oplaadt, wordt een "Waarom is de oplader uitgeschakeld?" bericht weergegeven. Wanneer u op dit bericht klikt, wordt een nieuw venster geopend met meer informatie over waarom de zonnelader niet aan het laden is.

#### **Virtuele belastingsuitgang**

• De status van de virtuele belastingsuitgang, in- of uitgeschakeld.

#### **Relais**

• De status van het relais, open of dicht.

### **7.3.2. VictronConnect-historiescherm**

Het historiescherm laat een samenvatting zien van de data die de afgelopen 30 dagen is verzameld. Veeg het scherm naar rechts of naar links om elk van de 30 dagen te zien.

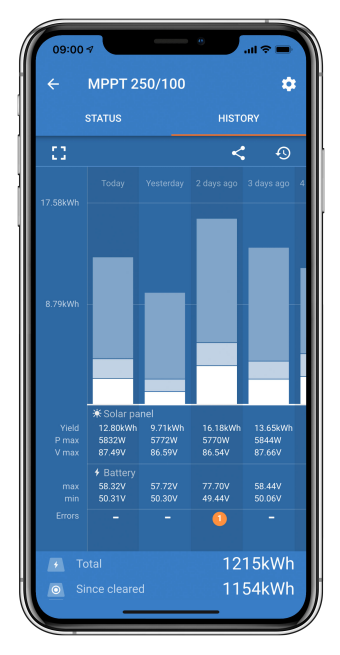

Om te schakelen tussen een staand of liggend scherm, klik op het gefragmenteerde vierkante icoon [] of 1- linksboven in het scherm.

Het dagelijkse logbestand toont:

- **Zonne-opbrengst**: De omgezette energie (Wh) voor die dag.
- **Zonne Pmax**: Het maximale vermogen (W) van tijdens de dag.
- **Zonne Vmax**: Het hoogste voltage (V) van de PV-reeks tijdens de dag.
- **Accu max en min**: Het eerste cijfer laat het maximale accuvoltage (Vmax) tijdens de dag zien. Het onderstaande cijfer is het minimale accuvoltage (Vmin) tijdens de dag.
- **Fouten:** Dit toont het dagelijkse aantal fouten, indien aanwezig. Klik op de oranje stip voor meer informatie over de fout(en). Mogelijk moet u het scherm op uw apparaat omhoog schuiven om de fouten te zien.)

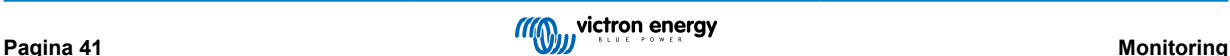

- **Totaal tijdens levensduur:** Dit geeft de totale energie weer die door de installatie is omgezet (W en is niet resetbaar).
- **Sinds reset:** Dit laat zien hoeveel energie er is omgezet door de installatie sinds de laatste reset.

Door op een balk (dag) in de grafiek te klikken, wordt de informatie uitgevouwen. Het toont de tijd en het percentage van de totale oplaadtijd die de zonnelader heeft doorgebracht in elke bulk-, absorptie- en float-laadfase.

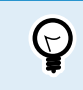

U kunt de laadtijden gebruiken om te zien of de PV-panelen de juiste grootte hebben voor uw vereisten. Een systeem dat nooit de float-fase bereikt, heeft mogelijk meer panelen nodig. Of misschien moet de belasting worden verminderd?

De historie kan worden geëxporteerd als een door komma's gescheiden bestand (CSV) door op het symbool met de drie verbonden punten < of het symbool voor opslaan a rechtsboven in het historiescherm te klikken. Het symbool verschilt afhankelijk van op welk platform VictronConnect wordt gebruikt.

De historie kan worden gereset door op het klok met pijl symbool  $\Omega$  rechtsboven in het historiescherm te klikken.

# **7.3.3. VictronConnect foutrapportage**

VictronConnect zal actieve fouten aangeven terwijl VictronConnect actief is verbonden met de PV-lader. De fout zal verschijnen in een pop-upvenster in het statusscherm, samen met het foutnummer, de naam en een korte foutbeschrijving.

VictronConnect laat ook historische fouten zien. Om deze fouten te zien, navigeert u naar het tabblad "Historie" en kijkt u onderaan elke dagkolom. Een oranje stip geeft een fout aan indien deze aanwezig is.

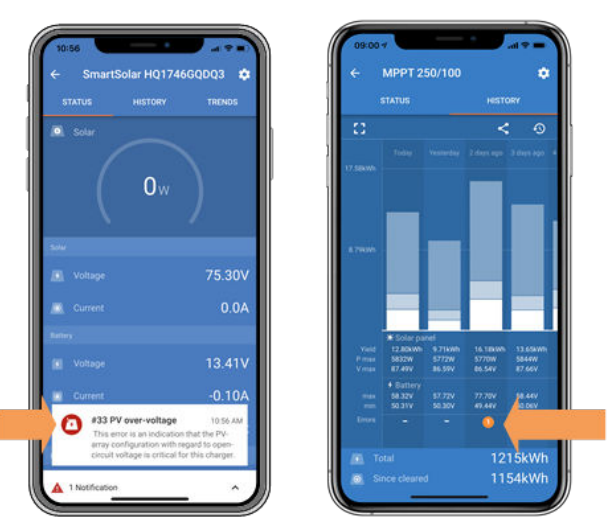

*Actieve fout en historische fout*

# **7.4. Bewaking via een GX-apparaat en VRM**

Als de PV-lader is aangesloten op een GX-apparaat, zijn al zijn gegevens toegankelijk via het [GX-apparaat](https://www.victronenergy.com/live/venus-os:start). Het GX-apparaat zal ook waarschuwen in geval van alarmen of fouten van de PV-lader.

Zie de handleiding van het GX-apparaat voor meer informatie.

|                               | <b>Notifications</b>   | <b>ি 08:38</b>   |                         | <b>Overall history</b> | <b>⊗ 08:40</b>         |
|-------------------------------|------------------------|------------------|-------------------------|------------------------|------------------------|
| SmartSolar Charger MPPT 75/10 |                        |                  | Maximum PV voltage      |                        | 75.51V                 |
| <b>Alarm</b>                  | #33 Input high voltage | 2020-09-16 08:36 | Maximum battery voltage |                        | 13.94V                 |
|                               |                        |                  | Minimum battery voltage |                        | 13.13V                 |
|                               |                        |                  | Last error              |                        | #33 Input high voltage |
|                               |                        |                  | 2nd Last Error          |                        | #0 No error            |
|                               |                        |                  | 3rd Last Error          |                        | #0 No error            |
|                               |                        | $\omega$         | <b>丛</b> Pages          | $\checkmark$           | $\equiv$ Menu          |

*GX-apparaat met alarmmelding en historische fouten.*

Als het GX-apparaat is verbonden met het [Victron Remote Monitoring \(VRM\)-portaal,](https://vrm.victronenergy.com/) kan de PV-lader op afstand worden bewaakt via het internet.

Alle data, alarmen en fouten van de PV-lader zijn toegankelijk via het VRM-portaal en de instellingen van de PV-lader kunnen op afstand worden gewijzigd via het VRM-portaal met de VictronConnect-app.

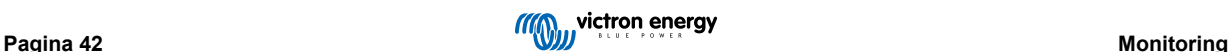

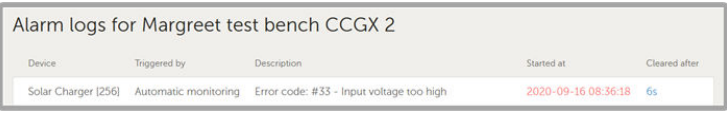

*Alarmregistratie van de PV-lader via VRM*

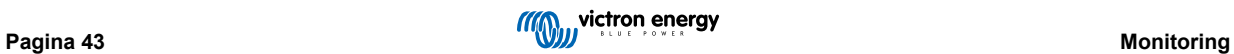

# **8. Garantie**

Dit product heeft 5 jaar beperkte garantie. Deze beperkte garantie dekt materiaal- en fabricagefouten in dit product en is tot vijf jaar geldig vanaf de datum van oorspronkelijke aankoop van dit product. Om garantie te claimen moet de klant het product samen met het bewijs van de aankoop terugbrengen naar het aankooppunt. Deze beperkte garantie dekt geen schade, verslechtering of storingen als gevolg van wijzigingen, aanpassingen, oneigenlijk of onredelijk gebruik, verwaarlozing, blootstelling aan overtollig vocht, brand, onjuiste verpakking, bliksem, spanningspieken of andere natuurverschijnselen. Deze beperkte garantie dekt geen schade, verslechtering of storingen als gevolg van reparaties die door iemand zijn uitgevoerd, die niet door Victron Energy is geautoriseerd om dergelijke reparaties uit te voeren. Het niet naleven van de instructies in deze handleiding maakt de garantie ongeldig. Victron Energy is niet aansprakelijk voor eventuele gevolgschade die voortvloeit uit het gebruik van dit product. De maximale aansprakelijkheid van Victron Energy onder deze beperkte garantie zal nooit hoger zijn dan de werkelijke aankoopprijs van het product.

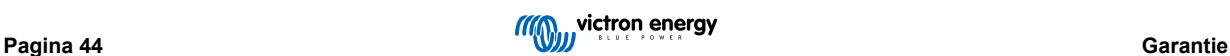

# **9. Probleemoplossing en ondersteuning**

Raadpleeg dit hoofdstuk in geval van onverwacht gedrag of als een product fout vermoed wordt.

Het juiste probleemoplossings- en ondersteuningsproces is om als eerste de veel voorkomende problemen te raadplegen zoals beschreven worden in dit hoofdstuk.

Mocht dit het probleem niet oplossen, neem dan contact op met het verkooppunt voor technische ondersteuning. Wanneer het verkooppunt onbekend is, ga dan naar de [Victron Energy support webpagina](https://www.victronenergy.com/support).

# **9.1. De regelaar is niet in werking**

Om de regelaar te laten werken, moet deze worden ingeschakeld.

De regelaar wordt ingeschakeld als er een accu- en / of PV-voeding aanwezig is.

Zodra de regelaar aan is kan VictronConnect gebruikt worden om: de status van de regelaar te controleren, om fouten te checken, om firmware bij te werken en / of instellingen te maken of te wijzigen.

Eenmaal opgestart en operationeel, zullen de regelaar-LED('s) branden of knipperen en kan deze communiceren met VictronConnect via Bluetooth (Smart-modellen) of via de VE.Direct-poort (alle modellen).

Als de unit niet opstart, raadpleeg dan dit hoofdstuk om de mogelijke redenen te controleren waarom de regelaar niet werkt.

#### **9.1.1. Visuele controle**

Voordat er elektrische controles plaatsvinden, is het verstandig om de PV-laders visueel te controleren in het geval dat de PV-lader beschadigd is.

- Controleer op mechanische schade, brandplekken of waterschade. Deze schade valt normaal gesproken niet onder de garantie.
- Inspecteer de accuklemmen en de PV-klemmen. Raadpleeg de volgende paragraaf als er brandplekken op de klemmen zijn of als de kabels of connectoren zijn gesmolten: "PV-kabelaansluiting verbrand of gesmolten". In de meeste gevallen valt deze schade niet onder de garantie.
- Controleer of er brand- of smeltvlekken op de behuizing zitten of dat er een brandgeur is (dit is allemaal zeer onwaarschijnlijk). Als dit het geval is, dien dan een ondersteuningsverzoek in bij de Victron-dealer of -distributeur. Afhankelijk van de oorzaak valt deze schade mogelijk niet onder de garantie.

# **9.1.2. Controle accuvoeding**

Controleer of de PV-lader accuvoeding krijgt.

De normale manier om de accuspanning te controleren is via de VictronConnect-app, een beeldscherm of een GX-apparaat. In dit geval is de regelaar echter niet operationeel, dus de accuspanning moet handmatig worden gemeten. Meet de accuspanning aan de accuklemmen van de PV-lader met behulp van een multimeter.

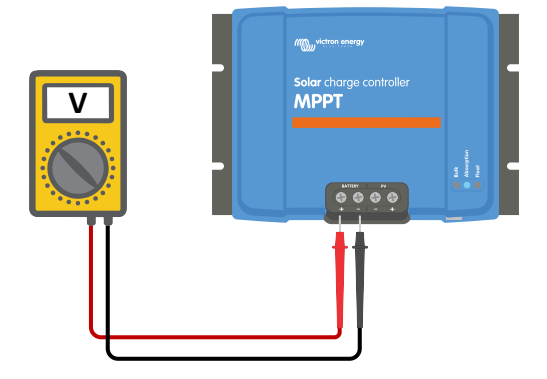

*Accuspanning meten aan de accuklemmen van de regelaar*

De reden om de accuspanning aan de klemmen van de PV-lader te meten, is om mogelijke problemen met de bedrading, zekeringen en / of installatieautomaaten in het pad tussen de accu en de regelaar uit te sluiten.

Doe het volgende, afhankelijk van het resultaat van de meting:

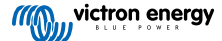

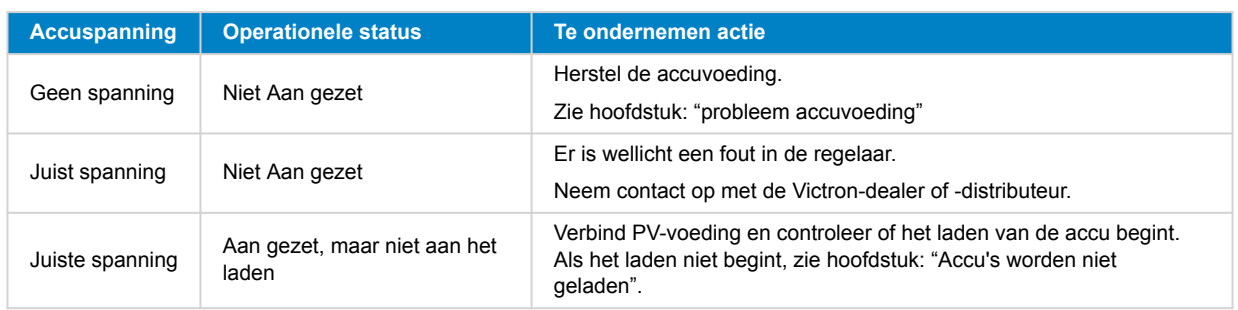

# **9.2. Accu's worden niet geladen**

In dit hoofdstuk worden alle mogelijke redenen opgesomd waarom de PV-lader de accu's niet oplaadt en de stappen die genomen kunnen worden om de situatie te verhelpen.

Er zijn een aantal redenen waarom de PV-lader de accu's mogelijk niet oplaadt.

Bijvoorbeeld:

- Problemen met de accu, PV-panelen of systeembedrading.
- Foute instellingen.
- De PV-lader wordt extern aangestuurd.
- Natuurlijk accugedrag.

In sommige van deze gevallen zal de VictronConnect-app onderaan het statusscherm een klikbare link tonen met de tekst "waarom is de lader uit". Als op de link wordt geklikt, verschijnt er een uitleg waarom de lader is uitgeschakeld.

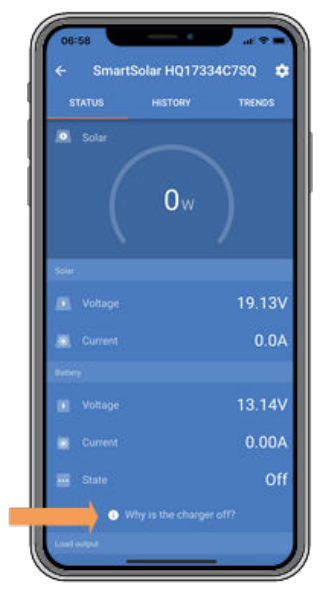

*VictronConnect - link naar "waarom is de lader uit"*

#### **9.2.1. Omgekeerde accupolariteit**

Omgekeerde polariteit is wanneer de positieve en negatieve accukabel per ongeluk zijn verwisseld. De min van de accu is aangesloten op de positieve pool van de PV-lader en de plus van de accu is aangesloten op de negatieve pool van de PV-lader.

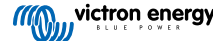

<span id="page-50-0"></span>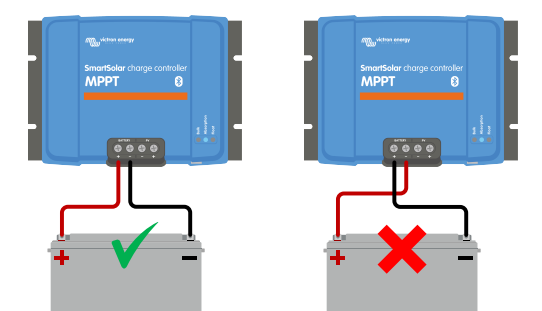

*Voorbeelden van juiste en onjuiste (omgekeerde) accupolariteit*

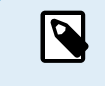

Houd er rekening mee dat een rode kabel of een kabel met positief label niet daadwerkelijk betekent dat de kabel inderdaad een positieve kabel is. Er kan een fout zijn gemaakt in de bedrading of labels tijdens de installatie van de PV-lader.

De PV-lader is niet beschermd tegen omgekeerde accupolariteit en eventuele schade die hierdoor ontstaat valt niet onder de garantie.

Omgekeerde accupolariteit kan in zeldzame gevallen gepaard gaan met een gesprongen accuzekering (die zich in de accukabel bevindt). Maar in de meeste gevallen zal de ultrasnelle interne zekering in de PV-lader springen om een goede faalveilige situatie te garanderen. Deze interne zekering zal meestal springen voordat de externe zekering springt. De interne zekering bevindt zich in een niet-bereikbare zone van de PV-lader. Deze zekering kan niet worden vervangen of gerepareerd. Deze zekering zal alleen springen bij een interne storing, en het vervangen van de zekering zal de interne storing niet verhelpen.

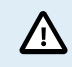

Controleer altijd de accupolariteit voordat u de accudraden weer op de PV-lader aansluit.

### **9.2.2. Omgekeerde PV-polariteit**

n het geval van omgekeerd PV-spanning zal de PV-lader geen fout aangeven. De enige manier om dat te zien is door de volgende verschijnselen:

In het geval van omgekeerd PV-spanning zal de PV-lader geen fout aangeven. De enige manier om dat te zien is door de volgende verschijnselen:

- De regelaar laadt de accu's niet op.
- De regelaar wordt warm.
- De PV-spanning is zeer laag of nul volt.

Als dit het geval is, controleer dan op omgekeerde polariteit door ervoor te zorgen dat de positieve PV-kabel is aangesloten op de positieve PV-klem en de negatieve kabel is aangesloten op de negatieve klem.

# **9.2.3. Accu vol**

Zodra de accu vol is, stopt de PV-lader met opladen of vermindert de laadstroom aanzienlijk.

Dit is vooral het geval wanneer de DC-belastingen in het systeem tegelijkertijd geen stroom van de accu verbruiken.

Om erachter te komen wat de laadstatus (SoC) van de accu is, kijk op de accumonitor (indien aanwezig), of kijk in welke laadfase de regelaar zich bevindt. Merk ook op dat de zonnecyclus (kort) door deze laadfases heen gaat aan het begin van de dagelijkse oplaadcyclus:

- Bulkfase: 0 80 % SoC
- Absorptiefase 80 100 % SoC
- Druppel- of opslagfase: 100 % SoC.

Houd er rekening mee dat de ook mogelijk kan zijn dat de PV-lader denkt dat de accu vol is, terwijl de accu in werkelijkheid niet vol is. Dit kan gebeuren wanneer de laadspanningen te laag zijn ingesteld, waardoor de PV-lader voortijdig overschakelt naar de absorptie- of druppel-fase.

#### **9.2.4. Remote klem ontbreekt, is losgekoppeld of externe besturing is actief**

Over het algemeen moeten zowel de remote besturingsconnector als de draadlus aanwezig zijn om de regelaar te laten werken. In sommige geavanceerde systemen kan het zijn dat de remote aan / uit-connector is aangesloten op een extern apparaat, een schakelaar, een relais of een ander type externe bediening, zoals een accu BMS-systeem.

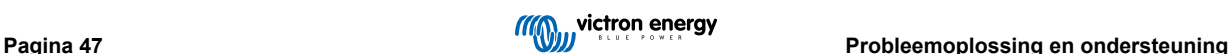

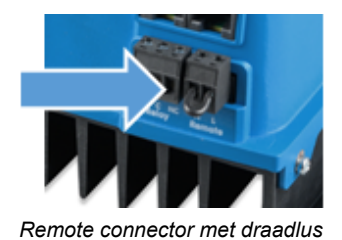

• AAN wanneer de L- en H-klemmen met elkaar zijn verbonden via een schakelaar of relaiscontact

Er zijn verschillende manieren om te activeren via remote aan / uit: Gebruik modi van het aan-uit systeem:

- AAN wanneer de L-terminal is verbonden met de accu minpool (VL < 3,5 V)
- AAN wanneer de H-klem hoog is (2,9 V < VH < Vbat)

#### **Algemene remote klem controle**

- **1.** Controleer of de connector met draadlus aanwezig is.
- **2.** Controleer of de connector volledig is ingestoken.
- **3.** Controleer of de draadlus elektrisch contact maakt.
- **4.** Houd er rekening mee dat als een extern apparaat is aangesloten op de remote klem, de draadlus is verwijderd en een of twee draden aangesloten zullen worden tussen de remote connector en het externe apparaat.

### **9.2.5. De lader is uitgeschakeld**

Controleer de VictronConnect-app om er zeker van te zijn dat de lader is ingeschakeld.

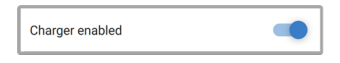

*VictronConnect lader in- / uitschakelinstelling*

# **9.2.6. PV-spanning te laag**

De PV-lader zal beginnen met laden wanneer het PV-spanning 5 V hoger is dan het accuspanning. Zodra het laden begonnen is, moet het PV-spanning 1 V hoger blijven dan het accuspanning om te blijven laden.

#### **Controleer het PV- en accuspanning**

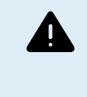

WAARSCHUWING: Afhankelijk van het PV-lader model kan de PV-spanning tot 450 Vdc zijn. Spanningen boven 50 V worden meestal gezien als gevaarlijk. Raadpleeg uw plaatselijke elektrische veiligheidsvoorschriften voor de exacte voorschriften. Alleen een gekwalificeerde technicus mag werken met gevaarlijke spanningen.

**1.** Gebruik de VictronConnect-app, een PV-laderbeeldscherm of een GX-apparaat om het accuspanning en PV-spanning te controleren.

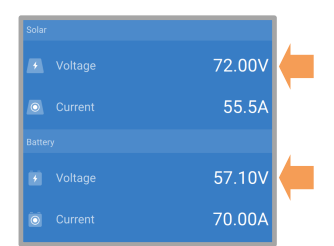

**2.** Als de bovenstaande stap niet mogelijk is, meet dan het accu- en PV-spanning aan de PV-laderklemmen met behulp van een multimeter.

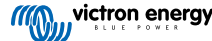

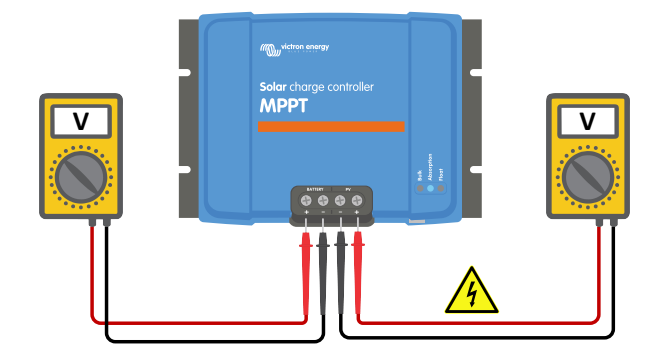

**3.** Vergelijk beide spanningen. Het PV-spanning moet 5 V hoger zijn de het accuspanning voordat laden begint.

**4.**

#### **Oorzaken van geen of lage PV-spanning:**

Onvoldoende zonnestraling op de zonnepanelen:

- Nacht.
- Bewolking of slecht weer.
- Schaduw zie dit [schaduw blogverhaal](https://www.victronenergy.com/blog/2020/02/20/pv-panel-output-voltage-shadow-effect/) voor meer informatie.
- Vieze panelen.
- Seizoensverschillen.
- Verkeerde oriëntatie en / of helling.

Problemen met een paneel of de paneelbedrading:

- Mechanische of elektrische problemen met een individueel paneel (of meerdere panelen).
- Bedradingsproblemen.
- Gesprongen zekeringen.
- Open of defecte installatieautomaten.
- Splitters of combiners problemen, of deze worden op een verkeerde manier gebruikt.
- PV-reeks ontwerpproblemen:
- Zonnepanelen configuratie fout niet genoeg panelen in een seriereeks.

Omgekeerde PV-polariteit:

• De positieve en negatieve aansluitingen zijn verwisseld bij aansluiting op de regelaar, lees de volgende paragraaf: "Omgekeerde PV-polariteit".

### **9.2.7. Accuspanning instellingen te laag**

De accu wordt niet opgeladen als de instelling "accuspanning" in de VictronConnect-app is ingesteld op een spanning die lager is dan de werkelijke systeemspanning.

Controleer of de accuspanning juist is ingesteld in de instellingen van de PV-lader. De accuspanning-instelling moet overeenkomen met de spanning van de accu.

Om toegang te krijgen tot de "accuspanning"-instelling, navigeert u naar de controllerinstellingen in VictronConnect en klikt u vervolgens op de menu "Accu"-instellingen.

De instelling "accuspanning" staat bovenaan de accu-instellingen menu. Afhankelijk van de regelaar model kan 12, 24, 36 of 48 V worden geselecteerd.

Als de VictronConnect-app niet beschikbaar is en een beeldscherm wordt gebruikt, raadpleeg dan de beeldschermhandleiding voor informatie over de controleren of wijzigen van deze instelling.

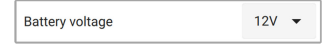

*VictronConnect accuspanning-instelling*

## **9.2.8. Aangestuurd door een extern apparaat**

De PV-lader kan aangestuurd worden door een extern apparaat. Dit extern apparaat kan de laadstroom naar de accu stoppen of reduceren.

Er zijn verschillen types externe aansturing:

• Beheerde accu's of een omvormer / lader in een ESS-systeem kunnen de PV-lader via een GX-apparaat aansturen. De accu bepaalt of opladen is toegestaan, wanneer opladen is toegestaan, welke laadspanning en welke laadstroom wordt gebruikt. Als externe aansturing actief is, wordt dit weergegeven in de VictronConnect-app en ook op de GX-apparaat.

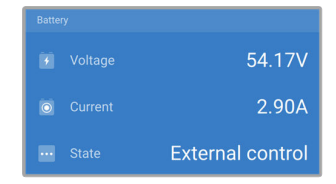

• Het BMS van een beheerde accu kan de lader direct in- of uitschakelen via een VE.Direct niet-inverterende remote aan / uit-kabel. Deze kabel is verbonden met de VE.Direct-poort. Het BMS kan de lader uitschakelen via deze kabel.

Als de laadinstellingen correct zijn ingesteld en als alle accucellen in balans zijn, mag de BMS de opladen nooit verbieden. Het BMS staat opladen niet toe wanneer de celspanning van een (of meer) accucellen te hoog is of wanneer de uitschakeling bij lage temperatuur is ingeschakeld en de accutemperatuur onder de temperatuurdrempel is gedaald.

• Een extern apparaat of een schakelaar kan de PV-lader uitschakelen via de remote Aan- / Uit-klem. Voor meer informatie zie [Remote klem ontbreekt, is losgekoppeld of externe besturing is actief \[47\]](#page-50-0).

# **9.2.9. Accuvoedingsprobleem**

Om de PV-lader volledig te laten functioneren als acculader, moet deze op een accu worden aangesloten.

Hoewel het lijkt alsof de PV-lader is aangesloten op de accu, is het heel goed mogelijk dat de regelaar geen accuvoeding krijgt, er staat geen spanning op de accuklemmen van de PV-lader.

Mogelijke oorzaken kunnen zijn:

- Losse of ontbrekende accukabels.
- Losse kabelverbindingen of slecht gekrompen kabelklemmen.
- Een gesprongen (of ontbrekende) zekering in de accuvoedingskabel.
- Open (of defecte) installatieautomaat in de accu voedingskabel.
- Ontbrekende of verkeerd bedrade accukabels.

#### **Accuspanning controle**

**1.** Gebruik de VictronConnect-app, een aangesloten display of een GX-apparaat om erachter te komen wat de accuklemspanning van de regelaar is. Als dit niet beschikbaar is, gebruik dan een multimeter om de accuspanning aan de klemmen van de regelaar te meten.

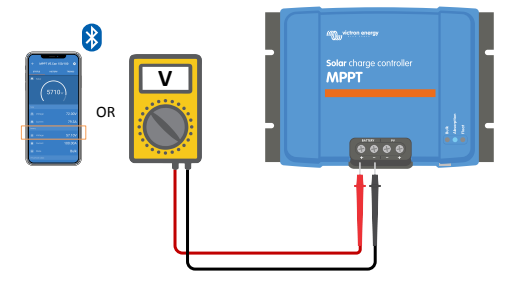

**2.** Gebruik een multimeter om de spanning aan de accupolen te meten.

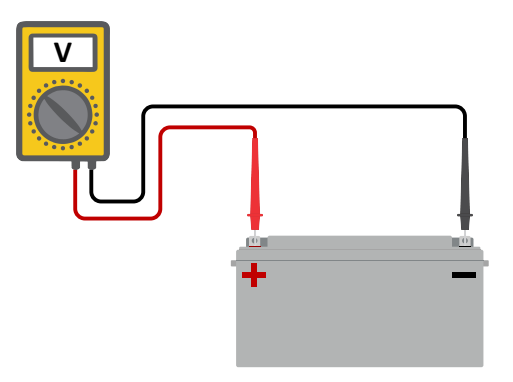

- **3.** Vergelijk de twee spanningen.
- **4.** Als het accuspanning en de regelaar spanning niet hetzelfde zijn, onderzoek dan waarom dit zo is. Volg het pad van de regelaar naar de accu om te onderzoeken wat de oorzaak kan zijn.

#### **Controle accuvoeding**

- **1.** Controleer en verifieer of alle bekabeling correct is aangesloten en dat er geen bedradingsfouten zijn gemaakt.
- **2.** Controleer of alle kabelverbindingen stevig vastzitten, rekening houdend met de maximale aandraaimomenten.
- **3.** Controleer of alle kabelschoenen of kabelklemmen correct zijn gekrompen.
- **4.** Controleer zekeringen en / of installatieautomaten.

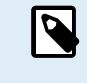

Als een gesprongen zekering wordt gevonden, zorg er dan eerst voor dat de polariteit van de accu correct is voordat de zekering vervangen wordt. Zie de volgende paragraaf voor meer informatie over omgekeerde accupolariteit.

### **9.2.10. PV-spanning te hoog**

De PV-spanning zou nooit hoger moeten zijn dan de maximale gespecificeerde PV-spanning van de PV-lader. De maximale PV-spanning is afgedrukt op de voorkant of op de zijkant van de behuizing van de regelaar en op de productgegevensbladen.

De PV-lader stopt met opladen als het PV-spanning hoger is dan het maximale gespecificeerde PV-spanning. Tegelijkertijd zal er een te hoge spanningfout # 33 weergeven worden en snel knipperen met de absorptie- en druppel-LED.

Laden zal niet verder gaan totdat het PV-spanning 5 V lager is dan het gespecificeerde maximum.

Kijk bij het onderzoeken van een te hoge spanning probleem ook naar de geschiedenis van de VictronConnect-app, het PV-laderbeeldscherm of het GX-apparaat. Controleer het hoogste PV-spanning voor elke dag (Vmax) en kijk ook voor vorige te hoge spanning meldingen.

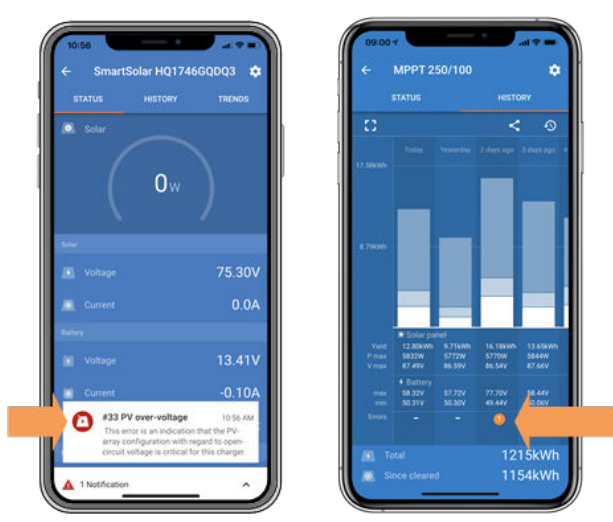

*VictronConnect: schermafbeelding van een fout #33 en een schermafbeelding van de historie die een fout aangeeft*

Controleer de open circuit spanning (Voc) specificatie van de PV-reeks. Verzeker dat dit minder is dan de maximum gespecificeerde spanning van de PV-lader. Gebruik de MPPT-maatcalculator op de [productpagina van de PV-lader](https://www.victronenergy.com/solar-charge-controllers). Als de PV-reeks zich in koude klimaten bevindt of als de nachttemperatuur dichtbij of onder 10 °C daalt, kan de PV-reeks meer leveren dan zijn gespecificeerde Voc. Als vuistregel, handhaaf een veiligheidsmarge van 10 %.

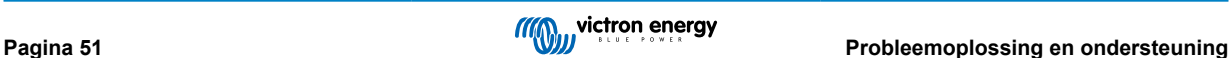

Te hoge spanning kan de PV-lader beschadigen, afhankelijk van met hoeveel het maximale PV-spanning was overschreden. Deze schade valt niet onder de garantie.

# **9.3. Accu's zijn te weinig opgeladen**

Dit hoofdstuk behandelt mogelijke redenen waarom de PV-lader de accu's niet voldoende oplaadt en de stappen die genomen kunnen worden om de situatie te controleren of te verhelpen.

Enkele tekenen van te weinig opgeladen accu's:

- De accu's hebben te lang nodig om geladen te worden.
- De accu's zijn aan de einde van de dag niet volledig geladen.
- De laadstroom van de PV-lader is minder dan verwacht.

# **9.3.1. Te veel DC-belasting**

De PV-lader laadt niet alleen de accu's, hij voorziet ook vermogen voor de belastingen op de systeem.

De accu wordt alleen opgeladen als de beschikbare vermogen van de PV-panelen groter is dan de vermogen dat wordt opgenomen door de belastingen in de systeem, zoals verlichting, koelkast, omvormer, enzovoort.

Wanneer de accu monitor correct geïnstalleerd en geconfigureerd is, danis te zien hoeveel stroom in (of uit) de accu gaat en de PV-lader zal vertellen hoeveel stroom de PV-reeks op aan het opwekken is.

Een positief teken naast de stroomaflezing betekent dat stroom de accu in stroomt, terwijl een negatief teken betekent dat stroom uit de accu stroomt.

# **9.3.2. Acculaadspanningen zijn te laag**

Als de accuspanningen te laag zijn ingesteld zullen de accu's niet volledig opgeladen worden.

Controleer of the acculaadspanningen (absorptie en druppel) correct zijn ingesteld. Raadpleeg de informatie van de accufabrikant voor de correcte laadspanningen.

# **9.3.3. De accu is bijna vol**

De PV-lader zal zijn laadstroom verminderen wanneer de accu bijna vol is.

Als de laadtoestand van de accu onbekend is en de stroom daalt terwijl de zon nog schijnt, kan dit ten onrechte worden geïnterpreteerd als een defecte PV-lader.

De eerste stroomreductie vindt plaats aan de einde van de absorptiefase, wanneer de accu voor ongeveer 80 % is opgeladen.

De stroom zal blijven afnemen tijdens de druppel-fase, wanneer de accu ongeveer 80 tot 100 % is opgeladen.

De druppel-fase begint wanneer de accu's 100 % vol zijn. Tijdens de druppel-fase is de laadstroom zeer laag.

Om erachter te komen wat de laadstatus (SoC) van de accu is, controleert u de accumonitor (indien aanwezig), of controleert u de laadfase waarin de PV-lader zich bevindt.

- Bulk: 0 80 % SoC
- Absorptie 80 100 % SoC
- Druppel of opslag: 100 % SoC

#### **9.3.4. Accukabel spanningsval**

Als er een spanningsval over de accukabels komt, zal de PV-lader het juiste spanning leveren, maar zullen de accu's een lager spanning krijgen. Het laden van de accu zal langer duren en dit kan mogelijk leiden tot onvoldoende geladen accu's.

Een VE.Smart-netwerk kan helpen in het geval van een kabel spanningsval. Een Smart Battery Sense of accumonitor meet het accuklemspanning en stuurt dit via het VE.Smart-netwerk naar de PV-lader. Als het accuspanning lager is dan het PVladerspanning zal de PV-lader zijn laadspanning verhogen om de verliezen te compenseren. Maar houd er rekening mee dat in het geval van een grote spanningsval, de accukabels en kabelaansluiting moeten worden gecontroleerd en als er een probleem is, dit eerst verholpen moet worden.

Een spanning verschil heeft ook als effect dat de accu geladen zal worden met te lage spanningen. Het zal langer duren om de accu's te laden omdat het laadspanning te laag is en er een verlies van laadvermogen is. Het verloren vermogen wordt veroorzaakt door warmte afgifte van de accukabels.

De spanningsval wordt veroorzaakt door het volgende:

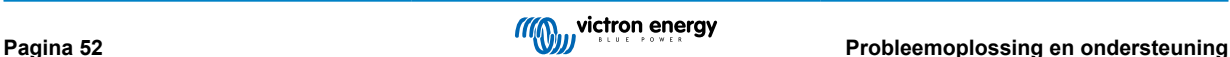

- Accukabels met een ontoereikende doorsnee
- Slecht gekrompen kabelschoenen of klemmen
- Losse klemverbindingen
- Slechte of losse zekering(en)

Voor meer informatie over kabelproblemen en spanningsval zie de [Wiring Unlimited boek](https://www.victronenergy.com/upload/documents/Wiring-Unlimited-EN.pdf)

#### **Accukabel spanningsval controle**

Deze controle kan alleen worden uitgevoerd als de PV-lader zich in de bulklaadfase bevindt en met volledige stroom oplaadt.

**1.** Meet het spanning op de accuklemmen van de PV-lader met behulp van de VictronConnect-app of een multimeter.

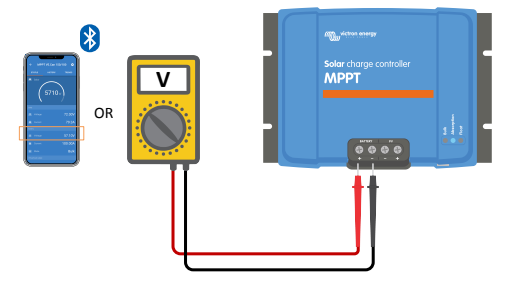

**2.** Meet het accuspanning op de accupolen door gebruik te maken van een multimeter.

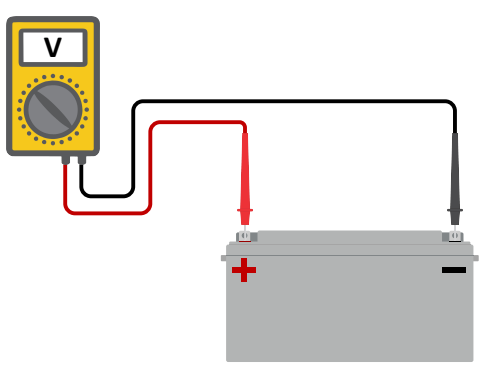

**3.** Vergelijk de twee spanningen en bekijk of er een spanningverschil is.

### **9.3.5. Temperatuurverschil tussen PV-lader en accu**

Het is belangrijk dat de omgevingstemperaturen van de accu en de regelaar gelijk zijn als de PV-lader geen accutemperatuurgegevens ontvangt.

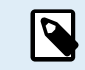

Dit hoofdstuk is niet van toepassing als de PV-lader is aangesloten op een VE.Smart-netwerk met een accutemperatuurmeting of is voorzien van een temperatuursensor.

De PV-lader meet aan het begin van de dag de omgevingstemperatuur, zodra er stroom wordt opgewekt door de zonnepanelen.

Het compenseert het laadspanning volgens deze temperatuurmeting.

Zodra de PV-lader in de druppel-fase gaat, zal de omgevingstemperatuur opnieuw gemeten worden en die meting wordt gebruikt om de spanningen opnieuw aan te passen.

Als er een groot verschil in omgevingstemperatuur is tussen de PV-lader en de accu, wordt de accu opgeladen met de verkeerde spanningen.

Een voorbeeld hiervan is als de PV-lader bij een raam in de zon staat en de accu's op een koude betonnen vloer in de schaduw.

Zorg er altijd voor dat de omgevingscondities voor zowel de PV-lader als de accu gelijk zijn.

# **9.3.6. Onvoldoende zon**

Controleer elke dag of de PV-lader de druppel-laadfase bereikt.

Om dit te onderzoeken, kijk naar het tabblad historie in de VictronConnect-app. Het histogram geeft weer hoe lang de accu's de afgelopen 30 dagen elke dag zijn geladen in de Bulk-, Absorptie- en Druppel-fase. Als erop een van de histogramkolommen geklikt wordt, wordt er een uitsplitsing van de laadfasen getoond.

De laadtijden kunnen gebruikt worden om te zien of de PV-panelen de juiste grootte hebben voor de vereisten. Een systeem dat nooit de druppel-fase bereikt, kan de volgende problemen hebben:

- Niet voldoende zonnepanelen
- Te veel belasting
- Een probleem met de reeks dat er voor zorgt dat er een verminderde stroomlevering is.
- Voor meer mogelijke redenen zie paragraaf: "PV-vermogen of opbrengst minder dan verwacht"

Houd er rekening mee dat bovenstaande informatie niet van toepassing is op een ESS-systeem. Een ESS-systeem bevindt zich altijd in de bulklaadfase terwijl deze op het net is aangesloten.

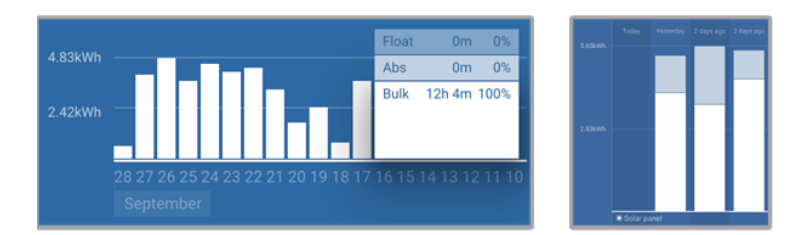

*Systeem brengt al zijn tijd in bulk door met uitsplitsing van laadfases - Systeem in bulk en absorptie*

### **9.3.7. Verkeerde temperatuurcompensatie-instelling**

Als de temperatuurcompensatiecoëfficiënt onjuist is ingesteld, kunnen de accu's te weinig of te veel worden opgeladen. De temperatuurcompensatie kan worden ingesteld via VictronConnect of via een beeldscherm.

Raadpleeg de accu documentatie voor de juiste instelling van de temperatuurcompensatiecoëfficiënt voor de accu. Gebruik bij twijfel de standaardwaarde van -64,80 mV / °C voor loodzuuraccu's en schakel de temperatuurcompensatie-instelling voor lithium accu's uit.

# **9.3.8. Acculaadstroom te laag**

Controleer de "Max laadstroom" instelling in de VictronConnect-app of via het beeldscherm.

Als de "Max laadstroom" te laag is ingesteld, duurt het langer om de accu's op te laden en / of zijn de accu's aan het eind van de dag niet volledig geladen.

# **9.4. Accu's zijn overladen**

Accu's die zijn overladen zijn zeer gevaarlijk! Er is een risico op accu-explosies, -brand of -zuurlekkage. Rook niet, maak geen vonken en heb geen open vuur in dezelfde ruimte als waar de accu's zich bevinden.

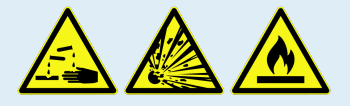

Het overladen van een accu zal schade aan de accu veroorzaken en kan komen door:

- Incorrecte laadspanning-instellingen.
- Accuspanning-instelling te hoog.
- Toepassen van egalisatie terwijl de accu hier niet geschikt voor is.
- Hoge stroom en te kleine accu's.
- Accuproblemen.

O

• Te hoge stroom, terwijl de accu geen lading meer accepteert vanwege veroudering of eerder verkeerd handelen.

# **9.4.1. Accuspanning-instelling te hoog**

Als de "accuspanning" instelling in de VictronConnect-app is ingesteld op een hoger spanning dan het daadwerkelijke systeemspanning zal de accu overladen worden.

De PV-lader detecteert automatisch het accuspanning bij de eerste installatie en nadat de zelfdetectie is uitgeschakeld. Dit kan een probleem worden als een PV-lader die uit een 24 V-systeem is gekomen nu in een 12 V-systeem wordt gebruikt.

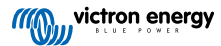

In dat scenario wordt niet gedetecteerd dat het systeem veranderd is en blijft laden met 24 V-accu laadspanningen, terwijl de aangesloten accu een 12 V-accu is en dus wordt overladen.

Enige achtergrond waarom dit het geval is: Vroeger detecteerde de PV-lader altijd automatisch het accuspanning, maar dit was problematisch wanneer de accu vaak werd losgekoppeld, bijvoorbeeld door een BMS. Deze functie is sindsdien gewijzigd om het spanning slechts één keer te detecteren bij de eerste installatie.

Om de "accuspanning" instelling te controleren gebruik de VictronConnect-app of een aangesloten beeldscherm. Indien verkeerd ingesteld, stel het juiste accuspanning in.

# **9.4.2. Acculaadspanningen zijn te hoog**

Als de acculaadspanningen te hoog zijn ingesteld zal dit de accu's overladen.

Controleer of alle acculaadspanningen (absorptie en druppel) juist zijn ingesteld.

De laadspanningen moeten overeenkomen met de aanbevolen spanningen zoals vermeld in de documentatie van de accufabrikant.

# **9.4.3. Accu kan egalisatie niet aan**

Tijdens egalisatie zal het laadspanning van de accu behoorlijk hoog zijn en als de accu niet geschikt is om te egaliseren, zal de accu overladen worden.

Niet alle accu's kunnen geladen worden met egalisatie spanningen. Controleer bij de accu fabrikant of de accu die gebruikt wordt periodiek egalisatie laden nodig heeft.

Over het algemeen kunnen gesloten accu's en lithium accu's niet worden geëgaliseerd.

# **9.4.4. Accu oud of kapot**

Een accu die aan het einde van zijn levensduur is of die door onjuist gebruik is beschadigd, kan worden overladen.

Een accu bevat een aantal cellen die in serie zijn geschakeld. Wanneer een accu oud of beschadigd is, is een waarschijnlijk scenario dat een van deze cellen niet meer werkt.

Wanneer de defecte accu wordt opgeladen, zal de beschadigde cel geen lading accepteren en zullen de resterende cellen het laadspanning van de defecte cel ontvangen en dus overladen worden.

Om dit te herstellen, vervang de accu. Vervang in het geval van een accusysteem met meerdere accu's de hele accubank. Het wordt niet aanbevolen om accu's van verschillende leeftijden in één accubank te combineren.

Het is moeilijk te zeggen wat er precies met een accu is gebeurd tijdens zijn levensduur. De PV-lader bewaart 30 dagen accuspanninghistorie. Als het systeem ook een accumonitor bevat, of als het systeem is aangesloten op VRM, zijn de accuspanningen en de cyclushistorie van de accu toegankelijk. Dit geeft een compleet beeld van de accuhistorie en er kan worden bepaald of de accu aan het einde van zijn levensduur is of misbruikt is.

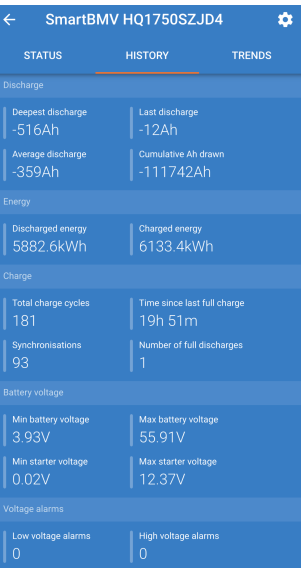

*VictronConnect-app toont de historie van de BMV-accumonitor*

#### **Controleren of de accu zijn levensduur bijna heeft bereikt:**

- **1.** Zoek uit hoeveel laad- en ontlaadcycli de accu heeft gehad. De levensduur van de accu hangt samen met het aantal cycli.
- **2.** Controleer hoe diep de accu gemiddeld is ontladen. Een accu gaat minder cycli mee als deze diep wordt ontladen, vergeleken met als deze minder diep wordt ontladen.
- **3.** Raadpleeg het gegevensblad van de accu om te zien hoeveel cycli bij welke gemiddelde ontlading de accu aan kan. Vergelijk dit met de accuhistorie en bepaal of de accu bijna aan het einde van zijn levensduur is.

#### **Controleren of de accu verkeerd is gebruikt:**

- **1.** Controleer of de accu wel eens in zijn geheel ontladen is. Totale en zeer diepe ontlading zal een accu beschadigen. Controleer de historie van de accumonitorinstelling op het VRM-portaal. Zoek naar de diepste ontlading, het laagste accuspanning en het aantal volledige ontladingen.
- **2.** Controleer of de accu is opgeladen met een te hoge spanning. Een zeer hoge spanning zal de accu beschadigen. Controleer het maximale accuspanning en de te hoge spanning-alarmen in de accumonitor. Controleer of het gemeten spanning de maximale spanningen aanbevolen door de accu fabrikant heeft overschreden.

# **9.5. PV-problemen**

Dit hoofdstuk behandelt de resterende potentiële zonne-problemen die niet al in de eerdere hoofdstukken werden besproken.

#### **9.5.1. PV-Tegenstroom te hoog**

Te hoge stroom hoeft de PV-lader niet persé te beschadigen, maar het zal wel schade veroorzaken als de reeks te veel stroom produceert terwijl de reeks tegelijkertijd met omgekeerde polariteit op de PV-lader is aangesloten. Schade als gevolg van te hoge stroom valt niet onder de garantie.

Raadpleeg de technische specificaties van de PV-laders voor het maximale PV-kortsluitvermogen.

#### **9.5.2. PV-Opbrengst minder dan verwacht**

Controleer de PV-laderhistorie in de VictronConnect-app. Controleer het maximale vermogen (Pmax) voor elke dag. Komt dit overeen met het vermogen van de reeks?

Gebruik de MPPT-maatcalculator op de [productpagina van de zonnelaadregelaar](https://www.victronenergy.com/solar-charge-controllers) om de potentiële zonne-opbrengst per dag te vinden voor een specifieke PV-reeks grootte in een specifieke geografische locatie.

Dit zijn enkele van de redenen waarom de reeks minder stroom genereert dan verwacht:

- Lage zonhoek, seizoensverschillen of ochtend / avond.
- Bewolking of slecht weer.
- Schaduw van bomen of gebouwen.
- Vieze panelen.
- Verkeerde oriëntatie en / of helling.
- Defecte of slechte zonnepanelen.
- Problemen met bedrading, zekeringen, installatieautomaten, spanningsval over de bedrading.
- Slechte splitters of combiners, of ze worden op een onjuiste manier gebruikt.
- Deel van de PV-reeks werkt niet.
- PV-Reeks ontwerpproblemen.
- Zonnepanelen configuratiefout.
- De accu's zijn te klein, worden ouder en hebben een gereduceerde capaciteit.

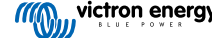

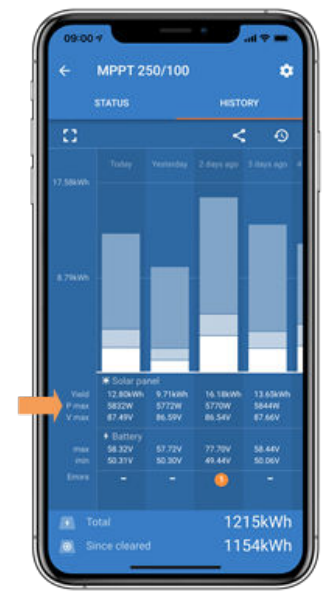

*VictronConnect historie Pmax*

### **9.5.3. Gespecificeerd uitgangsvermogen niet bereikt**

Er zijn een paar redenen waarom de PV-lader zijn volledige gespecificeerde uitgangsvermogen niet bereikt.

Sommige van deze redenen zijn reeds uitgelegd in het hoofdstuk: "De accu's hebben te lang nodig om te laden, zijn niet genoeg geladen of laadstroom lager dan verwacht". Sommige extra redenen zijn uitgelegd in deze paragraaf.

#### **PV-Reeks te klein**

Als het gespecificeerde vermogen van de PV-reeks lager is dan de nominale stroom van de PV-lader kan de PV-lader niet meer vermogen leveren dan dat hij van de PV-reeks krijgt.

#### **Temperatuur boven 40 °C**

Wanneer de PV-lader opwarmt, zal de uitgangsstroom uiteindelijk afnemen. Wanneer de stroom op natuurlijke wijze wordt verminderd, neemt ook het uitgangsvermogen af.

De regelaar is operationeel tot 60 °C, met een volledig nominaal vermogen tot 40 °C.

Als de PV-lader sneller opwarmt dan verwacht, let dan op de manier waarop deze is gemonteerd. Monteer hem zo dat de opgewekte warmte kan worden afgevoerd.

Monteer de PV-lader idealiter op een verticaal oppervlak met de klemmen naar beneden.

Als de PV-lader zich in een gesloten behuizing bevindt, zoals een kast, zorg er dan voor dat koude lucht kan binnenkomen en warme lucht de behuizing kan verlaten. Maak ventilatieopeningen in de behuizing.

Overweeg voor zeer warme omgevingen mechanische luchtafzuiging of zorg voor airconditioning.

#### **9.5.4. Het maximale PV-uitgangsvermogen heeft betrekking op het accuspanning**

De uitgangsstroom van de PV-lader is beperkt tot de gespecificeerde stroomsterkte. Dit betekent dat het uitgangsvermogen zal variëren, afhankelijk van het spanning van de accu.

#### **Bijvoorbeeld:**

Een 75/15 PV-lader heeft een gespecificeerde uitgangsstroom van 15 A. Dit is de stroom die naar de accu's toe gaat. Dit betekend dat wanneer de PV-lader is aangesloten op een 12 V-accu, er minder stroom naar de accu toegaat dan met een 24 V-accu.

- Voor een 12 V-accu is dit 15 A  $\times$  12 V = 180 W.
- Voor een 24 V-accu is dit 15 A  $\times$  24 V = 360 W.

Dus hoewel een paneel van 360 W is aangesloten op de PV-lader, kan het niet hetzelfde vermogen aan een 12 V-accu leveren als wanneer het is aangesloten op een 24 V-accu.

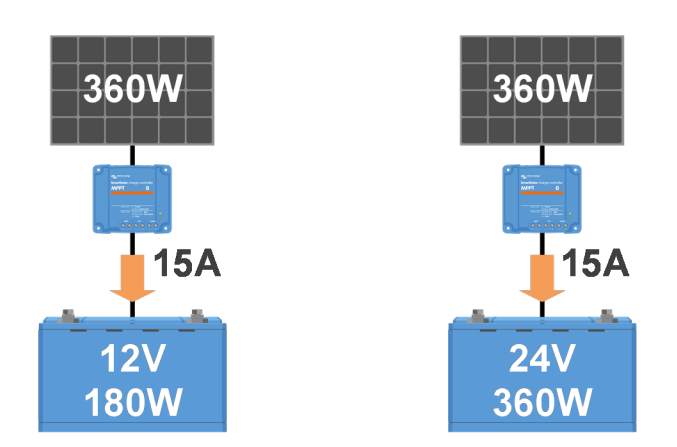

*Voorbeeld van verschillen in uitgangsvermogen bij verschillende accuspanningen*

#### **9.5.5. Gemengde PV-paneeltypes**

Het is niet aanbevolen een mix van verschillende PV-paneeltypes aan te sluiten op dezelfde PV-lader.

Gebruik alleen zonnepanelen die hetzelfde merk, type en model zijn.

### **9.5.6. PV-Verbindingen verbrand of gesmolten**

Verbrande of gesmolten PV-kabels of verbindingen vallen over het algemeen niet onder de garantie. In de meeste gevallen is dit te wijten aan een van de volgende redenen:

#### **Zonnekabel**

- Kabels met vaste kern of stijve aders gebruikt.
- Kabels waar de kern is gesoldeerd.
- Kabel te dun onthoud dat de stroom hoger zal zijn als het PV-spanning lager is. Voor meer informatie over kabeldiktes zie het [Wiring Unlimited boek.](https://www.victronenergy.com/upload/documents/Wiring-Unlimited-EN.pdf)

#### **Schroefklemmen**

- Losse schroefklemmen.
- Kabelisolatie te diep in de connector gestoken.
- Kabels met vaste kern of stijve aders gebruikt.
- Kabels waar de kern is gesoldeerd.

#### **MC4-klemmen**

- Stroom is hoger dan 30 A per connectorpaar.
- Verkeerd gekrompen MC4-connectoren.
- Slechte kwaliteit MC4-connectoren gebruikt

#### **9.5.7. MC4-Connectoren verkeerd aangesloten**

Voor een gedetailleerde uitleg over het aansluiten van MC4-connectoren, MC4-splitters en MC4-combiners, zie de [Wiring](https://www.victronenergy.com/upload/documents/Wiring-Unlimited-EN.pdf) [unlimited boek,](https://www.victronenergy.com/upload/documents/Wiring-Unlimited-EN.pdf) hoofdstuk 4.10: "Zonnepanelen".

#### **9.5.8. Optimizers kunnen niet worden gebruikt**

Gebruik geen zonnepanelen met optimizers samen met de PV-lader.

Bijna alle optimizers bevatten een MPPT of andere volgmechanismen en dit hindert het MPPT-algoritme in de PV-lader.

#### **9.5.9. Aardingsfoutdetectie ontbreekt**

Deze PV-lader is niet uitgerust met een aardingsfoutrelais of een aardingsfoutwaarschuwingscircuit. Gebruik een extern aardfoutrelais of een aardingsfoutdetector.

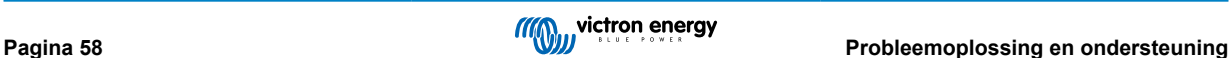

# **9.5.10. Aardingsstroom**

Het systeem mag bij normaal gebruik geen stroom naar aarde laten lopen.

Als er een aardstroom wordt gedetecteerd, onderzoek dan eerst alle apparatuur die op dat systeem is aangesloten en controleer op aardingsfouten.

Controleer vervolgens hoeveel aardeaansluitingen het systeem heeft. Er mag maar één punt in het systeem zijn dat met aarde is verbonden. Dit zou bij de accu moeten zijn.

Zie hoofdstuk 7.7 voor meer informatie over systeemaarding: "Systeem aarding" in het [Wiring Unlimited boek](https://www.victronenergy.com/upload/documents/Wiring-Unlimited-EN.pdf).

De PV-lader is niet geïsoleerd, de min van de PV-ingang heeft hetzelfde potentiaal als de min van de accu-uitgang.

# **9.6. Communicatieproblemen**

Dit hoofdstuk beschrijft problemen die kunnen optreden wanneer de PV-lader wordt aangesloten op de VictronConnect-app, andere Victron-apparaten of apparaten van derden.

# **9.6.1. Problemen met VictronConnect**

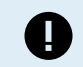

Zie de [VictronConnect-handleiding](https://www.victronenergy.com/media/pg/VictronConnect_Manual/en/index-en.html) voor een volledige gids voor het oplossen van problemen met de VictronConnect-app.

# **9.6.2. VE.Direct-poortcommunicatieproblemen**

Deze komen niet vaak voor en als dit gebeurt, is dit waarschijnlijk te wijten aan een van deze problemen die in deze paragraaf worden opgesomd.

**Problemen met fysieke kabelconnector of datapoort** Probeer een andere VE.Direct-kabel en kijk of het apparaat nu zal communiceren. Is de connector juist en diep genoeg ingestoken? Is de connector beschadigd? Inspecteer de VE.Direct-poort, zijn er gebogen pinnen? Als dit het geval is, zorg dan dat er geen spanning op het apparaat straat en gebruik dan een tang met lange bekken om de pinnen recht te buigen..

**VE.Direct-communicatieproblemen** Om te controleren of VE.Direct-communicatie correct werkt, sluitde PV-lader aan op een GX-apparaat en controleerof de regelaar wordt weergegeven op de apparaatlijst van het GX-apparaat. Als de laadregelaar niet verschijnt, controleer dan of de TX-poortfunctie in VictronConnect is ingesteld op "Normale communicatie".

**VE.Direct TX-poortproblemen** Controleer de instelling "TX-poortfunctie" in VictronConnect. Komt de ingestelde functie overeen met de toepassing waarin deze wordt gebruikt. Om te testen of de TX-poort werkt, controleert u de functionaliteit met behulp van een [digitale TX-uitgangskabel](https://www.victronenergy.com/cables/ve-direct-tx-digital-output-cable).

**VE.Direct RX-poort problemen** Controleer de instelling "RX-poortfunctie" in VictronConnect. Komt de ingestelde functie overeen met de toepassing waarin deze wordt gebruikt. Om te testen of de RX-poort werkt, controleert u de functionaliteit met behulp van een [VE.Direct niet-inverterende remote Aan/Uit-kabel](https://www.victronenergy.com/cables/ve-direct-non-inverting-remote-on-off-cable).

#### **9.6.3. VE.Smart communicatieproblemen**

Een VE.Smart-netwerk is een draadloos communicatienetwerk tussen verschillende Victron-producten dat gebruikt maakt van Bluetooth. Raadpleeg bij problemen met een VE.Smart-netwerk de [Smart netwerk-handleiding.](https://www.victronenergy.com/media/pg/VE.Smart_Networking/en/index-en.html)

# **9.6.4. Bluetooth-problemen**

Houd er rekening mee dat het hoogst onwaarschijnlijk is dat de Bluetooth-interface defect is. Het probleem wordt hoogstwaarschijnlijk veroorzaakt door iets anders. Gebruik dit hoofdstuk om snel enkele veelvoorkomende oorzaken van Bluetooth-problemen uit te sluiten.

Zie de [VictronConnect-handleiding](https://www.victronenergy.com/media/pg/VictronConnect_Manual/en/troubleshooting.html) voor een volledige gids voor probleemoplossing.

#### • **Controleer of de PV-lader is voorzien van Bluetooth**

Alleen SmartSolar modellen hebben ingebouwde Bluetooth, de BlueSolar modellen niet. Als het model geen ingebouwde Bluetooth heeft, kan een [VE.Direct Bluetooth Smart dongle](https://www.victronenergy.com./accessories/ve-direct-bluetooth-smart-dongle) of [VE.Direct naar USB-interface](https://www.victronenergy.com/accessories/ve-direct-to-usb-interface) worden gebruikt.

#### • **Controleer of Bluetooth is ingeschakeld**

Het is mogelijk om Bluetooth in / uit te schakelen in de productinstellingen. Om opnieuw in te schakelen:

Maak verbinding met de-PV-lader via de VE.Direct-poort.

Navigeer naar de controllerinstellingen en vervolgens naar "productinfo".

Schakel Bluetooth opnieuw in.

• **Controleer of de regelaar is ingeschakeld**

Bluetooth is actief zodra de PV-lader wordt ingeschakeld.

Dit kan worden gecontroleerd door naar de LED's te kijken:

Als alle LED's uit zijn, is het apparaat niet ingeschakeld.

Als een van de LED's aan is, knippert of knippert met een interval van een paar seconden, is het apparaat ingeschakeld en moet Bluetooth werken.

#### • **Controleer of Bluetooth binnen bereik is**

In open ruimte is de maximale Bluetooth-afstand ongeveer 20 meter. In een bebouwd gebied, in een huis, een schuur, een voertuig of een boot kan deze afstand een stuk korter zijn.

#### • **De Windows VictronConnect-app ondersteunt geen Bluetooth**

De Windows-versie van de VictronConnect-app ondersteunt geen Bluetooth. Gebruik in plaats daarvan een Android-, iOS- of macOS-apparaat. Of, als alternatief, maak verbinding via een [VE.Direct naar USB-interface](https://www.victronenergy.com/accessories/ve-direct-to-usb-interface).

#### • **De regelaar ontbreekt in de VictronConnect-apparaatlijst**

Enkele stappen om dit probleem op te lossen zijn:

Druk op de oranje verversknop onderaan de VictronConnect-apparaatlijst en controleer of de PV-lader nu wordt vermeld. Er kan slechts één telefoon of tablet tegelijk op de PV-lader worden aangesloten. Zorg ervoor dat er geen andere apparaten zijn aangesloten en probeer het opnieuw.

Probeer verbinding te maken met een ander Victron-product. Werkt dit? Als dat ook niet werkt, is er waarschijnlijk een probleem met de telefoon of tablet.

Sluit problemen met de telefoon of de VictronConnect-app uit door een andere telefoon of tablet te gebruiken en probeer het opnieuw.

Raadpleeg de [VictronConnect-handleiding](https://www.victronenergy.com/media/pg/VictronConnect_Manual/en/index-en.html) als het probleem nog steeds niet is opgelost.

#### • **Pincode verloren**

Als de pincode niet bekend is, moet de pincode teruggezet worden naar de standaard pincode. Dit wordt gedaan in de VictronConnect-app:

Navigeer naar de apparatenlijst van de VictronConnect-app.

Voer de unieke PUK-code van de PV-lader in zoals afgedrukt op de productinformatiesticker.

Klik op het optiesymbool naast de lijst met PV-laders.

Er wordt een nieuw venster geopend waarmee de pincode teruggezet kan worden naar de standaardinstelling: 000000.

#### • **Hoe te communiceren zonder Bluetooth**

Als Bluetooth niet functioneert, is uitgeschakeld of niet beschikbaar is, dan kan VictronConnect communiceren via de VE.Direct-poort van de unit. Of, als de unit is aangesloten op een GX-apparaat, kan VictronConnect communiceren via VRM. Voor meer informatie zie paragraaf: "De verschillende manieren om verbinding te maken met VictronConnect".

# **9.7. Instellingen of firmwareproblemen**

#### **9.7.1. Onjuiste instellingen**

Onjuiste instellingen kunnen vreemd gedrag van de PV-lader veroorzaken. Controleer of alle instellingen correct zijn.

Bij twijfel kan het een optie zijn om alle instellingen naar de standaardinstellingen te resetten met de VictronConnect-app en vervolgens alle vereiste instellingen in te stellen. Overweeg om de bestaande instellingen op te slaan voordat een reset uitgevoerd wordt.

In de meeste gevallen kunnen de standaardinstellingen worden gebruikt met slechts kleine wijzigingen.

Alser hulp nodig is bij het instellen van instellingen, raadpleeg de handleiding of neem contact op met de Victron-leverancier of -distributeur.

#### **9.7.2. Firmwareproblemen**

Update de firmware om een firmware-bug uit te sluiten.

OPMERKING: Het kan handig zijn om het firmware nummer voor en na de update op te schrijven. Dit kan nuttige informatie zijn als er [ondersteuning](https://www.victronenergy.com/support) nodig is..

Bij de eerste verbinding heeft de regelaar mogelijk de firmware bijgewerkt. Als de regelaar niet automatisch om een firmwareupdate heeft gevraagd, controleer dan of de regelaar de meest up-to-date firmware gebruikt en voer een handmatige update uit:

• Maak verbinding met de regelaar.

- Klik op het instellingensymbool  $\boldsymbol{\mathfrak{P}}$ .
- Klik op het optiesymbool :
- Ga naar productinfo.
- Controleer of de nieuwste firmware geïnstalleerd is en zoek naar de tekst: "Dit is de nieuwste versie".
- Als de regelaar niet de meest up-to-date firmware heeft, voer dan een firmware-update uit door op de update-knop te drukken.

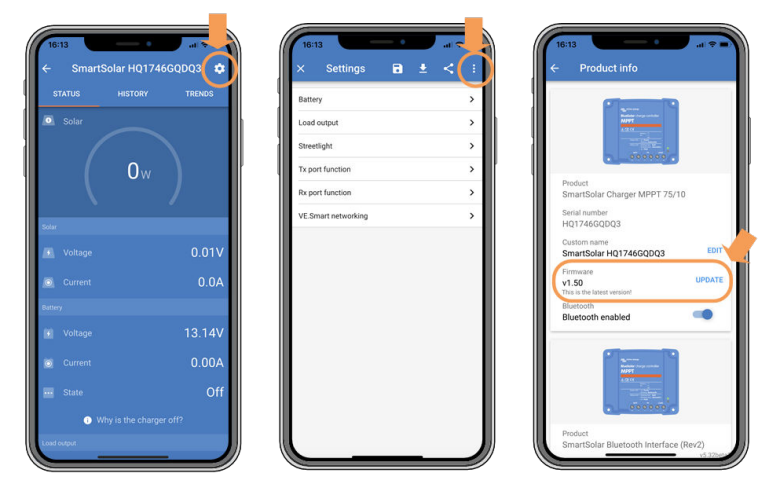

*Statusscherm - Instellingenscherm - Productinformatiescherm*

#### **9.7.3. Onderbroken firmware-update**

Dit kan worden hersteld en is niks om zich zorgen over te maken. Probeer gewoon de firmware opnieuw bij te werken.

# **9.8. Werkingsproblemen**

In dit hoofdstuk worden alle overige suggesties voor probleemoplossing beschreven die niet in voorgaande hoofdstukken zijn behandeld.

### **9.8.1. Kan niet als voeding werken**

We raden af om de PV-lader als stroomvoorziening te gebruiken zonder aangesloten accu's.

Het gebruik als stroomvoorziening zal de PV-lader niet beschadigen, maar het is niet gegarandeerd dat de PV-lader alle soorten belastingen aan kan. Sommige types belastingen werken, anderen wellicht niet. Vooral bij een laag belastingvermogen is de PV-lader te traag om de spanning constant te houden. Daarom bieden we in dit soort situaties geen ondersteuning.

# **9.8.2. Kan niet werken als een DC-naar-DC-oplader**

Het is niet aan te raden om de PV-lader te gebruiken als DC / DC-lader om bijvoorbeeld een 12 Volt accu van een 24 V-accubank op te laden.

Het aansluiten van een accu op de PV-klemmen kan onder bepaalde bedrijfsomstandigheden schade aan de PV-lader veroorzaken. Deze schade valt niet onder de garantie.

#### **9.8.3. Relaisproblemen**

Het alarm relais heeft 3 contacten, algemeen (C), normaal open (NO) en normaal gesloten (NC) en kan geprogrammeerd worden met de VictronConnect-app.

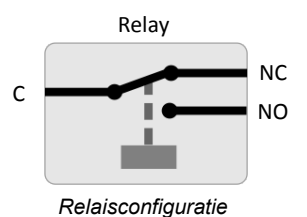

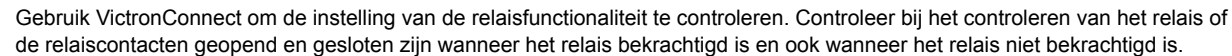

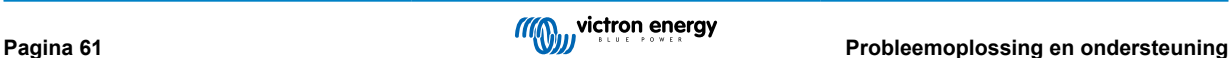

Het relais beschadigt als een circuit met een stroom groter dan 8 A wordt aangesloten op de relaiscontacten. Dit valt niet onder de garantie.

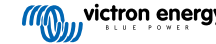

# **10. Technische specificaties**

# **10.1. Specificaties 150/60 en 150/70**

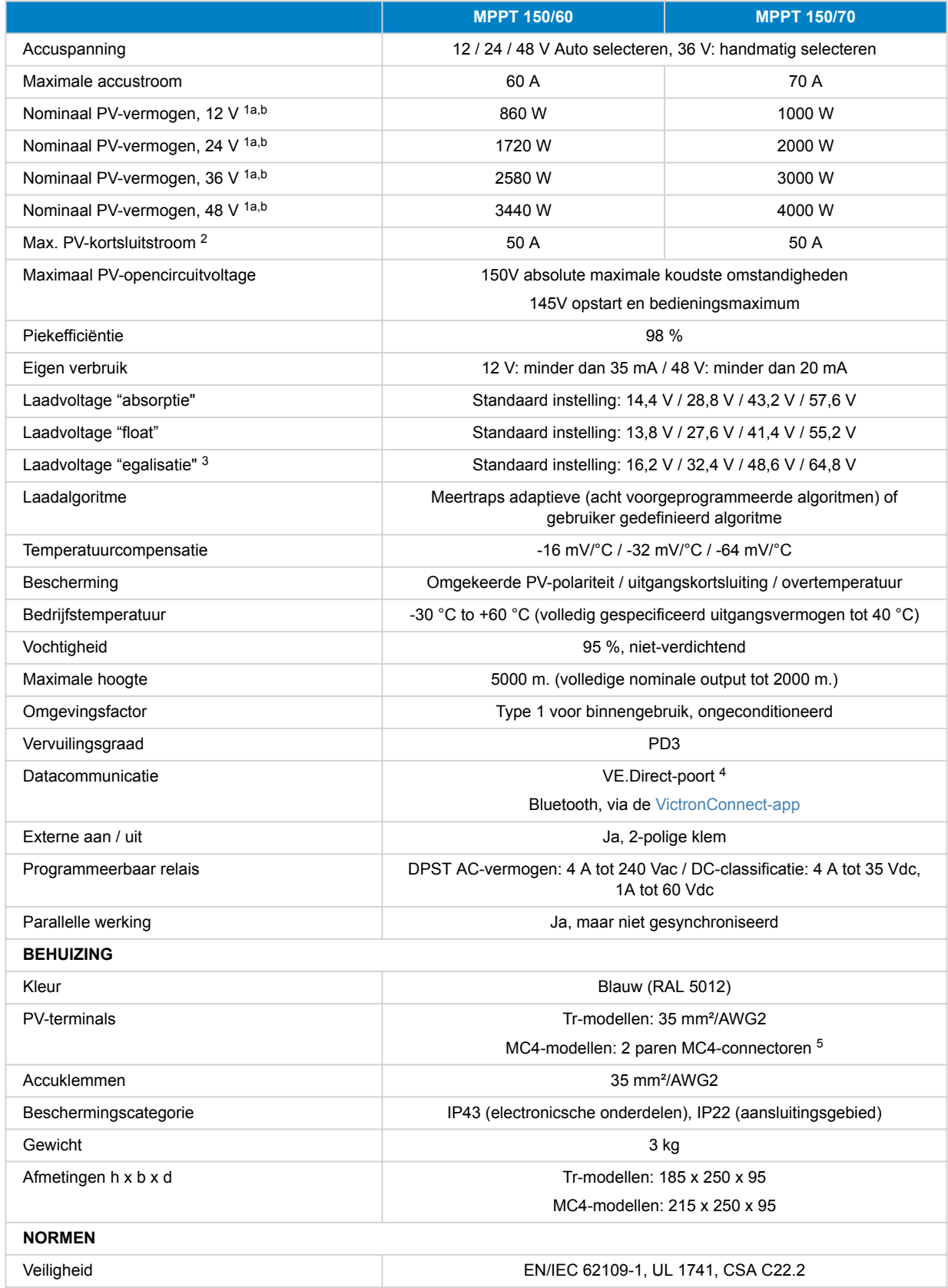

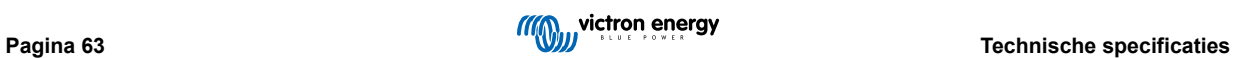

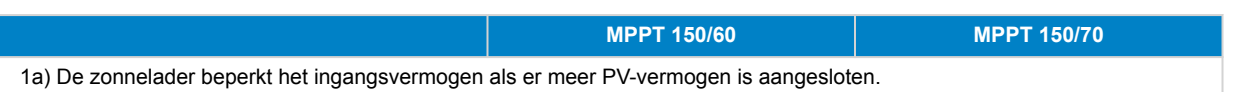

1b) De PV-spanning moet Vbat + 5V overschrijden zodat de regelaar kan starten. Daarna bedraagt de minimale PVspanning Vbat + 1V.

2) Een hogere kortsluitstroom kan de zonnelader beschadigen in geval van omgekeerde polariteitsverbinding van de PVreeks.

3) Egalisatie is standaard uitgeschakeld.

4) Voor meer informatie over datacommunicatie, zie het [datacommunicatiedocument](https://www.victronenergy.com/upload/documents/Technical-Information-Data-communication-with-Victron-Energy-products_EN.pdf) in het [gedeelte technische informatie](https://www.victronenergy.com/support-and-downloads/technical-information) op onze website.

5) MC4-modellen: er kunnen meerdere splitterparen nodig zijn om de reeksen van zonnepanelen parallel te laten lopen. Maximale stroom per MC4-connector is 30 A. De MC4-connectoren zijn intern parallel verbonden met een enkele MPPTtracker.

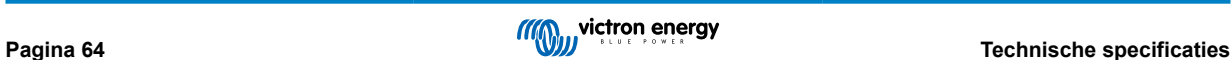

# **10.2. Specificaties 250/60 en 250/70**

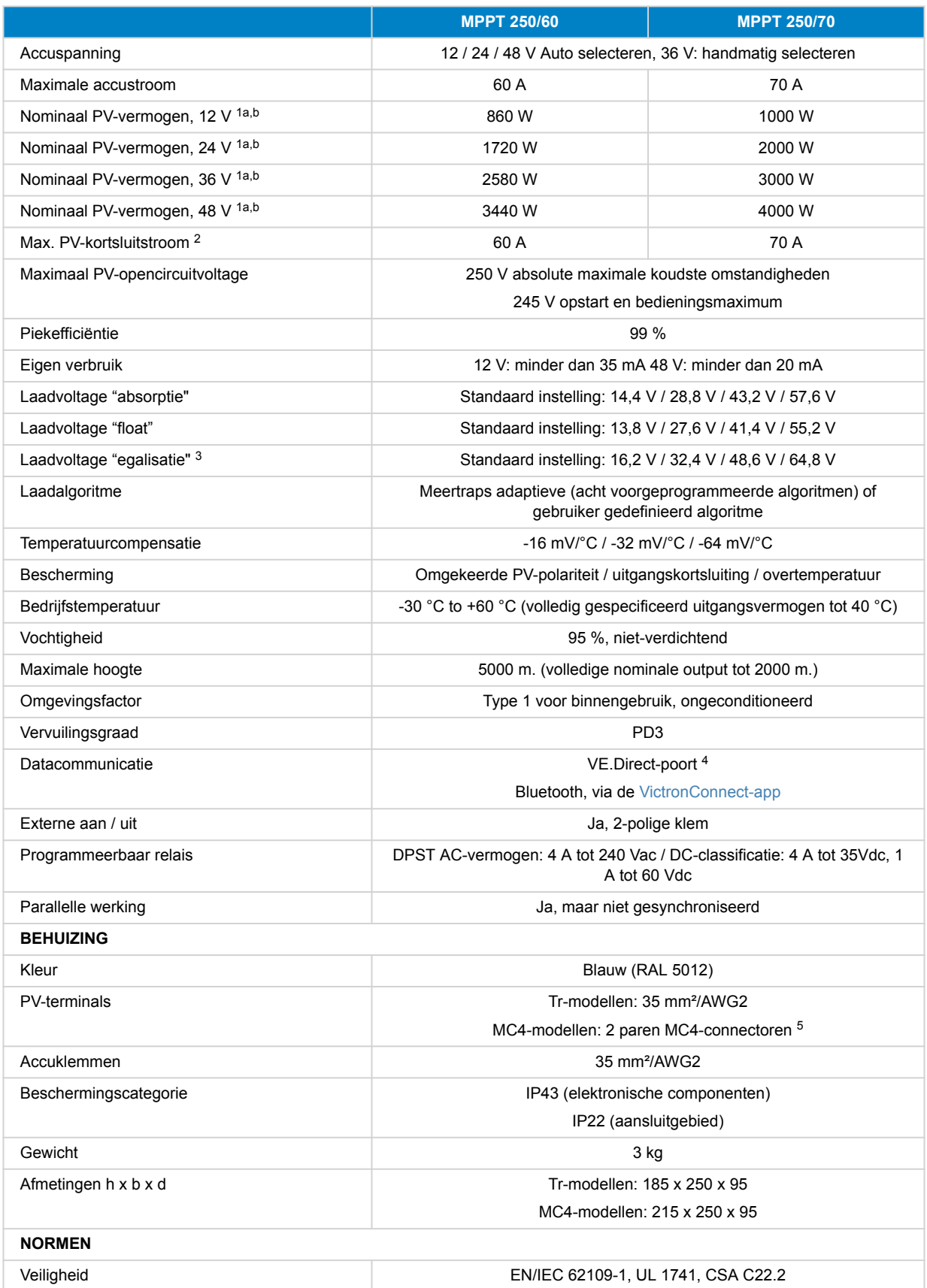

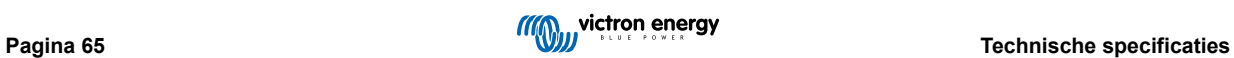

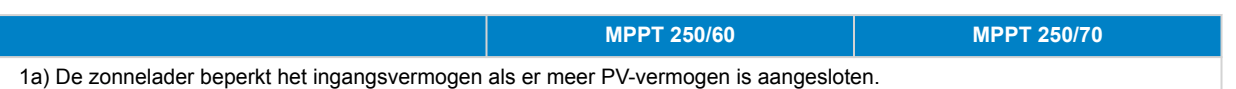

1b) De PV-spanning moet Vbat + 5V overschrijden zodat de regelaar kan starten. Daarna bedraagt de minimale PVspanning Vbat + 1V.

2) Een hogere kortsluitstroom kan de zonnelader beschadigen in geval van omgekeerde polariteitsverbinding van de PVreeks.

3) Egalisatie is standaard uitgeschakeld.

4) Voor meer informatie over datacommunicatie, zie het [datacommunicatiedocument](https://www.victronenergy.com/upload/documents/Technical-Information-Data-communication-with-Victron-Energy-products_EN.pdf) in het [gedeelte technische informatie](https://www.victronenergy.com/support-and-downloads/technical-information) op onze website.

5) MC4-modellen: er kunnen meerdere splitterparen nodig zijn om de reeksen van zonnepanelen parallel te laten lopen. Maximale stroom per MC4-connector: 30 A (de MC4-connectoren zijn intern parallel verbonden met een MPPT-tracker).

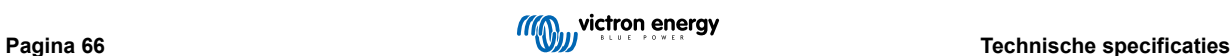

# **11. Bijlage**

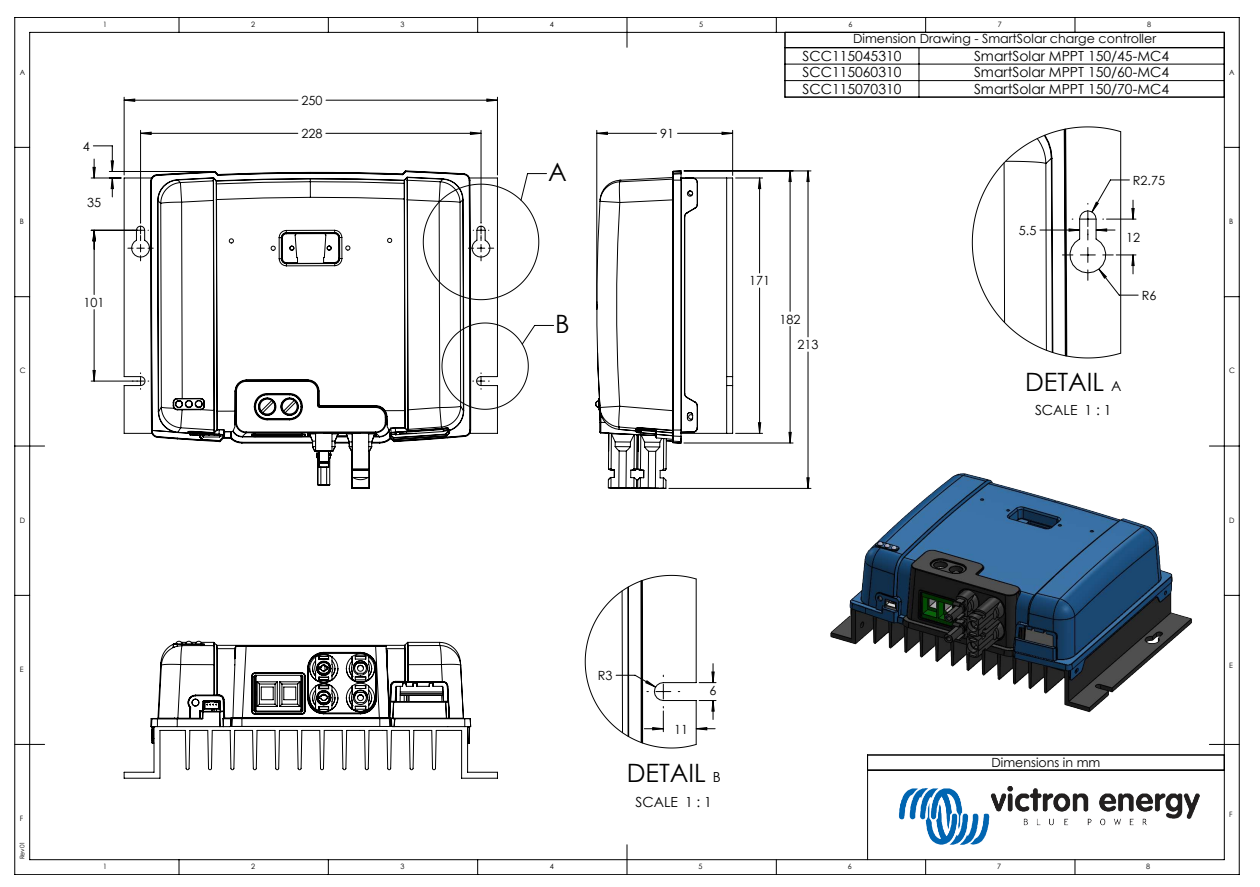

# **11.1. Afmetingen 60A-MC4 en 70A-MC4 SmartSolar**

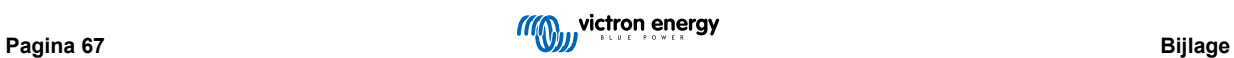

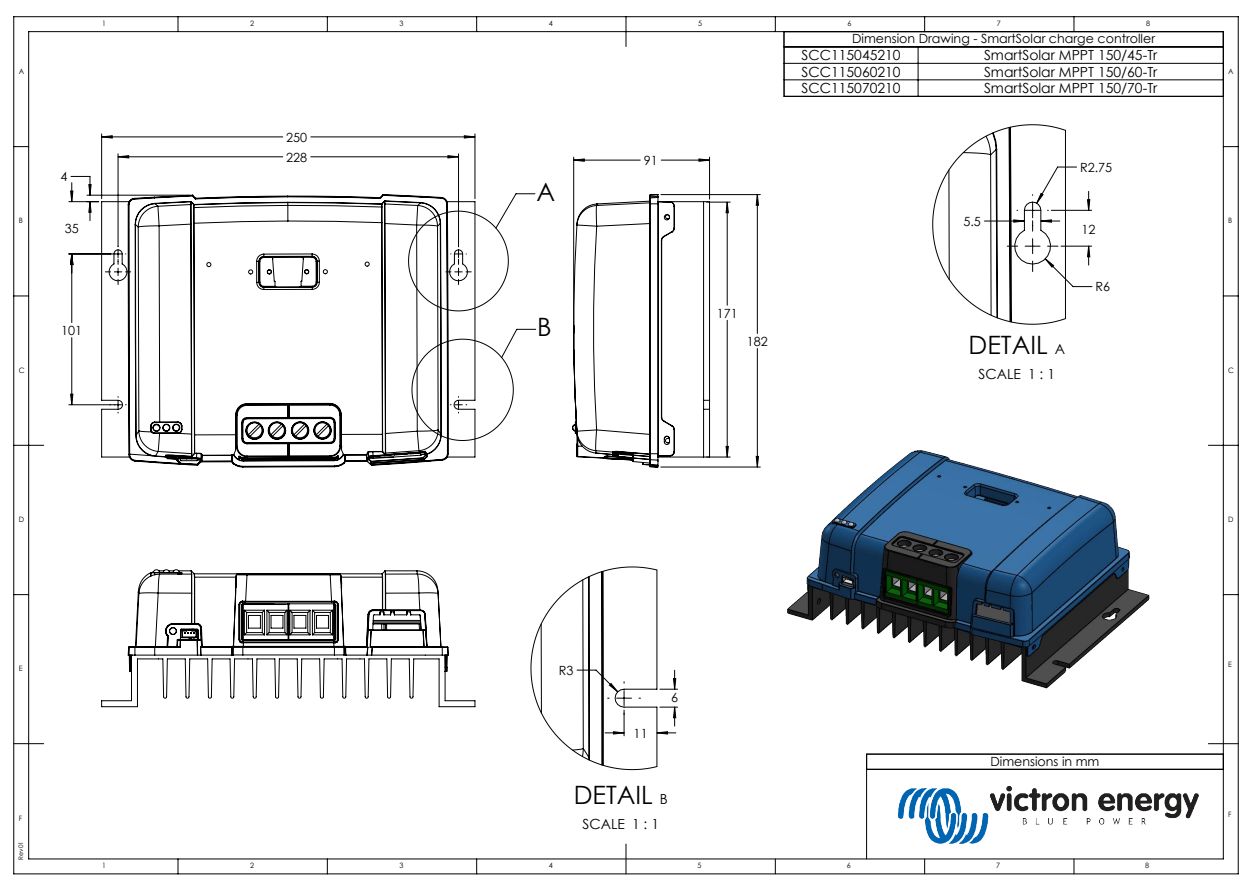

# **11.2. Afmetingen 60A-Tr en 70A-Tr SmartSolar**

![](_page_71_Picture_4.jpeg)
# **11.3. Overzicht foutcodes van de lader**

In dit overzicht staan alle mogelijke foutcodes die kunnen worden gegenereerd door een zonnelader of AC-lader.

De foutcodes worden weergegeven op het beeldscherm van de lader, het externe beeldscherm of via een aangesloten GXapparaat.

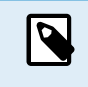

Houd er rekening mee dat mogelijk niet al deze fouten van toepassing zijn op uw ladermodel. Sommige fouttypen zijn alleen van toepassing op zonneladers, op AC-laders of zijn alleen specifiek voor bepaalde modellen binnen een ladergroep.

### **Fout 2 - Accuvoltage te hoog**

Het accuvoltage is hoger dan verwacht. Deze fout kan te wijten zijn aan andere laadapparatuur die op de accu is aangesloten of een storing in de lader. Deze fout kan ook optreden als het accuvoltage (12, 24, 36 of 48 V) lager is ingesteld dan de aangesloten accu. Deze fout wordt automatisch gereset nadat het accuvoltage is gedaald.

#### **Fout 3 en / of 4 - Storing externe temperatuursensor**

Controleer of de T-sense-connector correct is aangesloten op een externe temperatuursensor. Meest waarschijnlijke oorzaak: de externe T-sense-connector is verbonden met de BAT+ of BAT- klem. Deze fout wordt automatisch gereset na juist aansluiten.

#### **Fout 5 - Storing externe temperatuursensor (verbinding verbroken)**

Controleer of de T-sense-connector correct is aangesloten op een externe temperatuursensor. Deze fout wordt niet automatisch gereset.

# **Fout 6 en / of 7 - Externe accuvoltagesensor fout**

Controleer of de V-sense-connector correct is aangesloten op de accupolen. Meest waarschijnlijke oorzaak: de externe V-senseconnector is in omgekeerde polariteit aangesloten op de BAT+ of BAT- klemmen.

#### **Fout 8 - Externe accuvoltagesensor fout (verbinding verbroken)**

Controleer of de V-sense-connector correct is aangesloten op de accupolen.

# **Fout 17 - Controller oververhit ondanks verminderde uitgangsstroom**

Deze fout wordt automatisch gereset nadat de lader is afgekoeld. Controleer de omgevingstemperatuur en controleer op obstructies in de buurt van het koellichaam.

#### **Fout 18 - Overstroom van controller**

Deze fout wordt automatisch gereset. Als de fout niet automatisch wordt gereset, koppel de oplader los van alle stroombronnen, wacht 3 minuten en schakel hem opnieuw in. Als de fout aanhoudt, is de oplader waarschijnlijk defect. Een oorzaak voor deze fout kan het inschakelen van een zeer grote belasting aan de accuzijde zijn.

#### **Fout 20 - Maximale bulktijd overschreden**

Voor zonneladers:

De maximale bulktijdbescherming is een functie die in de laders zat toen ze net werden uitgebracht (2015 of eerder) en later werd de functie verwijderd.

Als u deze fout ziet, werk dan bij naar de nieuwste firmware.

Als u dan nog steeds de fout hebt, voer dan een reset uit naar de fabrieksinstellingen en configureer de zonnelader opnieuw.

#### Voor AC-laders:

Deze bescherming is standaard ingeschakeld op de Skylla-i en de Skylla IP44.

Deze fout wordt gegenereerd wanneer het accu-absorptievoltage niet wordt bereikt na 10 uur laden.

De functie van deze veiligheidsbescherming is om een kortgesloten cel te detecteren en vervolgens te stoppen met laden.

#### **Fout 21 - Stroomsensorprobleem**

De stroommeting valt buiten het bereik.

Koppel alle draden los en sluit vervolgens alle draden weer aan om de lader opnieuw te laten opstarten. Zorg er ook voor dat de min op de MPPT-laadregelaar (PV-minus / accu-minus) de laadregelaar niet omzeilt.

Deze fout wordt niet automatisch gereset.

Als de fout zich blijft voordoen, neem dan contact op met uw dealer, er is mogelijk een hardwarefout.

#### **Fout 24 - Ventilatorstoring**

Deze fout geeft aan dat de ventilator is ingeschakeld, maar het circuit meet geen stroomafname door de ventilator. Hoogstwaarschijnlijk is hij kapot of geblokkeerd.

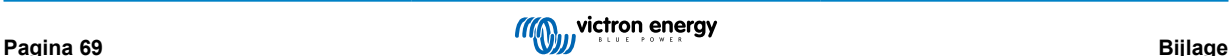

Neem contact op met uw dealer, er is mogelijk een hardwarefout.

# **Fout 26 - Klem oververhit**

Voedingsklemmen zijn oververhit, controleer de bedrading, inclusief het type bedrading en het type aders en / of draai indien mogelijk bouten vast.

Deze fout wordt automatisch gereset.

#### **Fout 28 - Probleem met vermogensfase**

Deze fout wordt niet automatisch gereset.

Koppel alle draden los en sluit vervolgens alle draden weer aan. Als de fout aanhoudt, is de oplader waarschijnlijk defect.

Merk op dat deze fout is geïntroduceerd in v1.36. Dus als u een update uitvoert, kan het lijken alsof de firmware-update dit probleem heeft veroorzaakt; maar dat is niet zo. De zonnelader presteerde toen al niet 100 % voor de update; updaten naar v1.36 of later maakte het probleem alleen maar meer zichtbaar. De unit moet vervangen worden.

### **Fout 33 - PV-Overvoltage**

Deze fout zal automatisch resetten wanneer het PV-voltage gezakt is naar veilige waardes.

Deze fout is een indicatie dat de PV-reeks-configuratie met betrekking tot het opencircuitvoltage kritisch is voor deze lader. Controleer de configuratie en herorganiseer panelen indien nodig.

# **Fout 34 - PV-Overstroom**

De stroom van de zonnepanelenreeks heeft de maximaal toegestane stroom overschreden.

Deze fout kan worden veroorzaakt door een interne systeemfout.

Koppel de lader los van alle stroombronnen, wacht 3 minuten en start opnieuw op. Als de fout aanhoudt, is de controller waarschijnlijk defect, neem dan contact op met uw dealer.

#### **Fout 38 en / of 39 - Uitschakeling PV-ingang**

Om de accu te beschermen tegen overladen is de PV-ingang kortgesloten.

Mogelijke redenen waarom deze fout optreedt:

- Het accuvoltage (12 / 24 / 48 V) is verkeerd ingesteld of verkeerd automatisch gedetecteerd. Gebruik VictronConnect om autodetectie uit te schakelen en het accuvoltage in te stellen op een vast voltage.
- Er is een ander apparaat op de accu aangesloten, dat is geconfigureerd voor een hoger voltage. Bijvoorbeeld een MultiPlus, geconfigureerd om te egaliseren op 17 Volt, terwijl dit in de MPPT niet is geconfigureerd.
- De accu is losgekoppeld met een handmatige schakelaar. Idealiter moet de lader worden uitgeschakeld voordat de accu wordt losgekoppeld, dit voorkomt doorschieten van het voltage op de uitgang van de lader. Indien nodig kan het voltageuitschakelniveau voor de PV-kortsluitbeveiliging worden verhoogd door het egalisatie-instelpunt te verhogen (let op: egalisatie hoeft in dit geval niet ingeschakeld te zijn).
- De accu wordt losgekoppeld met behulp van een lithiumlaadrelais dat is aangesloten op de uitgang "toestaan om te laden" van een BMS. Overweeg om dit signaal in plaats daarvan aan te sluiten op de externe klem van de lader. Hierdoor wordt de lader netjes uitgeschakeld zonder dat het voltage doorschiet.

Herstel van een fout:

- Fout 38: Koppel eerst de zonnepanelen los en koppel de accu los. Wacht 3 minuten, sluit dan eerst de accu en daarna de panelen weer aan.
- Fout 39: De lader hervat automatisch de werking zodra het accuvoltage onder de maximale voltage-instelling daalt (normaal gesproken egalisatie- of absorptievoltages), voor 250 V-versies of float-voltage voor de andere units. Het kan ook een minuut duren om de fout te resetten.

Als de fout aanhoudt, is de laadregelaar waarschijnlijk defect.

#### **Fout 40 - PV-Ingang kan niet worden uitgeschakeld**

Als de lader de PV-ingang niet kan uitschakelen, gaat hij naar een veilige modus om de accu te beschermen tegen overladen of hoge spanning op de accupolen. Om dat te doen, stopt de lader met laden en koppelt hij zijn eigen uitgang los. De lader zal defect gaan.

#### **Informatie 65 - Communicatiewaarschuwing**

De communicatie met een van de parallel geschakelde laders is verbroken. Schakel de lader uit en weer in om de waarschuwing te wissen.

### **Informatie 66 - Incompatibel apparaat**

De lader wordt parallel geschakeld aan een andere lader met andere instellingen en / of een ander laadalgoritme. Zorg ervoor dat alle instellingen hetzelfde zijn en werk de firmware bij op alle acculaders naar de nieuwste versie.

# **Fout 67 - BMS-Verbinding verbroken**

De lader is geconfigureerd om te worden bestuurd door een BMS, maar ontvangt geen besturingsberichten van een BMS. De lader heeft uit veiligheidsoverwegingen het laden gestopt door de uitgangsspanning te verlagen tot de basisspanning van de accu (12 V / 24 V / 36 V / 48 V).

Deze foutmelding wordt alleen weergegeven als er zonne-energie beschikbaar is en de lader dus gereed is om met laden te beginnen. Het wordt 's nachts niet weergegeven. Als er een permanent probleem is, zal de fout 's ochtends optreden en' s nachts verdwijnen, enzovoort.

Controleer de verbinding tussen de oplader en het BMS.

Hoe de lader opnieuw te configureren naar de stand-alone modus:

De lader configureert zichzelf automatisch om BMS-gestuurd te zijn wanneer ze hierop zijn aangesloten; ofwel direct of via een GX-apparaat. En die instelling is semi-permanent: uit- en inschakelen van lader zal hem niet resetten.

Hier is wat er moet worden gedaan om de lader weer in stand-alone modus te laten werken, d.w.z. niet gecontroleerd door een BMS:

- VE.Can-zonneladers, ga naar het setup-menu en verander de instelling "BMS" van "Y" in "N" (setup-item 31).
- VE.Direct-zonneladers, reset de lader naar de fabrieksinstellingen met VictronConnect en configureer deze vervolgens opnieuw.

# **Fout 68 - Netwerk verkeerd geconfigureerd**

Geldt voor SmartSolar / BlueSolar laders VE.Can (FW-versie v1.04 of hoger) en SmartSolar VE.Direct laders (FW-versie v1.47).

Om de fout op de SmartSolar VE.Direct laders te wissen, moet u de FW-versie bijwerken naar v1.48 of hoger.

Update de software om de fout op de SmartSolar / BlueSolar laders VE.Can te wissen. Als de fout zich blijft voordoen, komt dat doordat de oplader is aangesloten met zowel een VE.Direct-kabel als op VE.Can. Dat wordt niet ondersteund. Verwijder een van de twee kabels. De fout verdwijnt en de oplader hervat binnen een minuut de normale werking.

#### Achtergrond:

Fout 68 geeft aan dat de oplader meerdere conflicterende netwerkbronnen detecteert die proberen met dezelfde prioriteit informatie naar de lader te verzenden. VE.Can- en VE.Direct-interfaces hebben beide hetzelfde prioriteitsniveau en BLE (met VE.Smart-netwerken) heeft een lagere prioriteit.

Het hebben van een hoger prioriteitsniveau betekent dat, als dezelfde informatie (bijv. Accuvoltagedata) wordt ontvangen van zowel VE.Can als BLE (via VE.Smart-netwerk) door de lader, de informatie op VE.Can wordt gebruikt en die afkomstig van BLE wordt genegeerd.

Als nu dezelfde informatie wordt ontvangen van twee interfaces die hetzelfde prioriteitsniveau hebben (zoals VE.Can en VE.Direct), weet de lader niet wie hij die prioriteit moet geven, waardoor fout 68 wordt geactiveerd.

# **Fout 114 - CPU-Temperatuur te hoog**

Deze fout wordt gereset nadat de CPU is afgekoeld. Als de fout aanhoudt, controleer dan de omgevingstemperatuur en controleer op obstructies bij de luchtinlaat- en uitlaatopeningen van de laderbehuizing. Raadpleeg handleiding voor montageinstructies met betrekking tot koeling. Als de fout aanhoudt, is de controller waarschijnlijk defect.

#### **Fout 116 - Kalibratiegegevens verloren**

Als de unit niet werkt en fout 116 verschijnt als de actieve fout, dan is de unit defect. Neem contact op met uw dealer voor een vervanging

Als de fout alleen aanwezig is in de historische gegevens en het apparaat normaal werkt, kan deze fout veilig worden genegeerd. Verklaring: wanneer de units voor de allereerste keer in de fabriek opstarten, hebben ze geen kalibratiegegevens en wordt een fout 116 gelogd. Uiteraard had dit moeten worden gewist, maar in het begin verlieten de units de fabriek met dit bericht nog in de historiegegevens.

SmartSolar-modellen (niet de BlueSolar-modellen): upgraden naar v1.4x-firmware is definitief, u kunt niet teruggaan naar een oudere firmwareversie zodra u een upgrade naar v1.4x hebt uitgevoerd. Terugkeren naar oudere firmware geeft fout 116 (kalibratiegegevens verloren), dit kan worden verholpen door de v1.4x-firmware opnieuw te installeren.

# **Fout 119 - Instellingengegevens verloren**

De lader kan zijn configuratie niet lezen en is gestopt.

Deze fout wordt niet automatisch gereset. Om het weer werkend te krijgen:

1. Herstel het eerst naar de fabrieksinstellingen. Klik op de drie stippen: rechtsboven in VictronConnect.

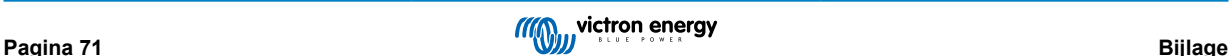

- 2. Koppel de laadregelaar los van alle stroombronnen.
- 3. Wacht 3 minuten en schakel opnieuw in.
- 4. Configureer de lader opnieuw.

Meld dit alstublieft aan uw Victron-dealer en vraag hem om het aan Victron te melden; aangezien deze fout nooit zou mogen gebeuren. Voeg bij voorkeur de firmwareversie en andere details (VRM-URL, VictronConnect-schermafbeeldingen of vergelijkbaar) toe.

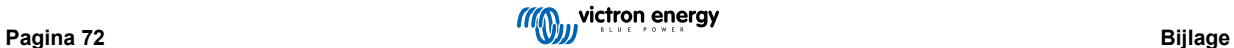